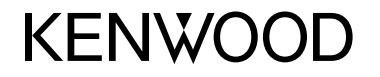

#### **DDX4017DAB DDX4017BT DDX4017BTR DDX317BT**

#### MONITOR MIT DVD-RECEIVER **BEDIENUNGSANLEITUNG**

JVCKENWOOD Corporation

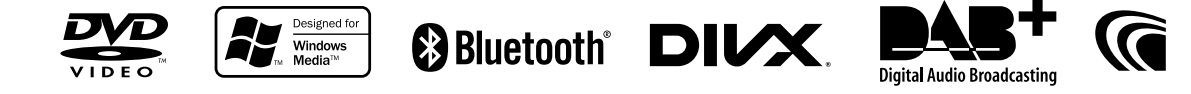

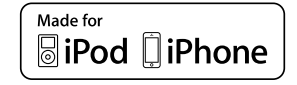

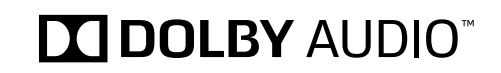

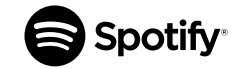

© 2016 JVC KENWOOD Corporation B5A-1596-12 (EN)

# **INHALT**

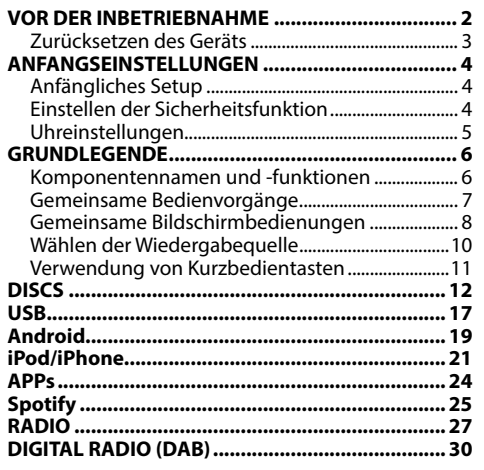

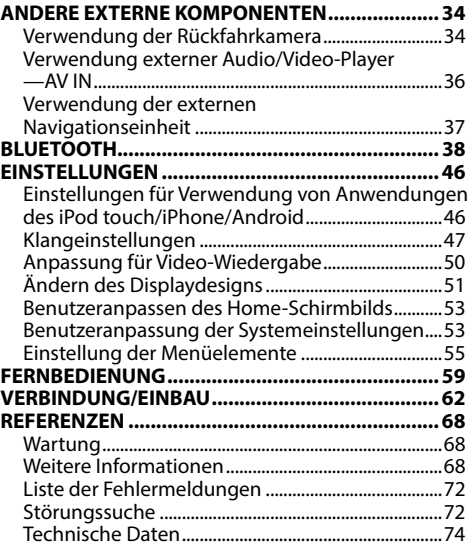

# **VOR DER INBETRIEBNAHME**

#### **WICHTIG**

Um richtige Verwendung sicherzustellen, lesen Sie die Bedienungsanleitung vor der Verwendung des Produkts sorgfältig durch. Es ist besonders wichtig, dass Sie die WARNUNGEN und VORSICHTSHINWEISE in dieser Anleitung lesen und beachten. Bitte bewahren Sie die Anleitung an sicherer Stelle und griffbereit zum Nachschlagen auf.

#### V **WARNUNGEN: (Um Unfälle und Schäden zu vermeiden)**

- Installieren Sie keine Komponenten und verdrahten Sie Kabel NICHT an den folgenden Orten;
	- die Handhabung von Lenkrad und Schalthebel kann behindert werden.
	- die Funktion von Sicherheitseinrichtungen wie etwa Airbags kann behindert werden. – die Sicht kann behindert werden.
- NICHT das Gerät beim Fahren bedienen. Wenn Sie das Gerät beim Fahren bedienen müssen, dürfen Sie nicht den Blick von der Straße nehmen.
- Der Fahrer darf während der Fahrt auf keinen Fall auf den Monitor sehen.

#### **Kennzeichnung von Geräten mit Laser-Abtastern**

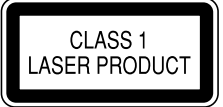

Das Etikett ist am Chassis/Gehäuse angebracht und besagt, dass sich die Komponente Laserstrahlen bedient, die als Laserstrahlen der Klasse 1 klassifiziert wurden. Dies weist darauf hin, dass sich das Gerät Laserstrahlen bedient, die einer schwächeren Klasse angehören. Das bedeutet, dass durch den sehr schwachen Laserstrahl keine Gefahr durch gefährliche Strahlungen außerhalb des Geräts besteht.

### **Wie Sie diese Anleitung lesen:**

- In den Abbildungen dieser Anleitung wird im Wesentlichen das Modell DDX4017BT zur Erklärung dargestellt. Die in dieser Bedienungsanleitung dargestellten Anzeigen und Flächen dienen der Veranschaulichung der Bedienung Ihres Geräts. Aus diesem Grund können sie sich von den tatsächlichen Anzeigen oder Flächen unterscheiden.
- Diese Anleitung erläutert vor Allem die Bedienung über die Sensortasten am Monitorschirm und auf dem Sensordisplay. Für Bedienung mit der Fernbedienung (KNA-RCDV331: getrennt erhältlich), siehe Seite 59.
- **< >** zeigt die variablen Bildschirmbilder/Menüs/Vorgänge/Einstellungen an, die auf dem Sensordisplay erscheinen.
- **[ ]** zeigt die Tasten am Sensordisplay an.
- **Anzeigesprache:** Englischsprachige Anzeigen werden zur Erklärung verwendet. Sie können die Anzeigesprache im **<Setup>**-Menü wählen. (Seite 58)
- Aktualisierte Informationen (die neueste Bedienungsanleitung, System-Aktualisierungen, neue Funktionen usw.) finden Sie bei <http://www.kenwood.com/cs/ce/>.

## **VOR DER INBETRIEBNAHME**

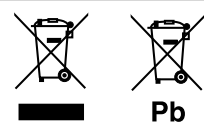

#### **Entsorgung von gebrauchten elektrischen und elektronischen Geräten und Batterien (anzuwenden in Ländern mit einem separaten Sammelsystem für solche Geräte)**

Das Symbol (durchgestrichene Mülltonne) auf dem Produkt oder seiner Verpackung weist darauf hin, dass dieses Produkt nicht als normaler Haushaltsabfall behandelt werden darf. Durch Ihren Beitrag zur korrekten Entsorgung dieses Produktes schützen Sie die Umwelt und die Gesundheit Ihrer Mitmenschen.

Unsachgemäße oder falsche Entsorgung gefährden Umwelt und Gesundheit.

Weitere Informationen über das Recycling dieses Produktes erhalten Sie von Ihrer Gemeinde oder den kommunalen Entsorgungsbetrieben.

Hinweis: Das Zeichen "Pb" unter dem Symbol für Batterien zeigt an, dass diese Batterie Blei enthält.

#### V **Achtungshinweise am Monitor:**

- Das in diesem Receiver eingebaute Displayfenster wurde mit hoher Präzision hergestellt, aber es lässt sich nicht ausschließen, dass fehlerhafte Bildpunkte vorhanden sind. Dies ist unvermeidbar und wird nicht als Defekt betrachtet.
- Setzen Sie den Monitor keiner direkten Sonneneinstrahlung aus.
- Drücken Sie keinesfalls mit einem Kugelschreiber oder ähnlich spitz zulaufenden Gegenstand auf den Sensorschirm.

Berühren Sie die Sensordisplay-Symbole direkt mit dem Finger (immer ohne Handschuhe).

- Bei extrem niedrigen oder hohen Temperaturen...
	- Chemische Veränderungen im Geräteinneren führen zu Fehlfunktionen.
	- Unter Umständen ist die Bildwiedergabe verschwommen oder verlangsamt. Unter solchen Umständen sind Bild- und Tonwiedergabe asynchron oder die Bildqualität beeinträchtigt.

#### **Zur Sicherheit...**

- Stellen Sie die Lautstärke nicht zu hoch ein, da dadurch das Fahren gefährlich werden kann, indem Außengeräusche blockiert werden; außerdem besteht die Gefahr von Gehörschäden.
- Stoppen Sie das Fahrzeug, bevor Sie komplizierte Vorgänge ausführen.

#### **Temperatur im Fahrzeug...**

Wenn ein Fahrzeug längere Zeit in heißem oder kaltem Wetter geparkt wurde, warten Sie, bis sich die Temperatur im Innenraum normalisiert hat, bevor Sie das Gerät betreiben.

## ❏ **Zurücksetzen des Geräts**

Sollte das Gerät nicht richtig funktionieren, drücken

Sie die Rückstelltaste.

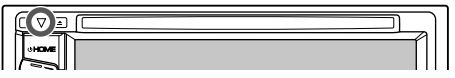

# **ANFANGSEINSTELLUNGEN**

# **Anfängliches Setup**

Wenn Sie die Einheit zum ersten Mal einschalten oder rücksetzen, erscheint der anfängliche Einstellung-Bildschirm.

- Sie können auch die Einstellungen über den Bildschirm **<Setup>** ändern. (Seite 55)
- **1** Legen Sie die Anfangseinstellungen fest.

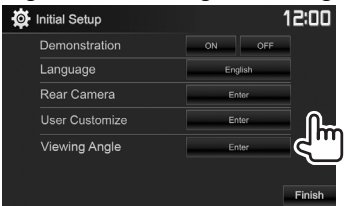

- **<Demonstration>** Aktivieren oder (Seite 57)
- **<Language>** (Seite 58)
- Displaydemonstration. Wählen Sie die Textsprache für die Bildschirminformation.

deaktivieren Sie die

• Stellen Sie **<GUI Language>** zur Anzeige der Bedientasten und Menüeinträge in der gewählten Sprache ein (**[Local]**) oder Englisch (**[English]**).

## **<Rear Camera>**

(Seite 34)

**<User Customize>** (Seite 51)

**<Viewing Angle>** (Seite 57)

der angeschlossenen Rückfahrkamera. Ändern Sie das Display-Design. Wählen Sie den Sichtwinkel in Bezug auf das Monitorfeld, um das Feld besser sichtbar zu machen.

Konfigurieren Sie die Einstellungen zur Anzeige des Bildes von

## **2** Beenden Sie den Vorgang.

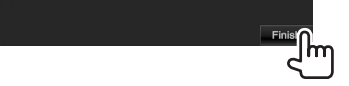

Das Home-Schirmbild erscheint.

# **Einstellen der Sicherheitsfunktion**

# ❏ **Registrieren eines Sicherheitscodes**

Sie können einen Sicherheitscode zum Schutz Ihres Receiversystems vor Diebstahl einstellen.

**1** Rufen Sie das Home-Schirmbild auf. Am Monitorfeld:

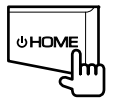

**2** Zeigen Sie das Einstellschirmbild **<System>** an.

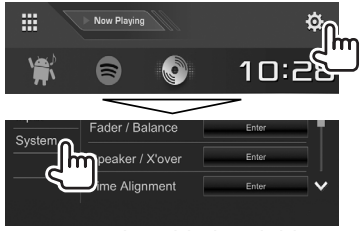

- **3** Zeigen Sie das Bildschirmbild **<Security Code Set>** an.
	- Sie können die Seite zur Anzeige weiterer Gegenstände wechseln, indem Sie [**A**]/ **[ ]** drücken.

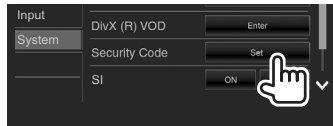

**4** Geben Sie eine vierstellige Zahl (1) ein, und bestätigen Sie dann die Eingabe (2).

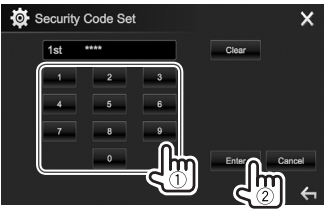

- Drücken Sie **[Clear]**, um die letzte Eingabezu löschen.
- Drücken Sie die Taste **[Cancel]** zum Abbrechen der Einstellung.
- Drücken Sie **[ ]**, um zu dem aktuellen Quell-Steuerbildschirm zurückzuschalten.
- **5** Wiederholen Sie Schritt **4** zum Bestätigen

Ihres Sicherheitscodes. Jetzt ist Ihr Sicherheitscode registriert.

# **ANFANGSEINSTELLUNGEN**

- Zum Löschen des registrierten Sicherheitscodes führen Sie Schritt **1** und **2**. In Schritt **3** drücken Sie **[CLR]** zur Anzeige des Schirmbilds **<Security Code>**. Geben Sie den aktuellen Sicherheitscode ein und drücken **[Enter]**.
- Wenn die Einheit rückgesetzt oder von der Batterie getrennt wurde, müssen Sie den Sicherheitscode erneut eingeben. Geben Sie den richtigen Sicherheitscode ein und drücken dann **[Enter]**.

## ❏ **Aktivieren der Sicherheitsfunktion**

Sie können die Sicherheitsfunktion zum Schutz Ihres Receiversystems vor Diebstahl aktivieren.

**1** Zeigen Sie das Einstellschirmbild **<System>** an.

Im den Home-Schirmbild:

• Sie können die Seite zur Anzeige weiterer Gegenstände wechseln, indem Sie [ $\triangle$ ]/ **[ ]** drücken.

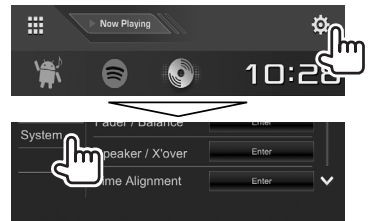

**2**

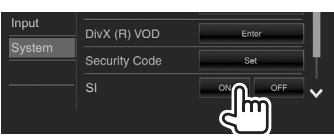

Die Sicherheitsfunktion ist aktiviert. Die Sicherheitsanzeige im Monitorfeld blinkt, wenn die Fahrzeugzündung ausgeschaltet ist.

**Zum Deaktivieren der Sicherheitsfunktion:** Wählen Sie **[OFF]** für **<SI>**.

# **Uhreinstellungen**

**1** Rufen Sie das Home-Schirmbild auf. Am Monitorfeld:

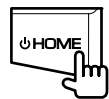

**2** Zeigen Sie das Bildschirmbild **<Clock>** an.

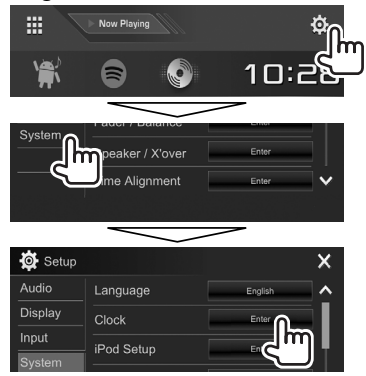

• Sie können auch das **<Clock>** Einstellungen-Schirmbild durch Berühren des Uhrbereichs im Home-Schirmbild anzeigen.

**3** Stellen Sie die Uhrzeit ein.

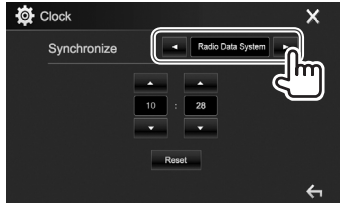

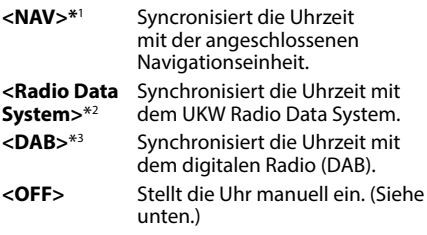

#### Bei Wahl von **<OFF>**:

Stellen Sie die Uhrzeit (1) und dann die Minute  $(2)$  ein.

• Drücken Sie **[Reset]**, um die Minute auf "00" zu stellen.

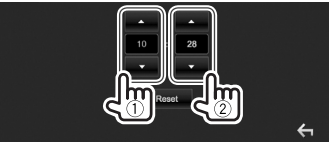

**4** Beenden Sie den Vorgang.

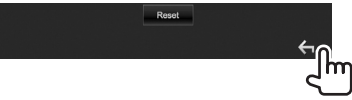

- \*1 Nur für DDX4017DAB/DDX4017BT: Erscheint nur, wenn ein Navigationseinheit angeschlossen ist.
- \*2 Nur für DDX4017BT/DDX4017BTR/DDX317BT.
- \*3 Nur für DDX4017DAB.

## **Komponentennamen und -funktionen**

### V **Achtung bei der Lautstärkeeinstellung:**

Digitale Geräte erzeugen im Vergleich mit anderen Tonträgern sehr geringes Rauschen. Senken Sie die Lautstärke vor dem Abspielen solcher digitalen Quellen, um Beschädigung der Lautsprecher durch plötzliche Tonspitzen zu vermeiden.

## **DDX4017DAB/DDX4017BT/DDX4017BTR**

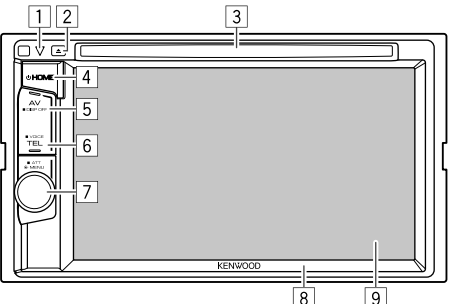

- 1 Rückstelltaste/Stromversorgungsanzeige/ Sicherheitsanzeige
	- Setzt das Gerät zurück. (Seite 3)
	- Leuchtet bei eingeschalteter Einheit auf.
	- Blinkt wenn die Sicherheitsfunktion aktiviert ist. (Seite 5)
- $\boxed{2}$  **A** (Auswurf)-Taste
	- Schiebt die Disc aus. (Seite 12)
- $\begin{bmatrix} 3 \\ 4 \end{bmatrix}$  c<sup>1</sup> HOMF-Ta
- $(1)$  HOME-Taste
	- Rufen Sie das Home-Schirmbild auf. (Drücken) (Seite 8)
	- Schaltet die Stromversorgung ein. (Drücken) (Seite 7)
	- Schaltet die Stromversorgung aus. (Gedrückthalten) (Seite 7)
- 5 AV/DISP OFF-Taste
	- Zeigt das aktuelle Quellschirmbild an. (Drücken)
	- **Für DDX4017DAB/DDX4017BT:** Wenn die Navigationsbox angeschlossen ist, schaltet das Schirmbild zwischen der aktuellen Quelle und dem Navigationsschirmbild um. (Seite 37)
	- Schaltet den Bildschirm aus. (Gedrückthalten) (Seite 8)
- **6** TEL/VOICE-Taste
	- Zeigt den Telefon-Steuerbildschirm an. (Drücken) (Seite 42)
	- Aktiviert Sprach-Anwahl. (Gedrückthalten) (Seite 43)
- 7 Lautstärke/MENU/ATT-Regler
	- Stellt die Audio-Lautstärke ein. (Drehen) (Seite 7)
	- Das Kurzbedienung-Menü erscheint. (Drücken) (Seite 11)
	- Dämpft den Klang. (Gedrückthalten) (Seite 7)
- 8 Monitorfeld\*<br>9 Bildschirm (S
- Bildschirm (Sensordisplay)
- Sie können die Farbe der Tasten auf dem Monitorfeld ändern. (Seite 51)

## **DDX317BT**

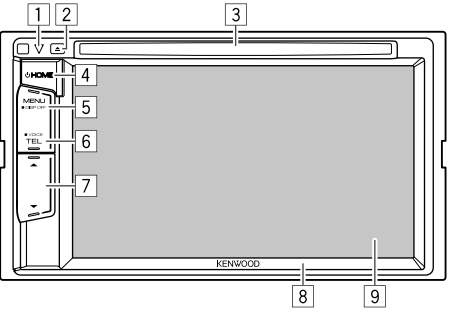

- 1 Rückstelltaste/Stromversorgungsanzeige/ Sicherheitsanzeige
	- Setzt das Gerät zurück. (Seite 3)
	- Leuchtet bei eingeschalteter Einheit auf.
	- Blinkt wenn die Sicherheitsfunktion aktiviert ist. (Seite 5)
- $\boxed{2}$  **A** (Auswurf)-Taste Schiebt die Disc aus. (Seite 12)
- 3 Ladeschlitz
- 4 B HOME-Taste
	- Rufen Sie das Home-Schirmbild auf. (Drücken) (Seite 8)
	- Schaltet die Stromversorgung ein. (Drücken) (Seite 7)
	- Schaltet die Stromversorgung aus. (Gedrückthalten) (Seite 7)
- 5 MENU/DISP OFF-Taste
	- Das Kurzbedienung-Menü erscheint. (Drücken) (Seite 11)
	- Schaltet den Bildschirm aus. (Gedrückthalten) (Seite 8)
- 6 TEL/VOICE-Taste
	- Zeigt den Telefon-Steuerbildschirm an. (Drücken) (Seite 42)
	- Aktiviert Sprach-Anwahl. (Gedrückthalten) (Seite 43)
- **7 Volume ▼/▲-Tasten**
- Stellt die Audio-Lautstärke ein. (Seite 7)
- 8 Monitorfeld
- 9 Bildschirm (Sensordisplay)

## **Gemeinsame Bedienvorgänge**

### ❏ **Einschalten**

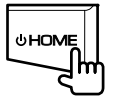

❏ **Ausschalten**

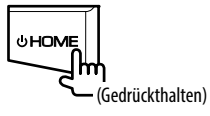

❏ **Einstellen der Lautstärke Zum Einstellen der Lautstärke (00 bis 35)**

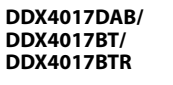

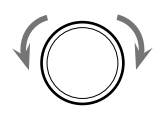

Zum Steigern nach rechts drehen, und zum Senken nach links drehen.

**DDX317BT**

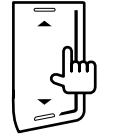

Drücken Sie ▲ zum Steigern, und drücken Sie ▼ zum Senken.

• Durch Halten von A wird die Lautstärke kontinuierlich bis zum Pegel 15 gesteigert.

#### **Zum Dämpfen des Klangs (nur für DDX4017DAB/ DDX4017BT/DDX4017BTR)**

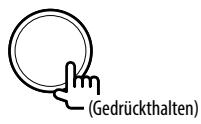

Die Anzeige ATT leuchtet auf.

**Zum Aufheben der Dämpfung:** Drücken Sie die gleiche Taste erneut.

## ❏ **Das Gerät auf Bereitschaftsbetrieb schalten**

**1** Zeigen Sie alle Wiedergabequellen und Gegenstände an. Im den Home-Schirmbild:

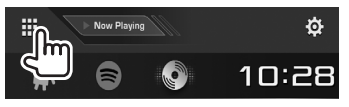

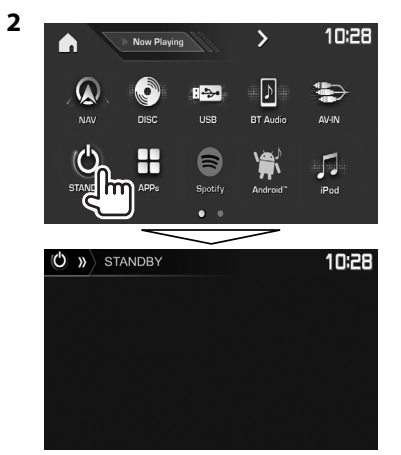

## ❏ **Ausschalten des Bildschirms**

Im Popup-Kurzbedienung-Menü (Seite 11): Rufen Sie das Popup-Kurzbedienung-Menü auf, indem Sie MENU auf dem Monitorfeld drücken, und dann **[Display OFF]** wählen.

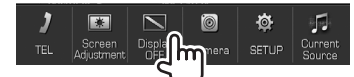

Am Monitorfeld: **DDX4017DAB/ DDX4017BT/ DDX4017BTR**

**DDX317BT**

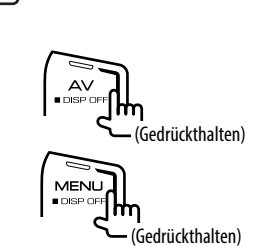

**Zum Einschalten des Bildschirmbildes:** Halten Sie die gleiche Taste gedrückt oder berühren Sie das Display.

# **Gemeinsame Bildschirmbedienungen**

## ❏**Gemeinsame Bildschirmschreibungen**

Sie können jederzeit andere Schirmbilder aufrufen, um die Quelle zu wählen, Informationen anzuzeigen, die Einstellungen zu ändern usw.

#### **Quelle-Steuerbildschirm**

Führt Quellen-Wiedergabebedienungen aus.

• Die Bedientasten und angezeigten Informationen sind abhängig von der ausgewählten Quelle unterschiedlich.

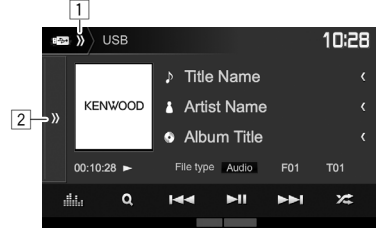

#### **Gemeinsame Bedientasten:**

- 1 Zeigt/löscht andere Kurzbedienung-Quellenwahltasten. (Seite 11)
- 2 Zeigt das andere Bedientastenfenster an.\*
- Erscheint nicht, wenn keine anderen Bedientasten als die aktuell gezeigten auf dem Quelle-Steuerschirmbild sind.

#### **Home-Schirmbild**

Zeigt das Quelle-Steuerschirmbild und das Einstellungen-Schirmbild an.

- Zum Anzeigen des Home-Schirmbilds drücken Sie HOME am Monitorfeld.
- Sie können die Gegenstände anordnen, die auf dem Home-Schirmbild angezeigt werden sollen. (Seite 53)

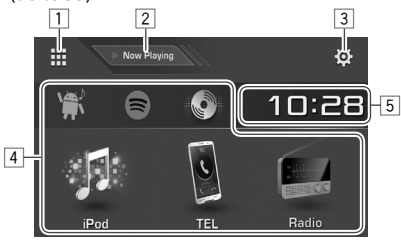

#### **Gemeinsame Bedientasten:**

- $\Box$  Zeigt alle Wiedergabequellen und Gegenstände. (Seite 10)
- 2 Zeigt die aktuell wiedergegebene Quelle an.
- 3 Zeigt den **<Setup>** bildschirm an. (Siehe rechte Spalte.)
- 4 Ändert die Wiedergabequelle. (Seite 10)
- 5 Zeigt das **<Clock>**-Einstellungen-Schirmbild. (Seite 5)

#### **Bildschirmbild <Setup>**

Wechselt die Detaileinstellungen. (Seite 55)

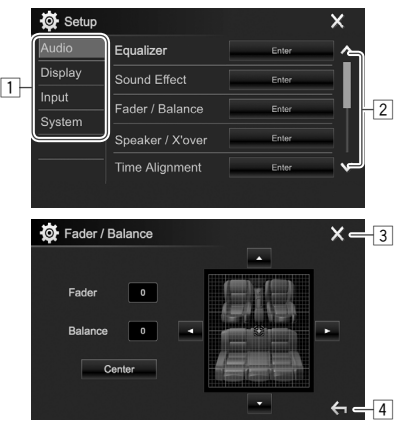

#### **Gemeinsame Bedientasten:**

- 1 Wählt die Menükategorie.
- 2 Ändert die Seite.
- 3 Schließt das aktuelle Schirmbild und schaltet auf das aktuelle Quelle-Steuerschirmbild zurück.
- 4 Schaltet zum vorhergehenden Bildschirmbild zurück.

## ❏**Sensordisplay-Bedienungen**

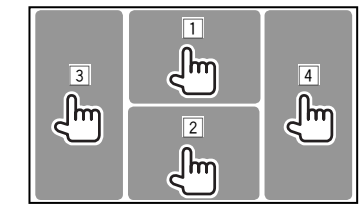

Zeigt das Video-Steuermenü an, während ein Video abgespielt wird.

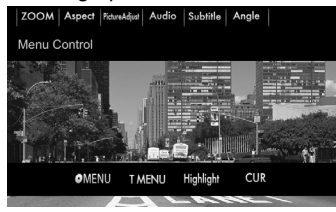

2 Zeigt den Quelle-Steuerbildschirm an, während ein Video abgespielt wird.

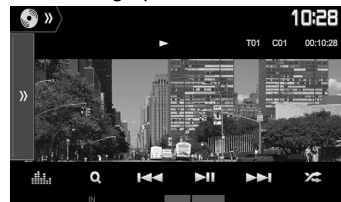

- Die Bedientasten verschwinden durch Berühren des Bildschirms oder wenn etwa 5 Sekunden lang keine Bedienung vorgenommen wird.
- 3 Geht zum vorherigen Kapitel/Track.\*
- 4 Geht zum nächsten Kapitel/Track.\*
- \* Nicht für Video von einer externen Komponente verfügbar.

# **Wählen der Wiedergabequelle**

Im den Home-Schirmbild:

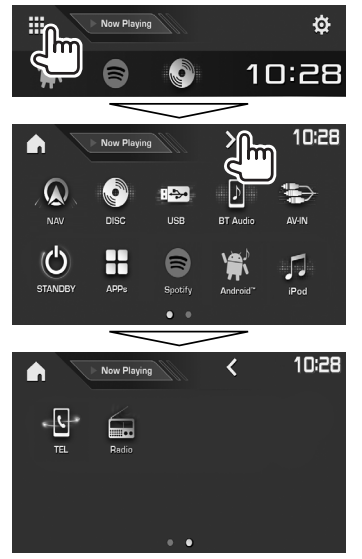

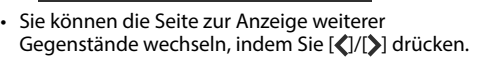

 – Die aktuelle Seite wird durch die Seitenanzeige unten im Bildschirm angezeigt.

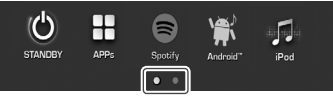

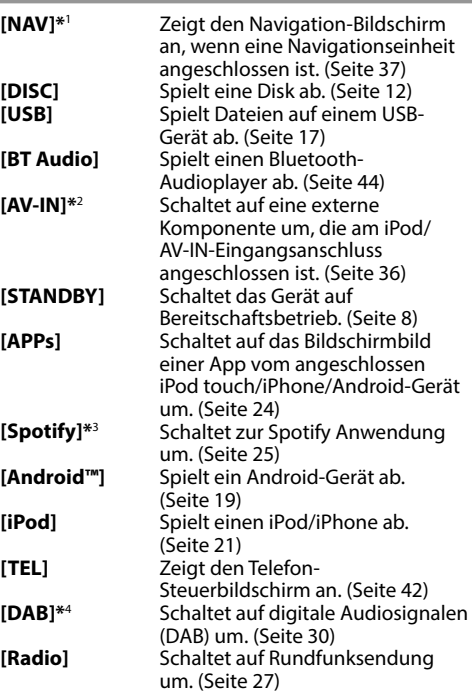

### **Zum Zurückschalten zum Home-Schirmbild**

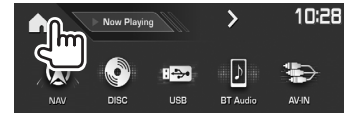

- \*1 Nur für DDX4017DAB/DDX4017BT: Nicht wählbar, wenn keine Navigation angeschlossen ist.
- \*2 Nur wählbar, wenn eine andere Verbindungsmethode als **[USB + AV-IN]** für **<iPod Setup>** gewählt ist. (Seite 21)
- \*3 Nur für DDX4017DAB/DDX4017BT/DDX317BT.
- \*4 Nur für DDX4017DAB.

## ❏ **Wählen Sie die Wiedergabequelle im Home-Schirmbild**

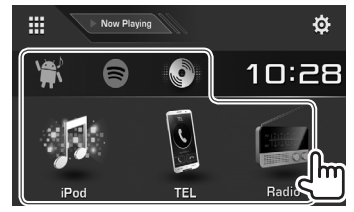

• Sie können die Gegenstände anordnen, die auf dem Home-Schirmbild angezeigt werden sollen. (Seite 53)

## **Verwendung von Kurzbedientasten**

## ❏ **Verwendung von Kurzbedienung-Quellenwahltasten**

Während das Quell-Steuerschirmbild aufgerufen wird, können Sie die Kurzbedientasten verwenden, um zu den Gegenständen Home-Schirmbild zu gehen, wie unten gezeigt.

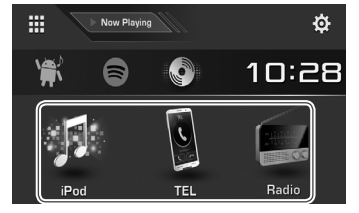

**Zur Anzeige der Kurzbedienung-Quellenwahltasten** Auf dem Quelle-Steuerbildschirm:

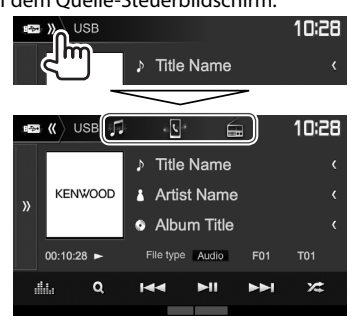

#### **Zum Ausblenden der Kurzbedientasten**

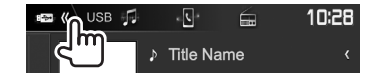

## ❏ **Verwendung des Popup-Kurzbedienung-Menüs**

Während das Quelle-Steuerschirmbild aufgerufen wird, können Sie vom Popup-Kurzbedienung-Menü zu einem anderen Schirmbild springen.

**1** Rufen Sie das Popup-Kurzbedienung-Menü auf.

**DDX4017DAB/DDX4017BT/ DDX4017BTR**

**DDX317BT**

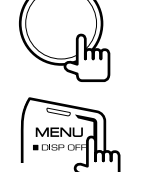

**2** Wählen Sie einen Gegenstand, zu dem gesprungen werden soll.<br>
D » iPod

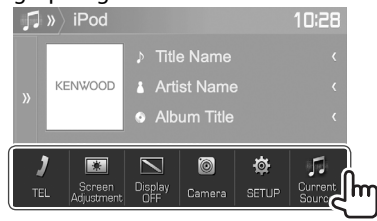

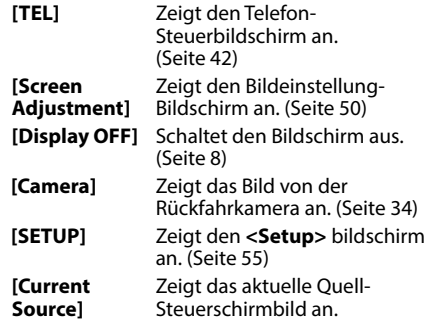

**Zum Schließen des Popup-Menüs:** Berühren Sie den Bildschirm an einer anderen Stelle als beim Popup-Kurzbedienung-Menü.

## **Wiedergabe einer Disc**

- Wenn eine Disc kein Disc-Menü hat, werden alle Tracks darauf wiederholt abgespielt, bis Sie die Quelle umschalten oder die Disc entnehmen.
- Für abspielbare Disctypen/Dateitypen, siehe Seite 69.

## ❏**Einsetzen einer Disc**

Setzen Sie eine Disc mit der Beschriftung nach oben weisend ein.

**DDX4017DAB/ DDX4017BT/ DDX4017BTR**

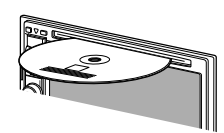

**DDX317BT**

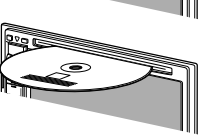

Die Signalquelle schaltet auf **"DISC"** um, und die Wiedergabe beginnt.

- Die IN-Anzeige leuchtet auf, während eine Disc eingesetzt ist.
- Wenn " $\mathsf{Q}$ " auf dem Bildschirm erscheint, kann das Gerät den gewünschten Bedienvorgang nicht ausführen.
	- In manchen Fällen wird zwar " $Q''$ , nicht angezeigt, aber der Bedienvorgang ist dennoch nicht möglich.
- Bei der Wiedergabe einer mehrkanalig codierten Disc werden die Mehrkanalsignale in Stereo abgemischt.

## ❏ **Auswerfen einer Disc**

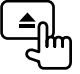

Ziehen Sie eine Disc beim Entfernen horizontal heraus.

- Sie können eine Disc ausschieben, während eine andere AV-Quelle wiedergegeben wird.
- Wenn die ausgeworfene Disc nicht innerhalb von 15 Sekunden entfernt wird, wird die Disc automatisch wieder in den Ladeschlitz eingezogen, um sie vor Staub zu schützen.

## **Wiedergabebetrieb**

Wenn die Bedientasten nicht im Bildschirm angezeigt werden, berühren Sie den in der Abbildung gezeigten Bereich. • Zum Ändern der Einstellungen

für die Videowiedergabe, siehe

Seite 50.

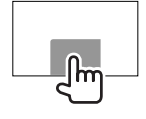

#### ❏**Anzeigen und Tasten auf dem Quelle-Steuerschirmbild Für Video-Wiedergabe**

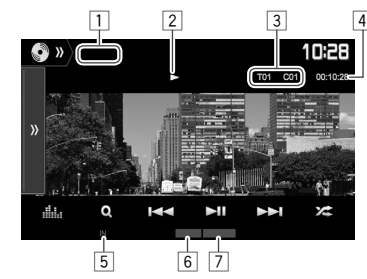

#### **Wiedergabe-Information**

- Die auf dem Bildschirm angezeigte Information ist je nach dem Typ der wiedergegebenen Disc/Datei unterschiedlich.
- $\Box$  Medientyp
- $\sqrt{2}$  Wiedergabestatus
- $\sqrt{3}$  Aktuelle Wiedergabegegenstand-Information (Titel-Nr./Kapitel-Nr./Ordner-Nr./Datei-Nr./ Track-Nr.)
- 4 Spielzeit
- 5 IN-Anzeige
- 6 Wiedergabemodus (Seite 15)
- 7 Dateityp

# **DISCS**

#### **Bedientasten**

- Verfügbare Tasten auf dem Bildschirm und Bedienungen sind je nach dem Typ der wiedergegebenen Disc/Datei unterschiedlich.
- **[ ]** Zeigt das andere Bedientastenfenster an.
	- Zum Ausblenden des Fensters drücken Sie **[**  $\langle \langle$  **]**.
- **[ ]** Zeigt den **<Equalizer>** bildschirm an. (Seite 47)
- **[ ]** Zeigt die Ordner-/Track-Liste an. (Seite 14)
- **[**S**] [**T**]** Wählt Kapitel/Track. (Drücken)
	- Reverse-/Vorwärts-Suche. (Gedrückthalten)
	- Wiedergabe mit Zeitlupe im Pausebetrieb. (Gedrückthalten)
- **[**IW**]** Zum Starten/Pausieren der Wiedergabe.
- **[**  $\mathbb{Z}$ **]** Wählt den Zufallswiedergabemodus. (Seite 15)
- **[ ] [ ]** Wählen Sie einen Ordner.
- **[ ]** Wählt den Wiederhol-Wiedergabemodus. (Seite 15)
- **[**o**]** Stoppt die Wiedergabe.
- **[MODE]** Wechselt die Einstellungen für die Disc-Wiedergabe im <**DISC Mode>**-Schirmbild. (Seite 16)

#### **Für Audio-Wiedergabe**

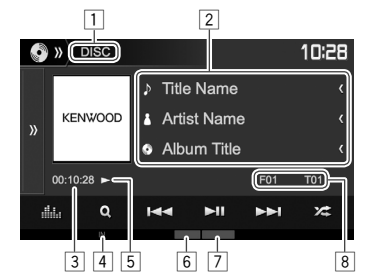

#### **Wiedergabe-Information**

- Die auf dem Bildschirm angezeigte Information ist je nach dem Typ der wiedergegebenen Disc/Datei unterschiedlich.
- 1 Medientyp
- 2 Track/Datei-Information
	- Durch Drücken von **[<]** wird der Text gescrollt, wenn nicht der ganze Text gezeigt wird.
- 3 Spielzeit
- $\overline{4}$  IN-Anzeige
- 5 Wiedergabestatus<br>6 Wiedergabemodus
- 6 Wiedergabemodus (Seite 15)<br>7 Dateityp
- **Dateityp**
- 8 Aktuelle Wiedergabegegenstand-Information (Ordner-Nr./Datei-Nr./Track-Nr.)

#### **Bedientasten**

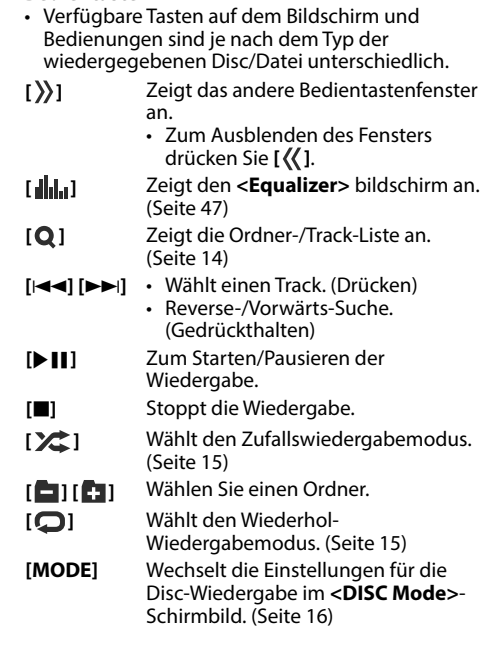

## ❏ **Wählen von Ordner/Track auf der Liste**

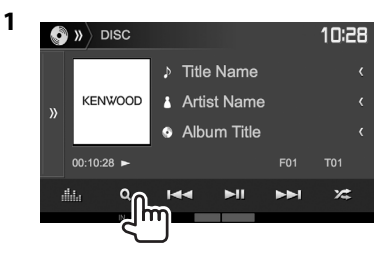

- **2** Wählen Sie den Ordner (1), dann den Gegenstand im gewählten Ordner (2).
	- Wiederholen Sie das Verfahren, bis Sie den gewünschten Track gewählt haben.

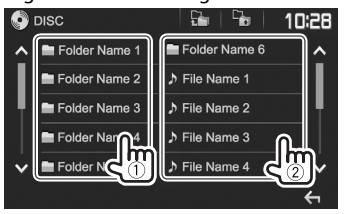

- Sie können die Seite zur Anzeige weiterer Gegenstände wechseln, indem Sie [ $\bigwedge$ ]/ **[ ]** drücken.
- Drücken Sie [  $\frac{D}{2}$  ] zum Zurückschalten zum Grundordner.
- Drücken Sie **[ ]** zum Zurückschalten zur obersten Ebene.

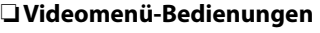

Sie können das Video-Steuermenü während der Video-Wiedergabe anzeigen.

• Die Bedientasten verschwinden durch Berühren des Bildschirms oder wenn etwa 5 Sekunden lang keine Bedienung vorgenommen wird.

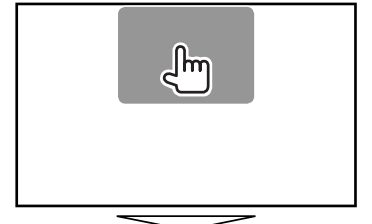

# **Für Video-Wiedergabe mit Ausnahme von VCD**<br>**EXPOM Aspect Pragading Audio Subitie Angle**

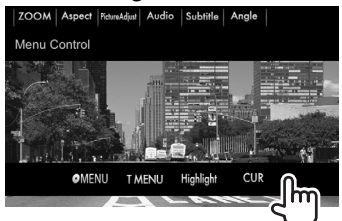

• Verfügbare Tasten auf dem Bildschirm und Bedienungen sind je nach dem Typ der wiedergegebenen Disc/Datei unterschiedlich.

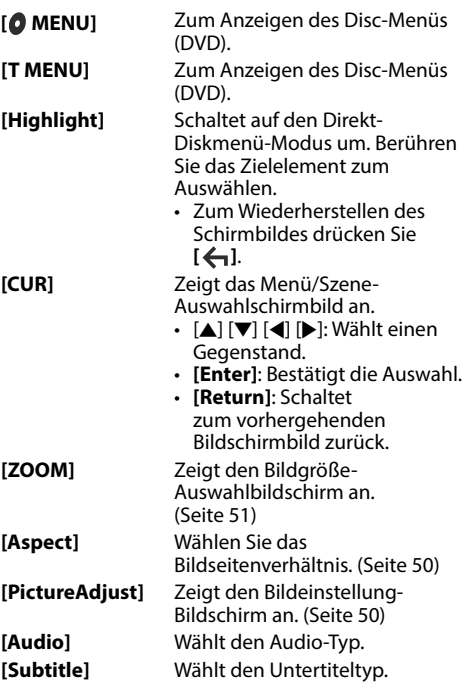

**[Angle]** Wählt den Sichtwinkel.

# **DISCS**

#### **Bei VCD**

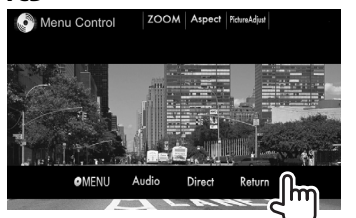

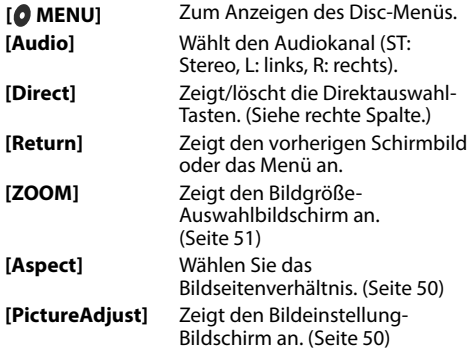

#### **Zum direkten Wählen eines Tracks auf einer VCD**

• Bei der Wiedergabe einer VCD mit aktivierter PBC-Funktion stoppen Sie die Wiedergabe zum Deaktivieren von PBC, und verwenden Sie dann die Direktwahltasten zum Auswählen einer **Tracknummer** 

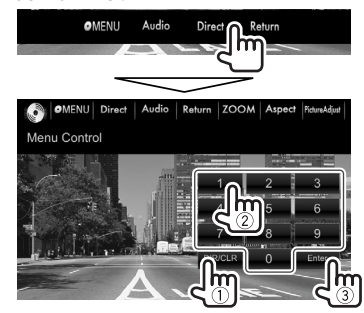

• Wenn Sie eine falsche Nummer eingeben, drücken Sie **[DIR/CLR]**, um die letzte Eingabe zu löschen.

### ❏ **Auswählen des Wiedergabemodus Zum Wählen des Wiederholwiedergabe-Modus**

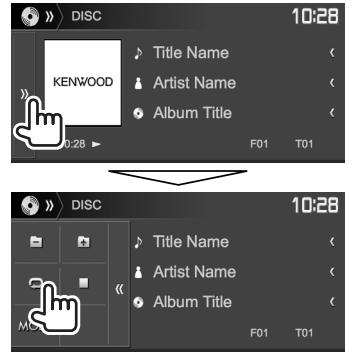

#### **Zum Wählen des Zufallswiedergabemodus**

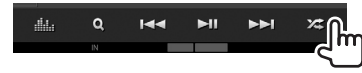

- Die Lagen der Tasten sind je nach dem Typ der wiedergegebenen Disc/Datei unterschiedlich.
- Wenn **[ ]** nicht angezeigt wird, rufen Sie das andere Bedientastenfenster durch Drücken von  $[\rangle]$  an.
- Verfügbare Wiedergabemodi sind je nach dem Typ der wiedergegebenen Disc/Datei unterschiedlich.
- Sie können nicht den Wiederhol-Modus und den Zufallsmodus gleichzeitig aktivieren.
- Bei jedem Drücken der Taste schaltet der Wiedergabemodus um. (Die entsprechende Anzeige leuchtet auf.)
	- Verfügbare Gegenstände sind je nach dem Typ der wiedergegebenen Disc/Datei unterschiedlich.

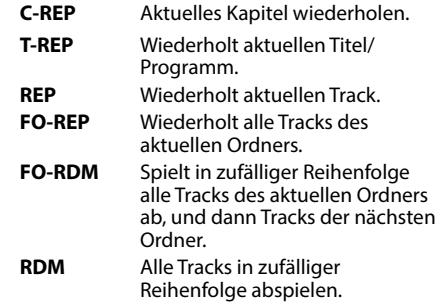

**Zum Aufheben von Wiederholter/ Zufallswiedergabe:** Drücken Sie die Taste wiederholt, bis die Anzeige verschwindet.

**1**

# **Einstellungen für die Disc-Wiedergabe—<DISC Mode>**

 $\overline{\phantom{0}}$ 

 $\overline{\phantom{0}}$ 

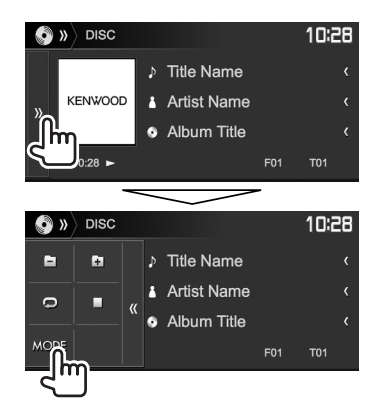

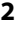

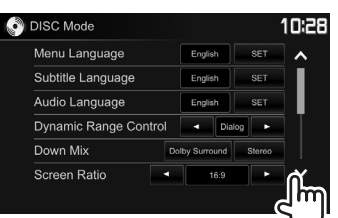

- Sie können die Seite zur Anzeige weiterer Gegenstände wechseln, indem Sie [ $\triangle$ ]/ **[ ]** drücken.
- Verfügbare Gegenstände, die auf dem Schirmbild **<DISC Mode>** angezeigt werden, sind je nach dem Typ der wiedergegebenen Disc/Datei unterschiedlich.

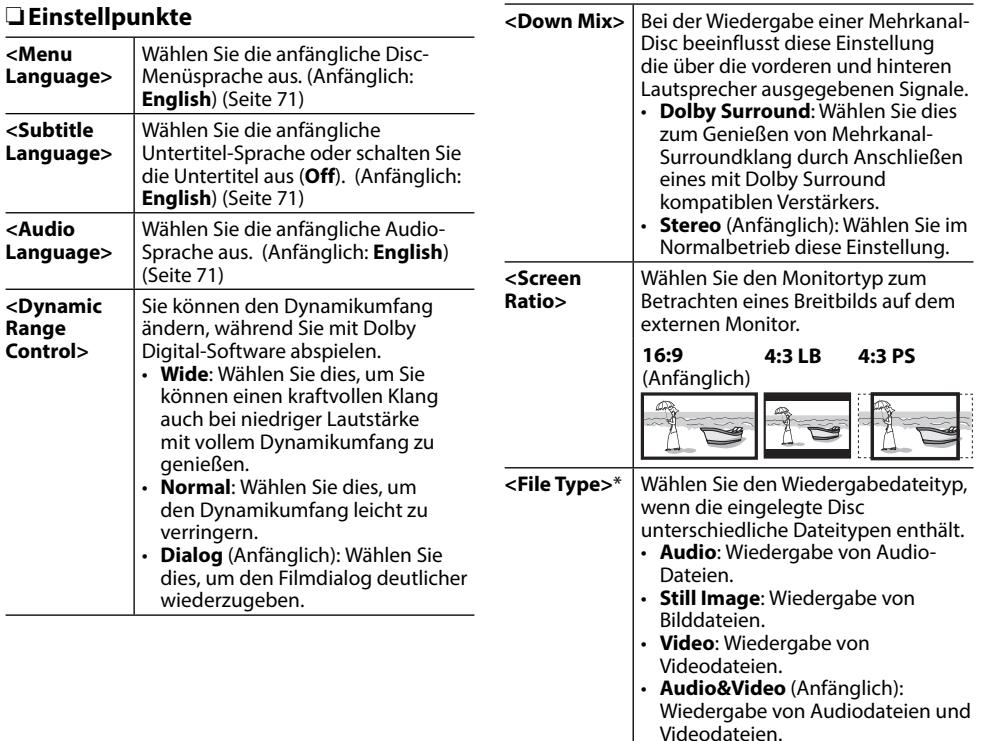

\* Für abspielbare Dateitypen, siehe Seite 69. Wenn die Disc keine Dateien des gewählten Typs verwendet, werden die vorhandenen Dateien in der folgenden Reihenfolge abgespielt: Audio, Video und dann Standbild. Sie können diese Einstellungen nur ändern, während die Wiedergabe gestoppt ist.

# **Anschließen eines USB-Geräts**

Sie können ein USB-Massenspeichergerät wie einen USB-Speicher, digitalen Audioplayer , usw. ans Gerät anschließen.

- Einzelheiten über den Anschluss von USB-Geräten siehe Seite 65.
- Sie können keinen Computer oder kein portables Festplattenlaufwerk an die USB-Eingangsklemme anschließen.
- Sie können ein USB-Gerät nicht über einen USB-Hub anschließen.
- Einzelheiten über abspielbare Dateitypen und Hinweise zur Verwendung von USB-Geräten siehe Seite 70.

#### **Wenn ein USB-Gerät angeschlossen ist...**

Die Signalquelle schaltet auf **"USB"** um, und die Wiedergabe beginnt.

• Alle Tracks im USB-Gerät werden wiederholt abgespielt, bis Sie die Quelle umschalten.

# **Wiedergabebetrieb**

Wenn die Bedientasten nicht im Bildschirm angezeigt werden, berühren Sie den in der Abbildung gezeigten Bereich.

• Zum Ändern der Einstellungen für die Videowiedergabe, siehe Seite 50.

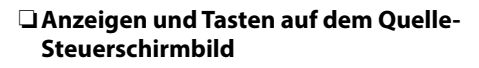

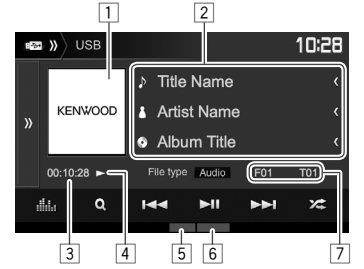

#### **Wiedergabe-Information**

- Die auf dem Bildschirm angezeigte Information ist je nach dem Typ der wiedergegebenen Datei unterschiedlich.
- 1 Umschlagbild (während der Wiedergabe angezeigt, wenn die Datei Tag-Daten einschließlich Umschlagbild hat)
- 2 Track/Datei-Information
	- Durch Drücken von **[<]** wird der Text gescrollt, wenn nicht der ganze Text gezeigt wird.
- 3 Spielzeit<br>4 Wiederga
- 4 Wiedergabestatus<br>5 Wiedergabemodus
- 5 Wiedergabemodus (Siehe rechte Spalte.)<br>6 Dateityp
- 6 Dateityp<br>7 Aktuelle \
- Aktuelle Wiedergabegegenstand-Information (Ordner-Nr./Datei-Nr.)

#### **Bedientasten**

- Verfügbare Tasten auf dem Bildschirm und Bedienungen sind je nach dem Typ der wiedergegebenen Datei unterschiedlich.
- **[ ]** Zeigt das andere Bedientastenfenster an.
	- Zum Ausblenden des Fensters drücken Sie [ $\langle\langle$ ].

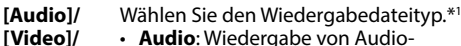

- **Audio**: Wiedergabe von Audio-Dateien.
	- **Video**: Wiedergabe von Videodateien.
	- **Photo**: Wiedergabe von Bilddateien.
- **[ ]** Zeigt den **<Equalizer>** bildschirm an. (Seite 47)
- **[ ]** Zeigt die Ordner-/Track-Liste an. (Seite 18)
- **[**S**] [**T**]** Wählt einen Track. (Drücken) • Reverse-/Vorwärts-Suche. (Gedrückthalten)
- **[**IW**]** Zum Starten/Pausieren der Wiedergabe.
- **[ ]** Wählt den
	- Zufallswiedergabemodus.\*<sup>2</sup>\*<sup>3</sup>
	- **FO-RDM**: Spielt in zufälliger Reihenfolge alle Tracks/Dateien auf dem Ordner.
	- **RDM**: Spielt alle Tracks/Dateien in zufälliger Reihenfolge ab.
- **[ ] [ ]** Wählen Sie einen Ordner.

**[Photo]**

**[ ]** Wählt den Wiederhol-Wiedergabemodus.\*<sup>2</sup>\*<sup>3</sup>

- **REP**: Wiederholt den aktuellen Track/ Datei.
- **FO-REP**: Wiederholt alle Tracks/ Dateien des aktuellen Ordners.
- 
- **[MODE]** Wechselt die Einstellungen für die USB-Wiedergabe im **<USB Mode>**- Schirmbild. (Seite 18)
- \*1 Für abspielbare Dateitypen, siehe Seite 70. Wenn die USB keine Dateien des gewählten Typs verwendet, werden die vorhandenen Dateien in der folgenden Reihenfolge abgespielt: Audio, Video und dann Standbild. Sie können diese Einstellungen nur ändern, während die Wiedergabe gestoppt ist.
- \*2 Zum Abbrechen des Zufalls- oder Wiederholmodus drücken Sie die Taste wiederholt, bis die Anzeige verschwindet.
- \*3 Sie können nicht den Wiederhol-Modus und den Zufallsmodus gleichzeitig aktivieren.
- $\mathbb{R}$ 
	-

## ❏ **Einstellungen für die USB-Wiedergabe—<USB Mode>**

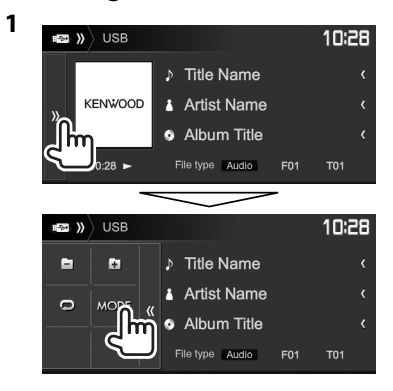

**EXECUTER** WORKING USB Mode 10:28 Screen Ratio  $\overline{\phantom{a}}$  $16.9$ **Drive Select** Next llm

#### **<Screen Ratio>** Wählen Sie den Monitortyp zum Betrachten eines Breitbilds auf dem externen Monitor. **16:9** (Anfänglich) **4:3 LB 4:3 PS**

**<Drive Select>** Schaltet zwischen interner und externer Speicherquelle des angeschlossenen Geräts (wie ein Mobiltelefon) um. Drücken Sie **[Next]**.

## ❏ **Wählen von Ordner/Track auf der Liste**

**1** Zeigen Sie die Ordner-/Trackliste während der Wiedergabe an.

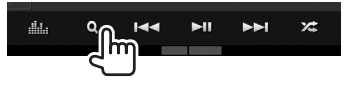

- **2** Wählen Sie den Ordner (1), dann den Gegenstand im gewählten Ordner (2).
	- Wiederholen Sie das Verfahren, bis Sie den gewünschten Track gewählt haben.

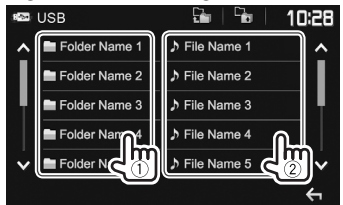

- Sie können die Seite zur Anzeige weiterer Gegenstände wechseln, indem Sie [A]/ **[ ]** drücken.
- Drücken Sie [ $\frac{1}{2}$ ] zum Zurückschalten zum Grundordner.
- Drücken Sie **[ ]** zum Zurückschalten zur obersten Ebene.

**2**

# **Android Android**

## **Vorbereitung**

## ❏**Installieren von KENWOOD Music Play**

Installieren Sie die Android™-Anwendung KENWOOD Music Play im Voraus auf Ihrem Android-Gerät.

• Wenn ein kompatibles Android-Gerät angeschlossen wird, wird "Press [VIEW] to install KENWOOD MUSIC PLAY APP" auf dem Android-Gerät angezeigt. Gehen Sie zur Installation der Anwendung gemäß den Anweisungen vor. Sie können auch vor dem Verbinden die neueste Version der KENWOOD Music Play-Anwendung auf Ihrem Android-Gerät installieren.

#### **Wissenswertes über KENWOOD Music Play**

- Dieses Gerät unterstützt die Android™- Anwendung KENWOOD Music Play.
- Wenn Sie KENWOOD Music Play verwenden, können Sie Audiodateien nach Genres, Interpreten, Alben, Wiedergabelisten und Musikstücken durchsuchen.
- KENWOOD Music Play ist auf der folgenden Website erhältlich: <www.kenwood.com/cs/ce/>

## ❏**Anschließen eines Android-Geräts**

Schließen Sie ein Android-Geräts mit einem Kabel an.

• Einzelheiten über den Anschluss von Android-Geräten siehe Seite 65.

#### **Kompatible Android-Geräte**

- Diese Einheit unterstützt Android OS 4.1 und höher.
- Manche Android-Geräte (mit OS 4.1 und höher) unterstützen möglicherweise Android Open Accessory (AOA) 2.0 nicht vollständig.
- Wenn das Android-Gerät sowohl Massenspeicherklasse-Gerät als auch AOA 2.0 unterstützt, hat diese Einheit immer Wiedergabe über AOA 2.0 als Vorrang.
- Für weitere Informationen und die neueste Liste zur Kompatibilität siehe: <www.kenwood.com/cs/ce/>

## ❏**Starten der Wiedergabe**

- **1** Installieren KENWOOD Music Play auf Ihrem Android-Gerät.
- **2** Wählen Sie **"Android™"** als Quelle. (Seite 10)

# **Wiedergabebetrieb**

## ❏**Anzeigen und Tasten auf dem Quelle-Steuerschirmbild**

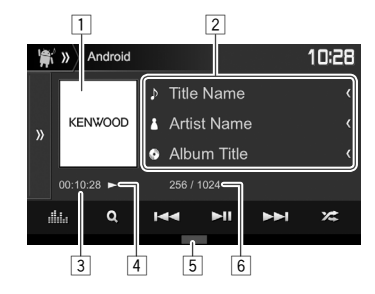

#### **Wiedergabe-Information**

- 1 Cover (wird angezeigt, wenn der Song Cover-Daten enthält)
- 2 Track-Information
	- Durch Drücken von **[<]** wird der Text gescrollt, wenn nicht der ganze Text gezeigt wird.
- 3 Spielzeit<br>4 Wiederga
- 4 Wiedergabestatus<br>5 Wiedergabemodus
- 5 Wiedergabemodus (Seite 20)
- 6 Track-Nr./Gesamtzahl des Tracks

# **Android**

#### **Bedientasten**

- **[ ]** Zeigt das andere Bedientastenfenster an.
	- Zum Ausblenden des Fensters drücken Sie **[**  $\langle \langle$  **]**.
- **[ ]** Zeigt den **<Equalizer>** bildschirm an. (Seite 47)
- **[ ]** Zeigt das Audio-Menü an. (Siehe rechte Spalte.)
- **[**S**] [**T**]** Wählt einen Track. (Drücken)
	- Reverse-/Vorwärts-Suche. (Gedrückthalten)
- **[**IW**]** Zum Starten/Pausieren der Wiedergabe.
- **[ ]** Wählt den Zufallswiedergabemodus.\*
	- $\cdot$   $\mathbb{Z}$ : Alle Tracks in zufälliger Reihenfolge abspielen.
	- **22 Album**: Spielt in zufälliger Reihenfolge alle Tracks im aktuellen Album ab.
- **[ ]** Wählt den Wiederhol-Wiedergabemodus.
	- $\cdot \mathbf{D}$  (1): Wiederholt den aktuellen Track.
	- **All**: Wiederholt alle Tracks.
	- $\cdot$   $\bullet$ : Hebt die Wiederholfunktion auf.
- 
- **[MODE]** Wechselt die Einstellungen für die Android-Wiedergabe im **<Android Mode>**-Schirmbild. (Siehe ganz rechte Spalte.)
- Zum Abbrechen des Zufallsmodus drücken Sie die Taste wiederholt. bis die Anzeige verschwindet.

# ❏ **Einen Track aus dem Menü wählen**

**1**

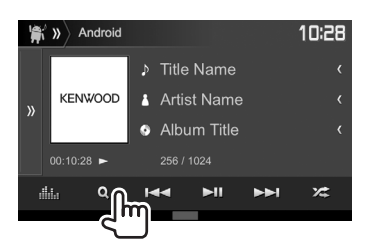

- **2** Wählen Sie eine Kategorie (1) und dann den gewünschten Gegenstand (2).
	- Zum Auflisten der Elemente in alphabetischer Reihenfolge drücken Sie **[ A-Z]**, und wählen Sie dann das erste Zeichen am Tastenfeld.
		- Alphabetsuche steht nicht zur Verfügung, wenn die Playlist gewählt ist.
	- Wählen Sie ein Element in jeder Ebene, bis Sie die gewünschte Datei erreicht und gewählt haben.
	- Sie können die Seite zur Anzeige weiterer Gegenstände wechseln, indem Sie [A]/ **[ ]** drücken.
	- Drücken Sie [ $\Box$ ] zum Zurückschalten zur oberen Ebene.
	- Drücken Sie I <sup>C</sup>in 1 zum Zurückschalten zur obersten Ebene.

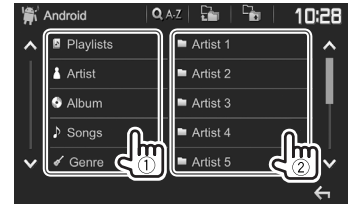

## ❏ **Einstellungen für die Wiedergabe auf dem Android-Gerät—<Android Mode>**

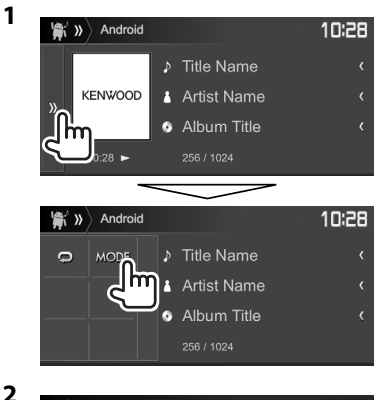

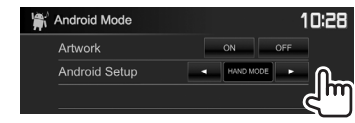

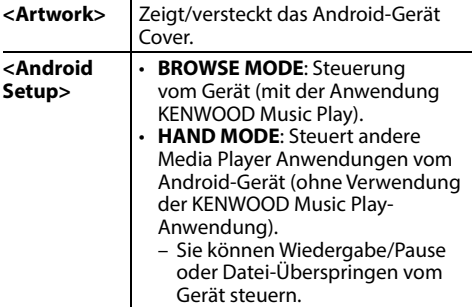

# **iPod/iPhone iPod/iPhone**

## **Vorbereitung**

## ❏ **Anschließen von iPod/iPhone**

- Einzelheiten über den Anschluss von iPod/ iPhone siehe Seite 65.
- Für abspielbare iPod/iPhone-Typen, siehe Seite 70.

Schließen Sie Ihr iPod/iPhone entsprechend dem Typ des iPod/iPhone an.

## **Verdrahtungsanschluss**

- **Zum Musikhören:** Verwenden Sie USB-Audiokabel für iPod/iPhone.
	- Für Modelle mit Lightning-Anschluss: KCA-iP103 (optionales Zubehör)
	- Für Modelle mit 30-poligem Anschluss: KCA-iP102 (optionales Zubehör)
- **Zum Betrachten von Video und Hören von Musik (nur für Modelle mit 30-poligem Anschluss):** Verwenden Sie USB-Audio- und Videokabel für iPod/iPhone—KCA-iP202 (optionales Zubehör).
	- Für Modelle mit Lightning-Anschluss: Sie können nicht Video mit KCA-iP202 betrachten.

#### **Bluetooth-Verbindung**

Koppeln Sie das iPod/iPhone über Bluetooth. (Seite 38)

• Sie können nicht Video mit einer Bluetooth-Verbindung betrachten.

## ❏ **Wählen des iPod/iPhone-Geräts zur Wiedergabe und der Verbindungsmethode**

**1** Zeigen Sie das Einstellschirmbild **<System>** an. Im den Home-Schirmbild:

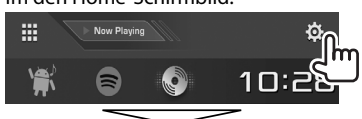

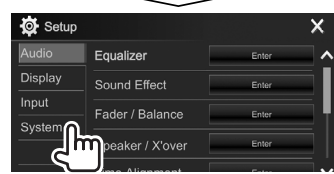

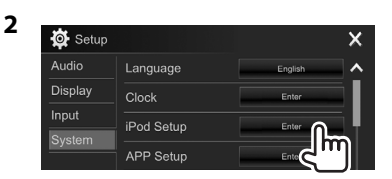

**3** Wählen Sie die Verbindungsmethode (1) und bestätigen Sie die Auswahl (**[OK]** oder **[Next]**) ((2).

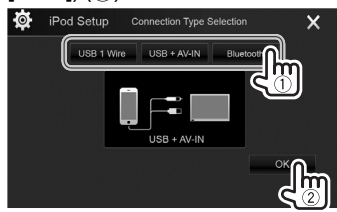

- **[USB 1 Wire]** Wählen Sie dies, wenn der iPod/ iPhone über das KCA-iP102 oder KCA-iP103 (optionales Zubehör) angeschlossen wird.
- **[USB + AV-IN]** Wählen Sie dies, wenn der iPod/ iPhone über das KCA-iP202 (optionales Zubehör) angeschlossen wird.
- **[Bluetooth]** Wählen Sie dies, wenn das iPod/iPhone über Bluetooth angeschlossen ist. (Gehen Sie zu Schritt **4**.)
- **4** Beim Wählen von **[Bluetooth]** als Verbindungsmethode: Wählen Sie das Gerät (1), und drücken Sie **[OK]** zum Verwenden von (2).

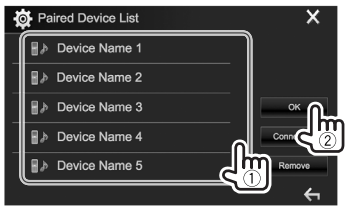

• Wenn das Gerät bereits angeschlossen ist, überspringen Sie den Schritt (1).

# **iPod/iPhone**

## ❏ **Zeigen/Ausblenden des iPod/iPhone Cover**

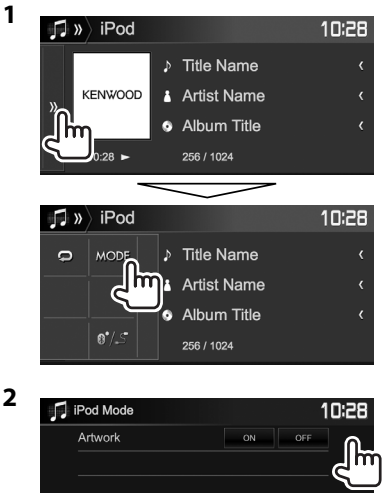

| Ð | iPod Mode |           | 10:28 |
|---|-----------|-----------|-------|
|   | Artwork   | ON<br>OFF |       |
|   |           |           |       |
|   |           |           |       |
|   |           |           |       |
|   |           |           |       |
|   |           |           |       |
|   |           |           |       |
|   |           |           |       |

**[ON]** Zeigt das iPod/iPhone Cover.

**[OFF]** Blendet das iPod/iPhone Cover aus.

#### **Wiedergabebetrieb** Wenn die Bedientasten nicht im Bildschirm angezeigt werden, berühren Sie den in der Abbildung gezeigten Bereich.  $\mathsf{H}$ • Zum Ändern der Einstellungen für die Videowiedergabe, siehe Seite 50.

## ❏**Anzeigen und Tasten auf dem Quelle-Steuerschirmbild**

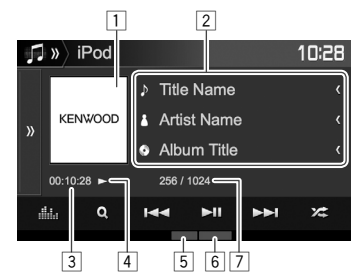

#### **Wiedergabe-Information**

- 1 Cover (wird angezeigt, wenn der Song Cover-Daten enthält)
- 2 Song-/Video-Information
	- Durch Drücken von **[<]** wird der Text gescrollt, wenn nicht der ganze Text gezeigt wird.
- 3 Spielzeit
- 4 Wiedergabestatus<br>5 Wiedergabemodus
- 5 Wiedergabemodus (Siehe rechte Spalte.)<br>6 Dateityp
- **Dateityp**
- $\overline{7}$  Track-Nr./Gesamtzahl des Tracks

#### **Bedientasten**

- **[ ]** Zeigt das andere Bedientastenfenster an.
	- Zum Ausblenden des Fensters drücken Sie **[**  $\langle \langle$  **]**.
- **[ ]** Zeigt den **<Equalizer>** bildschirm an. (Seite 47)
- **[ ]** Zeigt das Audio/Video-Dateimenü an.  $(S$ eite 23)
- **[**S**] [**T**]** Wählt einen Track. (Drücken)
	- Reverse-/Vorwärts-Suche. (Gedrückthalten)
- **[**IW**]** Zum Starten/Pausieren der Wiedergabe.
- [ $22$ ] Wählt den Zufallswiedergabemodus.\*
	- $\cdot$   $\mathbb{Z}$ : Hat die gleiche Funktion wie Zufall Titel.
	- $22$  Album: Hat die gleiche Funktion wie Zufall Alben.

**[ ]** Wählt den Wiederhol-Wiedergabemodus.

- $\cdot \mathbf{Q}$  (1): Hat die gleiche Funktion wie Einmal Wiederholen.
- **All**: Hat die gleiche Funktion wie Alle Wiederholen.
- $\cdot$   $\Omega$ : Hebt die Wiederholfunktion auf.
- **[MODE]** Wechselt die Einstellungen für iPod/ iPhone-Wiedergabe im **<iPod Mode>**- Schirmbild. (Siehe ganz linke Spalte.)

**[ ]** Schaltet das Gerät auf dem **<iPod Setup>**-Schirmbild um. (Seite 21)

\* Zum Abbrechen des Zufallsmodus drücken Sie die Taste wiederholt, bis die Anzeige verschwindet.

# **iPod/iPhone**

## ❏ **Wählen Sie eine Audio/Video-Datei aus dem Menü**

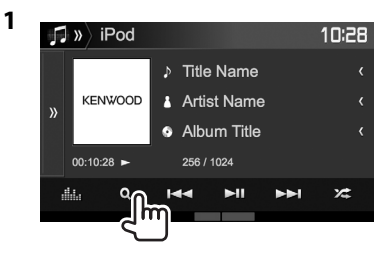

- **2** Wählen Sie das Menü ( $\uparrow$ ): Audio oder  $\mathbb{E}$ : Video) (1), eine Kategorie (2), und dann einen gewünschten Gegenstand (3).
	- Zum Auflisten der Elemente in alphabetischer Reihenfolge drücken Sie **[ A-Z]**, und wählen Sie dann das erste Zeichen am Tastenfeld.
		- Alphabetsuche steht nicht zur Verfügung, wenn die Playlist gewählt ist.
	- Wählen Sie ein Element in jeder Ebene, bis Sie die gewünschte Datei erreicht und gewählt haben.
	- Sie können die Seite zur Anzeige weiterer Gegenstände wechseln, indem Sie [ $\bigwedge$ ]/ **[ ]** drücken.
	- Drücken Sie [ ] zum Zurückschalten zur oberen Ebene.
	- Drücken Sie **[ ]** zum Zurückschalten zur obersten Ebene.

#### **Audio-Menü:**

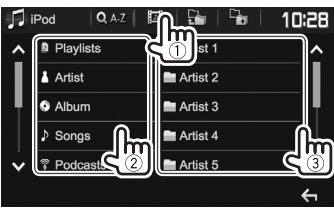

#### **Video-Menü:**

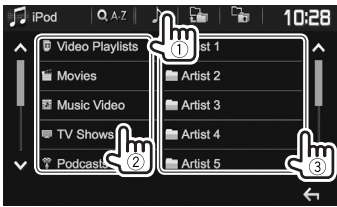

• Verfügbare Kategorien hängen von dem Typ Ihres iPod/iPhone ab.

# **APPs**

Sie können eine App vom angeschlossen iPod touch/iPhone/Android auf diesem Gerät verwenden.

• Für auf diesem Gerät verwendbare Apps besuchen Sie <http://www.kenwood.com/cs/ce>.

# **Vorbereitung**

- **1** Schließen Sie das iPod touch/iPhone/ Android an.
	- **Für Android:** Verbinden Sie das Android-Gerät über Bluetooth. (Seite 38)
	- **Für iPod touch/iPhone:** Verbinden Sie iPod touch/iPhone über ein Kabel. (Seite 65)
		- Wählen Sie immer die geeignete Verbindungsmethode für iPod touch/ iPhone in **<APP Setup>**. (Seite 46)
		- Sie können nicht Video bei Anschluss eines Modells mit Lightning-Anschluss betrachten.
- **2** Wählen Sie das iPod touch/iPhone/ Android-Gerät zur Verwendung am **<APP Setup>**-Schirmbild. (Seite 46)

Beim ersten Anschließen des Geräts erscheint das Setup-Bildschirmbild (für Verbindung usw.). Folgen Sie dem Verfahren auf dem Setup-Bildschirmbild zum Konfigurieren der Einstellungen.

# **Verwendung einer App**

Wenn die Bedientasten nicht auf dem Bildschirm angezeigt werden, berühren Sie den Bildschirm, damit sie erscheinen.

• Zum Ändern der Einstellungen für die Videowiedergabe, siehe Seite 50.

## ❏ **Wiedergabebetrieb**

- **1** Starten Sie die App auf Ihrem iPod touch/ iPhone/Android.
- **2** Wählen Sie **"APPs"** als Quelle. (Seite 10)

## ❏**Bedientasten auf dem Quelle-Steuerschirmbild**

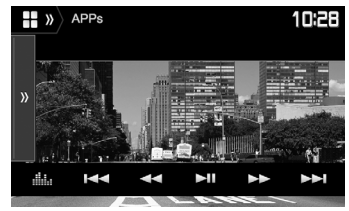

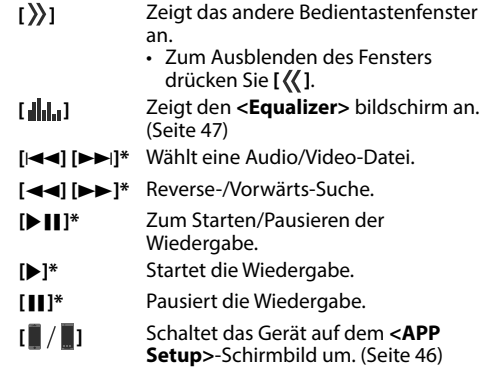

- Sie können bestimmte Funktionen einer App im Sensordisplay bedienen.
- Sie können die Wiedergabe der folgenden steuern:
	- Audiowiedergabe über iPod touch/iPhone/ Android-Geräte
	- Videowiedergabe über iPod touch/iPhone
- \* Gilt nur für iPod touch/iPhone.

# **Spotify** (Nur für DDX4017DAB/DDX4017BT/DDX317BT)

Mit Spotify ist Ihre Musik überall. Beim Sport, auf der Party oder beim Entspannen, die richtige Musik ist immer sofort zur Hand. Es gibt Millionen von Titeln bei Spotify—von alten Favoriten bis zu den neuesten Hits. Wählen Sie einfach die Musik, die Sie lieben, oder lassen Sie sich von Spotify überraschen.

Sie können Spotify vom angeschlossen iPod touch/iPhone oder Android-Geräten streamen.

• Installieren Sie die neueste Version der Spotify Anwendung auf Ihrem iPod touch/iPhone/ Android und richten Sie ein Konto ein.

# **Vorbereitung**

- - **<sup>1</sup>** Schließen Sie das Gerät an. **Für Android:** Verbinden Sie das Android-Gerät über Bluetooth. (Seite 38)
	- **Für iPod touch/iPhone:** Verbinden Sie iPod touch/iPhone über ein Kabel (Seite 65) oder über Bluetooth (Seite 38).
		- Wählen Sie immer die geeignete Verbindungsmethode für iPod touch/ iPhone in **<iPod Setup>**. (Seite 21)
- **2** Wählen Sie das Gerät zur Verwendung am **<APP Setup>**-Schirmbild. (Seite 46)

#### **3** Wählen Sie **"Spotify"** als Quelle. (Seite 10)

Die Spotify Anwendung wird gestartet.

• Wenn Geräteauswahl-Schirmbild angezeigt wird, wählen Sie das zu verwendende Gerät. (Seite 46)

# **Wiedergabebetrieb**

Sie können Spotify mit der Fernbedienung steuern\*1 . Nur Wiedergabe, Pausieren und Überspringen stehen zur Verfügung.

## ❏**Anzeigen und Tasten auf dem Quelle-Steuerschirmbild**

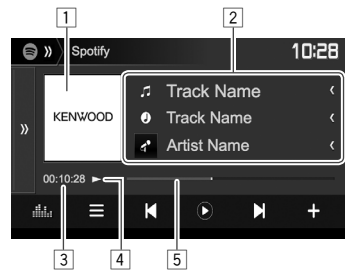

#### **Wiedergabe-Information**

- $\Box$  Bilddaten
- 2 Track-Information
	- Durch Drücken von **[<]** wird der Text gescrollt, wenn nicht der ganze Text gezeigt wird.
- 3 Spielzeit
- 4 Wiedergabestatus<br>5 Fortschrittsbalken
- 5 Fortschrittsbalken

### **Bedientasten**

 $[4]$  $[$  (

Schaltet die angezeigte Information bei jedem Drücken der Taste um (4. Interpreten/ $\odot$ : Album).

- **[ ]** Zeigt das andere Bedientastenfenster an.
	- Zum Ausblenden des Fensters drücken Sie **[ ]**.
- **[ ]** Zeigt den **<Equalizer>** bildschirm an. (Seite 47)
- **[ ]** Zeigt das Spotify-Menüschirmbild an. (Seite 26)
- **[ ] [ ]** Wählt einen Track.
- **[ ]**\*2 Startet die Wiedergabe.
- **[ ]\***<sup>2</sup> Pausiert die Wiedergabe.
- [+] Speichert den aktuellen Track/ Interpreten unter **<Your Music>**.
- **[ ]\***<sup>3</sup> Daumen nach unten für den aktuellen Track und springt zum nächsten Track.
- **[ ]\***<sup>3</sup> Registriert den aktuellen Track als Favoriten.
- **[** $\mathbf{\infty}$ **]** Aktiviert/deaktiviert den Shuffle-Wiedergabe-Modus.
- **[ 己]** Wiederholt alle Tracks/bricht die Wiederholwiedergabe ab.
- **[ ]\***<sup>4</sup> Wiederholt den aktuellen Track/bricht die Wiederholwiedergabe ab.
- **[ ]** Legt einen neuen Sender an. (Seite 26)
- **[ ]** Schaltet das Gerät auf dem **<APP Setup>**-Schirmbild um. (Seite 46)
- \*1 Kaufen Sie das KNA-RCDV331 getrennt.
- \*2 Während der Wiedergabe wird **[ ]** angezeigt, und wenn die Wiedergabe auf Pause steht, wird  $\tilde{I}(\tilde{I})$  angezeigt.
- \*3 Nicht für die Tracks in einer Playlist verfügbar.
- \*4 Erscheint nur für Premium-Konto-Anwender.

## ❏ **Anlegen Ihres Senders (Radio starten)**

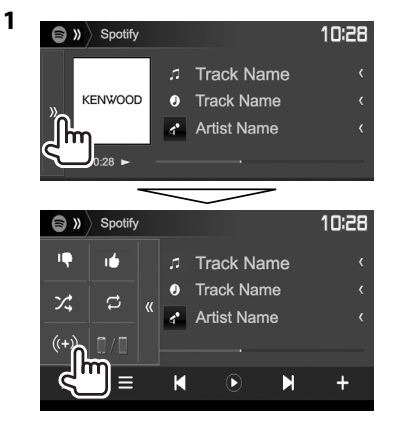

**2** Geben Sie einen Track/Interpreten/Playlist im Suchfeld ein, und wählen Sie dann den gewünschten Track. Die Wiedergabe Ihres Senders startet mit dem

gewählten Track.

- Sie können Ihren Sender durch Daumen nach oben (**[ ]**) oder Daumen nach unten (**[ ]**) personalisieren.
	- Sie können nicht mit Daumen nach oben oder unten weiterblättern, während Tracks in einer Playlist abgespielt werden.

## ❏ **Wählen eines Tracks**

**1** Zeigen Sie das Spotify-Menüschirmbild an.

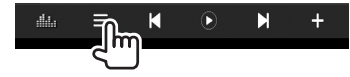

- **2** Wählen Sie den Listentyp (**<Your Music>**/**<Browse>**/**<Radio>**/**<Play Queue>**), und wählen Sie dann einen gewünschten Eintrag.
	- Die angezeigten Listentypen unterscheiden sich je nach der von Spotify gesendeten Information.

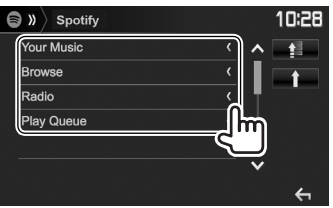

- Drücken Sie **[ ]** zum Zurückschalten zur oberen Ebene.
- Drücken Sie **[ ]** zum Zurückschalten zur obersten Ebene.

# **Anforderungen für Spotify**

#### **iPhone oder iPod touch**

- Installieren Sie die neueste Version der Spotify Anwendung auf Ihrem iPhone oder iPod touch. (Suchen Sie nach "Spotify" im Apple iTunes App Store, um die aktuellste Version zu finden und zu installieren.)
- Schließen Sie das iPod/iPhone mittels des KCAiP202, KCA-iP102 oder KCA-iP103 (optionales Zubehör) an diese Einheit an.
- Bluetooth muss vorhanden sein, und die folgenden Profile müssen unterstützt werden.
	- SPP (Serial Port Profile)
	- A2DP (Advanced Audio Distribution Profile)

#### **Android™**

- Gehen Sie zu Google Play™ und suchen Sie nach "Spotify" zur Installation.
- Bluetooth muss vorhanden sein, und die folgenden Profile müssen unterstützt werden.
	- SPP (Serial Port Profile)
	- A2DP (Advanced Audio Distribution Profile)

#### **HINWEISE**

- Stellen Sie sicher, dass Sie bei Ihrer Smartphone-Anwendung angemeldet sind. Wenn Sie kein Spotify Konto haben, können Sie eines kostenlos von Ihrem Smartphone oder bei www.spotify.com einrichten.
- Weil Spotify ein Dritter Dienstanbieter ist, bleiben unangekündigte Änderungen der technischen Daten jederzeit vorbehalten. Entsprechend kann die Kompatibilität eingeschränkt sein, oder einzelne oder alle der Dienste können unverfügbar werden.
- Bestimmte Funktionen von Spotify können nicht von dieser Einheit bedient werden.
- Bezüglich Fragen zur Verwendung der Anwendung wenden Sie sich an Spotify bei www.spotify.com.
- Stellen Sie eine Internetverbindung mit LTE, 3G, EDGE oder WiFi her.

# **RADIO**

# **Rundfunkempfang**

### ❏**Anzeigen und Tasten auf dem Quelle-Steuerschirmbild**

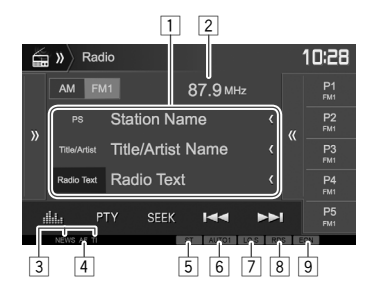

#### **Radio-Empfangsinformation**

- 1 Textinformation
	- Durch Drücken von **[<]** wird der Text gescrollt, wenn nicht der ganze Text gezeigt wird.
	- Durch Drücken von **[Radio Text]** wird die Information zwischen Radiotext, Radiotext Plus und PTY-Code umgeschaltet.
- 2 Die aktuell abgestimmte Senderfrequenz<br>3 Standby-Empfangsanzeigen (NEWS/TI)
- Standby-Empfangsanzeigen (NEWS/TI)
- 4 AF-Anzeige
- 5 ST/MONO-Anzeige
	- Die ST-Anzeige leuchtet auf, wenn eine UKW-Stereo-Sendung mit ausreichender Signalstärke empfangen wird.
- 6 Seek-Modus-Anzeige
- 7 LO.S-Anzeige (Siehe ganz rechte Spalte.)
- 8 RDS-Anzeige: Leuchtet auf, wenn ein Radio Data System-Sender empfangen wird.
- 9 EON-Anzeige: Leuchtet auf, wenn ein Radio Data System Sender EON-Signale ausstrahlt.

### **Bedientasten**

- **[ ]** Zeigt das andere Bedientastenfenster an.
	- Zum Ausblenden des Fensters drücken Sie **[**  $\frac{1}{\sqrt{2}}$ **]**.
- **[AM]** Wählt das AM-Frequenzband.
- **[FM]** Wählt das UKW-Frequenzband.<br>  $\rightarrow$  FM1 $\rightarrow$  FM2 $\rightarrow$  FM3 $\neg$
- **[ ]** Zeigt das Fenster für Festsender an. (Seite 28)
	- Zum Ausblenden des Fensters drücken Sie **[ ]**.
- **[P1] [P5]** Wählt einen gespeicherten Sender aus. (Drücken)
	- Speichert den aktuellen Sender. (Gedrückthalten)
- **[ ]** Zeigt den **<Equalizer>** bildschirm an. (Seite 47)
- **[PTY]\*** Wechselt in den PTY-Suchmodus. (Seite 28)
- **[SEEK]** Wechselt den Suchlauf-Modus.
	- **AUTO1**: Auto Suche
	- **AUTO2**: Stimmt der Reihe nach auf die Sender im Speicher ab.
	- **MANU**: Manuelle Suche
- **[**S**] [**T**]** Sucht nach einem Sender.
	- Die Suchmethode ist je nach dem gewählten Suchlauf-Modus unterschiedlich. (Siehe oben.)
- **[AME ]\*** Führt automatische Sendervorwahl aus. (Gedrückthalten) (Seite 28)
- **[MONO]\*** Aktiviert/deaktiviert den Mono-Modus für besseren UKW-Empfang. (Dabei geht der Stereoeffekt verloren.)
	- Die MONO-Anzeige leuchtet auf, während Mono-Modus aktiviert ist.
- **[TI]\*** Aktiviert/deaktiviert den TI-Standby-Empfangsmodus. (Seite 29)
- **[MODE]\*** Wechselt die Einstellungen für den Radioempfang im **<Radio Mode>**- Schirmbild. (Siehe unten und Seite 29)
- \* Erscheint nur, wenn UKW als Quelle gewählt ist.

## ❏ **Abstimmen von UKW-Sendern mit starken Signalen—Lokalsuche**

**1** Zeigen Sie das Bildschirmbild **<Radio Mode>** an.

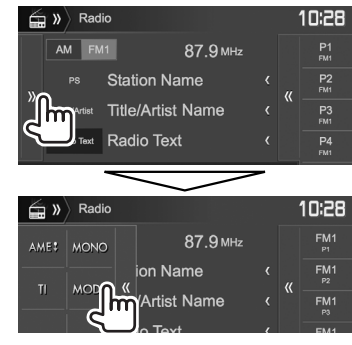

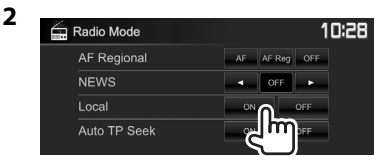

Die Einheit stimmt nur auf Sender mit ausreichender Signalstärke ab. Die LO.S Anzeige leuchtet auf.

**Zum Deaktivieren lokaler Suche:** Drücken Sie **[OFF]**.

# **Einstellung von Festsendern**

## ❏ **Speichern von Sendern**

Sie können für jedes Frequenzband bis zu 5 Sender voreinstellen.

## **Automatische Voreinstellung—AME (Auto Memory) (nur für UKW)**

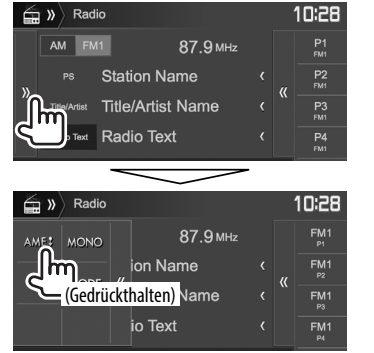

Das Gerät sucht nach den Ortssendern mit den stärksten Einfallssignalen und speichert sie automatisch als Festsender ab.

### **Manuelle Voreinstellung**

- **1** Stimmen Sie einen als Festsender einzugebenden gewünschten Sender ab. (Seite 27)
- **2** Wählen Sie eine Festsendernummer.

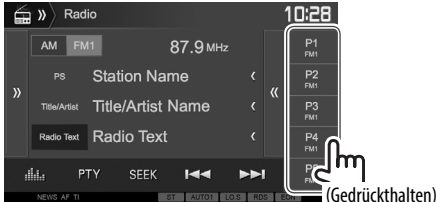

Der in Schritt **1** gewählte Sender wird gespeichert.

# ❏ **Wahl eines Festsenders**

**1** Wählen Sie den Bereich (1) und rufen Sie dann das Festsender-Fenster auf (2).

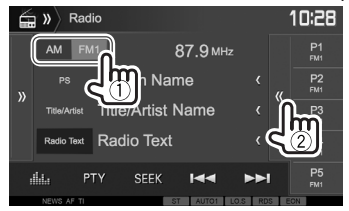

• Sie können auch einen Festsender durch Drücken von **[P1]** – **[P5]** wählen.

# **2** Wählen Sie einen Festsender.<br>11

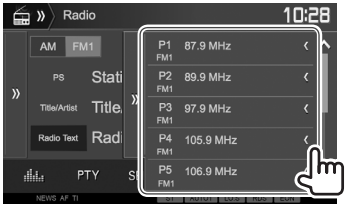

- Durch Drücken von **[<]** wird der Text gescrollt, wenn nicht der ganze Text gezeigt wird.
- Zum Ausblenden der Fensterliste drücken Sie  $[\rangle]$

# **UKW-Radio Data System-Merkmale**

## ❏ **Suchen nach UKW Radio Data System-Programm—PTY-Suchlauf**

Sie können Ihre ausgestrahlten Lieblingsprogramme suchen, indem Sie den PTY-Code wählen.

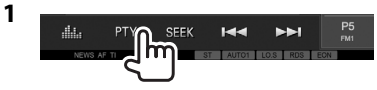

**2** Wählen Sie einen PTY-Code.

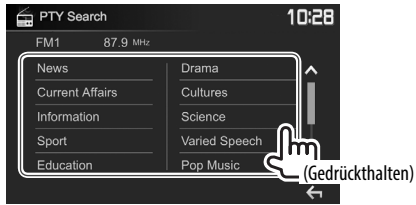

• Sie können die Seite zur Anzeige weiterer Gegenstände wechseln, indem Sie [A]/ **[ ]** drücken.

Der PTY-Suchlauf beginnt.

Wenn ein Sender eine Sendung mit dem PTY-Code ausstrahlt, den Sie gewählt haben, wird dieser Sender eingestellt.

• Für die Textsprache steht hier nur Englisch/ Spanisch/Französisch/Deutsch/Holländisch/ Portugiesisch zur Verfügung. Wenn eine andere Sprache in **<Language>** (Seite 58), gewählt ist, wird die Textsprache für auf Englisch gestellt.

#### ❏ **Aktivieren/Deaktivieren von TI/ Nachrichten-Standbyempfang TI-Standbyempfang**

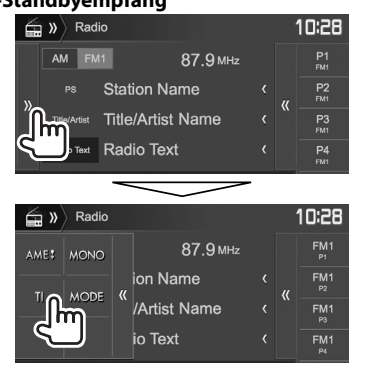

Das Gerät ist im Bereitschaftsbetrieb, um auf Verkehrsinformation (TI) umzuschalten, falls verfügbar. (Die TI-Anzeige leuchtet in Weiß auf.)

• Wenn die TI-Anzeige orangefarben leuchtet, stimmen Sie auf einen anderen Sender ab, der Radio Data System-Signale ausstrahlt.

#### **So deaktivieren Sie den TI-Standbyempfang:**

Drücken Sie **[TI]**. (Die TI-Anzeige erlischt.)

- Die Lautstärkeeinstellung für Verkehrsinformation wird automatisch gespeichert. Wenn die Einheit das nächste Mal auf Verkehrsinformation umschaltet, wird die Lautstärke auf den vorherigen Pegel eingestellt.
- Für DDX4017DAB: Der TI-Standbyempfang kann auch leicht über das **"DAB"**-Quelle-Steuerschirmbild aktiviert oder deaktiviert werden. (Seite 32)

#### **Nachrichten-Standbyempfang**

**1** Zeigen Sie das Bildschirmbild **<Radio Mode>** an. (Seite 27)

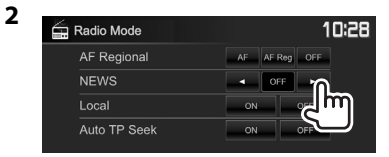

- **<00min> <90min>** Aktivieren Sie den Nachrichten-Standbyempfang (die NEWS-Anzeige leuchtet auf). Wählen Sie den Zeitraum zur Deaktivierung der Unterbrechung. **<OFF>** Deaktivieren Sie die Funktion.
- Die Lautstärkeeinstellung beim Empfang von Nachrichten wird automatisch gespeichert. Beim nächsten Umschalten der Einheit auf Nachrichten wird die Lautstärke auf den vorher eingestellten Pegel eingestellt.

### ❏ **Verfolgen des gleichen Programms— Netzwerk-Tracking-Empfang**

Wenn Sie in einem Bereich unterwegs sind, in dem kein guter UKW-Empfang möglich ist, sucht dieser Receiver automatisch nach anderen Frequenzen, auf denen das UKW-Radio Data System-Programm möglicherweise besser empfangen werden kann.

• Bei Versand ab Werk ist der Netzwerk-Tracking-Empfang aktiviert.

#### **Zum Ändern der Netzwerk-Tracking-Empfang-Einstellung**

**1** Zeigen Sie das Bildschirmbild **<Radio Mode>** an. (Seite 27)

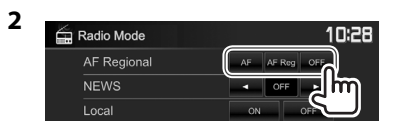

- **[AF]** Schalten Sie auf einen anderen Sender um. Das Programm kann sich von dem aktuell gewählten unterscheiden (die AF-Anzeige leuchtet auf).
- **[AF Reg]** Schalten Sie auf eine andere Frequenz mit demselben Programm um (die AF-Anzeige leuchtet auf).

**[OFF]** Deaktivieren Sie die Funktion.

• Die RDS-Anzeige leuchtet auf, wenn der Network-Tracking-Empfang aktiviert ist und ein UKW-Sender mit Radio Data System gefunden ist.

### ❏ **Automatischer TI-Sender-Suchlauf— Automatische Verkehrsfunksuche**

Bei schlechtem Empfang eines Verkehrsinformationen-Senders wird automatisch nach einem anderen Radiosender gesucht, der besser empfangen werden kann.

#### **Zum Aktivieren automatischer Verkehrsfunksuche**

**1** Zeigen Sie das Bildschirmbild **<Radio Mode>** an. (Seite 27)

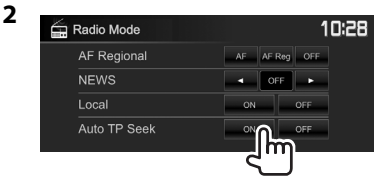

**Zum Deaktivieren automatischer Verkehrsfunksuche:** Drücken Sie **[OFF]**.

# **DIGITAL RADIO (DAB) (Nur für DDX4017DAB)**

# **Über DAB (Digital Audio Broadcasting)**

## **Was ist das DAB-System?**

DAB (Digital Audio Broadcasting) ist eines der heute verfügbaren digitalen Rundfunksendesysteme. Es kann Klang in Digitalqualität ohne störende Interferenzen oder Signalverzerrung liefern. Außerdem kann dieser Dienst Text und Daten übermitteln.

Im Gegensatz zu UKW-Sendungen, wo jedes Programm auf seiner eigenen Frequenz übertragen wird, kombiniert DAB mehrere Programme ("Dienste" genannt), um ein sogenanntes "Ensemble"

zu bilden. Die "Primärkomponente" (Hauptrundfunksender) wird manchmal von einer "Sekundärkomponente" begleitet, die zusätzliche Programme oder andere Informationen enthält.

# **Digitaler Rundfunkempfang**

❏**Anzeigen und Tasten auf dem Quelle-Steuerschirmbild**

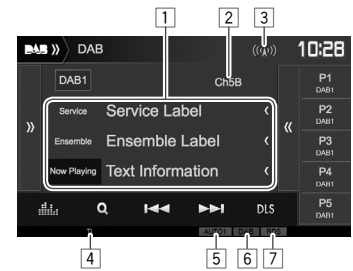

## **Tuner-Empfangsinformation**

 $\Box$  Textinformation

- Durch Drücken von **[<]** wird der Text gescrollt, wenn nicht der ganze Text gezeigt wird.
- Durch Drücken von **[Now Playing]** wird die Information umgeschaltet. Bei jedem Drücken der Taste wechseln die Informationen und die Taste zwischen **[Next Program]**, **[Title]**, **[Artists]**, **[PTY]**, und **[Audio Quality]** um.

2 Kanal-Nr.<br>3 Signalstä

- **Signalstärke**
- 4 TI-Anzeige
- 5 Seek-Modus-Anzeige<br>6 DAB-Empfangsanzeig
- DAB-Empfangsanzeige
	- Die DAB-Anzeige leuchtet, während eine DAB-Sendung empfangen wird.
	- Die MC-Anzeige leuchtet, während eine DAB-Multikomponente empfangen wird.

7 RDS-Anzeige: Leuchtet auf, wenn ein Radio Data System-Dienst empfangen wird.

#### **Bedientasten**

- **[ ]** Zeigt das andere Bedientastenfenster an.
	- Zum Ausblenden des Fensters drücken Sie **[**  $\langle \langle$  **]**.

**[ ]** Zeigt das Fenster für Vorwahl-Dienste an. (Seite 31)

- Zum Ausblenden des Fensters drücken Sie **[ ]**.
- **[P1] [P5]** Wählt einen gespeicherten Dienst aus. (Drücken)
	- Speichert den aktuellen Dienst. (Gedrückthalten)

**[ ]** Zeigt den **<Equalizer>** bildschirm an. (Seite 47)

- **[ ]** Zum Anzeigen des **<Service List>** Bildschirmbilds. (Seite 31)
- **[**S**] [**T**]** Sucht nach einem Dienst.
	- Die Suchmethode ist je nach dem gewählten Suchlauf-Modus unterschiedlich. (Siehe unten.)
- **[DLS]** Zeigt das Schirmbild Dynamic Label Segment (vom Sender ausgestrahlte Textmeldungen)
- **[PTY]** Wechselt in den PTY-Suchmodus. (Seite 32)
- **[SEEK]** Wechselt den Suchlauf-Modus.
	- **AUTO1**: Auto Suche
	- **AUTO2**: Stimmt der Reihe nach auf die Dienste im Speicher ab.
	- **MANU**: Manuelle Suche

**[TI]** Aktiviert/deaktiviert den TI-Standby-Empfangsmodus. (Seite 32)

**[MODE]** Wechselt die Einstellungen für den DAB-Empfang im **<DAB Mode>**- Schirmbild. (Seite 33)

# **DIGITAL RADIO (DAB)**

## ❏ **Wählen Sie einen Dienst aus der Liste**

**1** Rufen Sie das Schirmbild **<Service List>** auf.

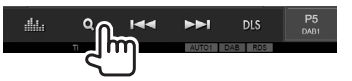

**2** Wählen Sie einen Dienst aus der Liste.

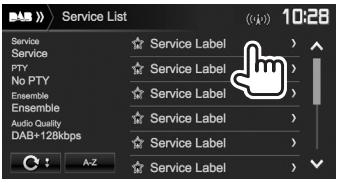

- Sie können die Seite zur Anzeige weiterer Gegenstände wechseln, indem Sie [A]/ **[ ]** drücken.
- Drücken Sie **[A-Z]**, um nach dem Anfangsbuchstaben zu suchen. Durch Drücken von **[A–Z]** wird das **<A –Z Search>**- Schirmbild angezeigt. Wählen Sie den Anfangsbuchstaben zum Beginn der Suche.
	- Wenn Sie mit nicht-alphabetischen Zeichen suchen möchten, drücken Sie **[#]**.
- Halten Sie **[ ]** gedrückt, um die **<Service List>** zu aktualisieren.

# **Dienste voreinstellen**

### ❏ **Speichern von Diensten**

Sie können für jedes Frequenzband 5 Dienste voreinstellen.

- **1** Wählen Sie einen Dienst zur Vorwahl. (Seite 30)
- **2** Wählen Sie eine Festsendernummer.

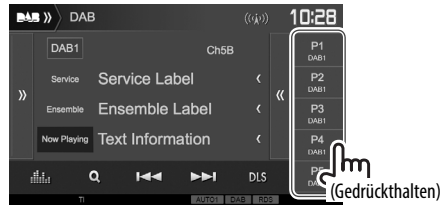

Der in Schritt **1** gewählte Dienst wird gespeichert.

## ❏ **Wahl eines Festsenders**

**1** Zeigen Sie das Fenster für Vorwahl-Dienste an.

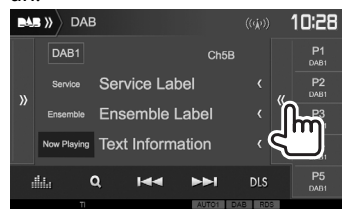

- Sie können auch einen Vorwahl-Dienst durch Drücken von **[P1]** – **[P5]** wählen.
- **2** Wählen Sie einen Vorwahl-Dienst.

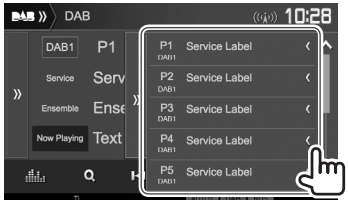

- Durch Drücken von **[<]** wird der Text gescrollt, wenn nicht der ganze Text gezeigt wird.
- Zum Ausblenden des Fensters drücken Sie  $[\rangle]$ .

# **DIGITAL RADIO (DAB)**

## **Radio Data System-Merkmale**

### ❏ **Suchen nach Radio Data System-Programmen—PTY-Suchlauf**

Sie können Ihre ausgestrahlten Lieblingsprogramme suchen, indem Sie den PTY-Code wählen.

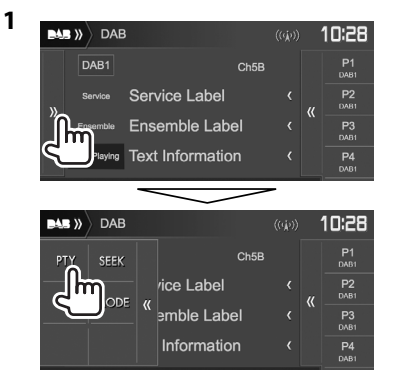

# **2** Wählen Sie einen PTY-Code.<br> **EAS** >>> PTY Search

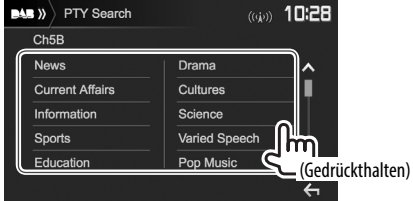

• Sie können die Seite zur Anzeige weiterer Gegenstände wechseln, indem Sie **[A]**/ **[ ]** drücken.

Der PTY-Suchlauf beginnt.

Wenn ein Dienst eine Sendung mit dem PTY-Code ausstrahlt, den Sie gewählt haben, wird dieser Dienst eingestellt.

• Für die Textsprache steht hier nur Englisch/ Spanisch/Französisch/Deutsch/Holländisch/ Portugiesisch zur Verfügung. Wenn eine andere Sprache in **<Language>** (Seite 58), gewählt ist, wird die Textsprache für auf Englisch gestellt.

## ❏ **Aktivieren/Deaktivieren von TI-Standbyempfang**

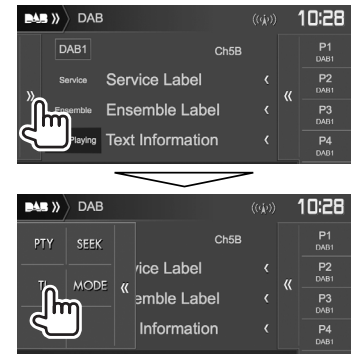

Das Gerät ist im Bereitschaftsbetrieb, um auf Verkehrsinformation (TI) umzuschalten, falls verfügbar. (Die TI-Anzeige leuchtet in Weiß auf.)

• Wenn die TI-Anzeige orangefarben leuchtet, stimmen Sie auf einen anderen Dienst ab, der Radio Data System-Signale ausstrahlt.

#### **So deaktivieren Sie den TI-Standbyempfang:**

Drücken Sie **[TI]**. (Die TI-Anzeige erlischt.)

- Die Lautstärkeeinstellung für Verkehrsinformation wird automatisch gespeichert. Wenn die Einheit das nächste Mal auf Verkehrsinformation umschaltet, wird die Lautstärke auf den vorherigen Pegel eingestellt.
- Der TI-Standbyempfang kann auch leicht über das **"Radio"**-Quelle-Steuerschirmbild aktiviert oder deaktiviert werden. (Seite 29)

# **DIGITAL RADIO (DAB)**

## **Einstellungen für Digital / Radio**

Sie können die auf digitales Radio bezogenen Elemente einstellen.

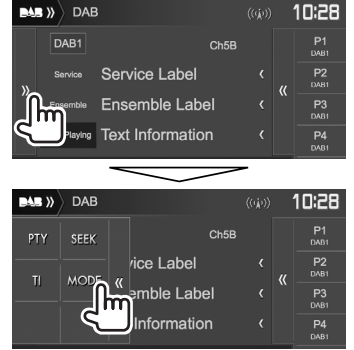

## ❏**Einstellpunkte**

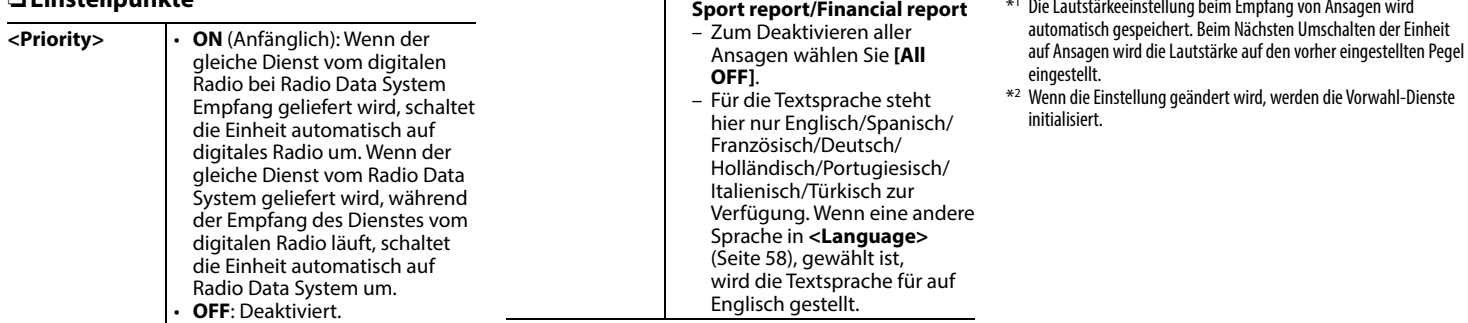

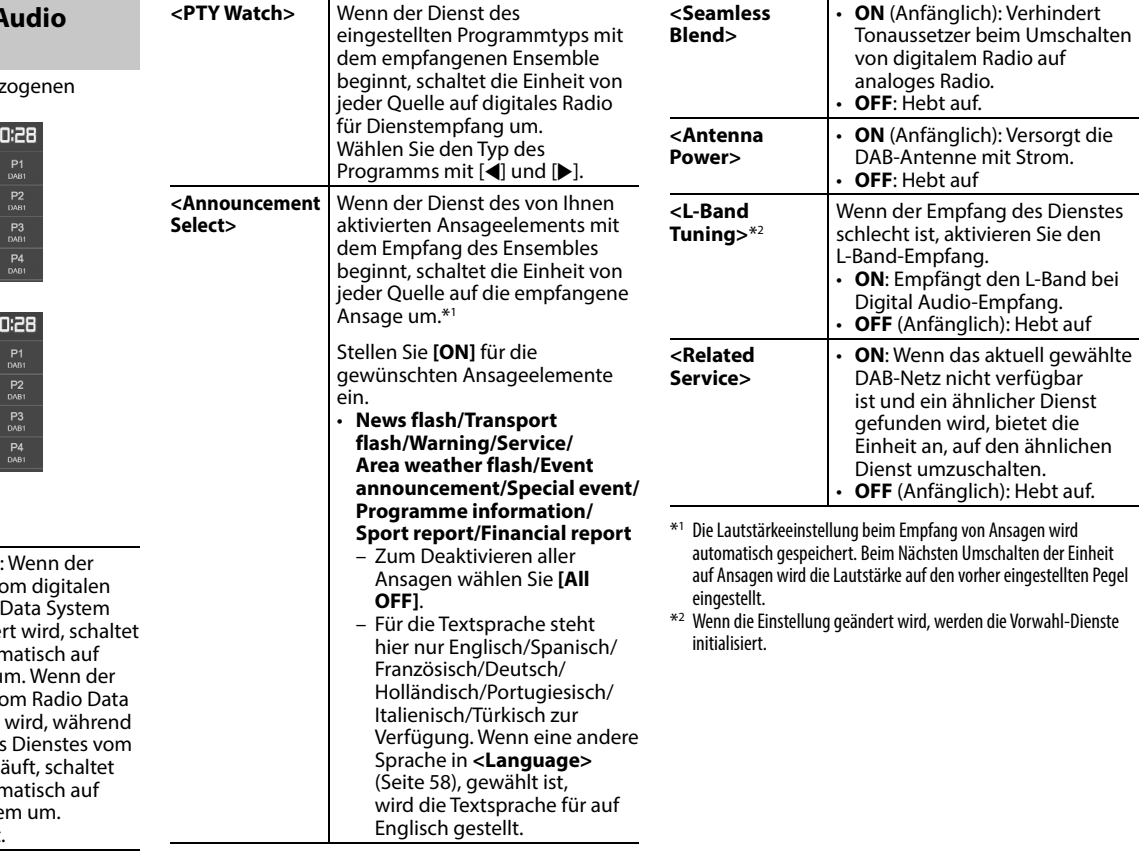

# **ANDERE EXTERNE KOMPONENTEN**

# **Verwendung der Rückfahrkamera**

- Zum Anschließen einer Rückfahrkamera siehe Seite 66.
- Zur Verwendung einer Rückfahrkamera ist der Verkabelungsanschluss REVERSE erforderlich. (Seite 64)

# ❏ **Einstellungen für die Rückfahrkamera**

 **1** Zeigen Sie das Einstellungen-Schirmbild **<Input>** an.

Im den Home-Schirmbild:

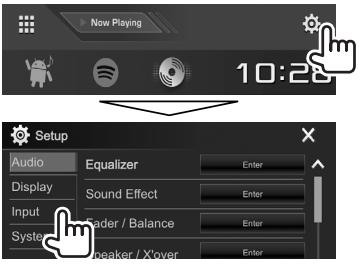

**2** Rufen Sie das Schirmbild **<Rear Camera>**

#### auf.

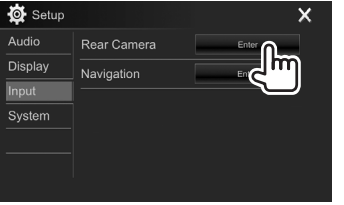

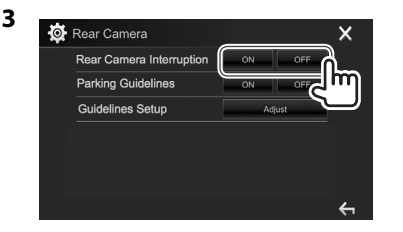

- **[ON]** Zeigt das Bild von der Rückfahrkamera an, wenn der Rückwärtsgang (R) eingelegt wird.
- **[OFF]** Wählen Sie dies, wenn keine Kamera angeschlossen ist.

## ❏ **Anzeigen des Rückfahrkamera-Schirmbilds**

#### **Zum Anzeigen des Bildes von der Rückfahrkamera**

Das Rückfahrschirmbild wird angezeigt, wenn der Rückwärtsgang (R) eingelegt wird.

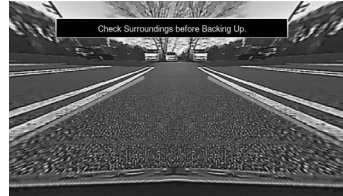

• Zum Aufheben der Warnmeldung berühren Sie den Bildschirm.

#### **Zum manuellen Anzeigen des Bildes von der Rückfahrkamera**

Im Popup-Kurzbedienung-Menü (Seite 11): Rufen Sie das Popup-Kurzbedienung-Menü auf, indem Sie MENU auf dem Monitorfeld drücken, und dann **[Camera]** wählen.

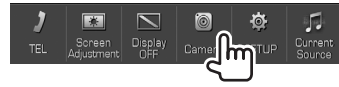

# **ANDERE EXTERNE KOMPONENTEN**

#### **Zum Beenden des Kamera-Schirmbilds**

Im Kamera-Schirmbild: Berühren Sie unten gezeigten Bereich.

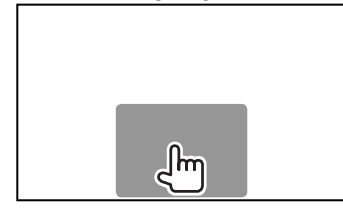

#### **Zum Einstellen des Bildes**

Während das Kamera-Schirmbild erscheint...

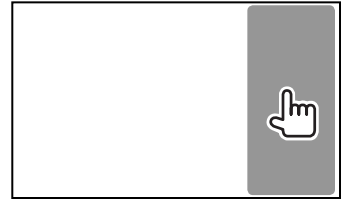

• Das Videosteuerung-Menü wird angezeigt. (Seite 50)

Zum Schließen des Bildeinstellung-Menüs berühren Sie den gleichen Bereich erneut.

## ❏ **Verwenden der Parklinien auf dem Rückfahrschirmbild**

Sie können die Parkregeln anzeigen, um das Parken zu erleichtern, wenn Sie den Rückwärtsgang (R) einlegen.

#### **Anzeigen der Parkregeln**

**1** Zeigen Sie das Einstellungen-Schirmbild **<Input>** an.

Im den Home-Schirmbild:

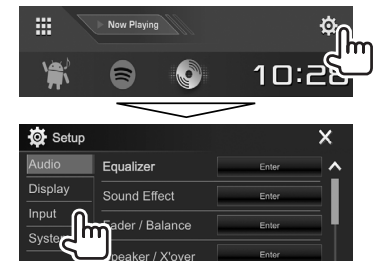

**2** Rufen Sie das Schirmbild **<Rear Camera>**

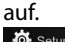

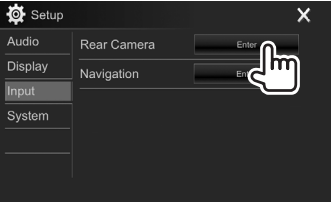

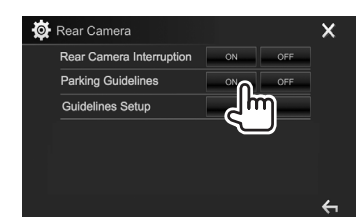

**3**

**Zum Deaktivieren:** Wählen Sie **[OFF]** für **<Parking Guidelines>**.

• Sie können auch die Parklinien durch Berühren des unten gezeigten Bereichs aufrufen. Zum Schließen der Parklinien berühren Sie den gleichen Bereich erneut.

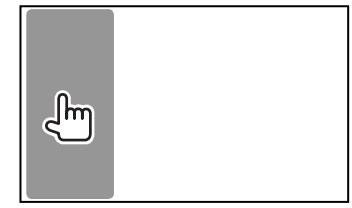

# **ANDERE EXTERNE KOMPONENTEN**

#### **Justieren die Parkregeln**

Justiert die Parkregeln entsprechend der Größe des Fahrzeugs, dem Parkplatz und so weiter.

- Installieren Sie die Rückfahrkamera in der geeigneten Position entsprechend den mit der Rückfahrkamera mitgelieferten Anweisungen.
- Beim Justieren der Parkregeln stellen Sie sicher, die Parkbremse anzuziehen, um zu verhindern, dass sich das Fahrzeug bewegt.
- **1** Rufen Sie das Schirmbild **<Rear Camera>** auf. (Seite 35)
- **2** Rufen Sie das Parklinieneinstellung-Schirmbild auf.

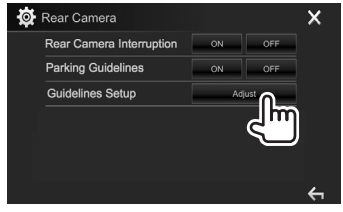

**3** Justieren Sie die Parkregeln durch Auswählen der  $\bigoplus$  Markierung (1), und justieren Sie dann die Position der gewählten  $\bigoplus$  Markierung (2).

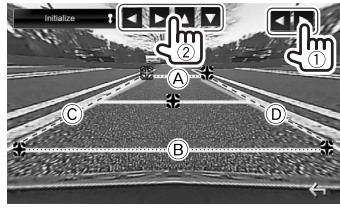

Stellen Sie sicher, dass (A) und (B) horizontal parallel sind, und dass  $\widehat{C}$  und  $\widehat{D}$  die gleiche Länge haben.

• Halten Sie **[Initialize ]** 2 Sekunden lang gedrückt, um alle  $\bigoplus$ Markierungen auf die anfänglichen Standardpositionen zu setzen.

## **Verwendung externer Audio/Video-Player—AV-IN**

\_Ռո

Wenn die Bedientasten nicht im Bildschirm angezeigt werden, berühren Sie den in der Abbildung gezeigten Bereich.

• Zum Ändern der Einstellungen für die Videowiedergabe, siehe Seite 50.

## ❏**Starten der Wiedergabe**

#### **Vorbereitung:**

**"AV-IN"** kann nicht gewählt werden, wenn **<iPod Setup>** auf **[USB+AV-IN]** gestellt ist. Wählen Sie im Voraus **[USB 1 Wire]** für **<iPod Setup>**. (Seite 21)

- **1** Schließen Sie eine externe Komponente an die iPod/AV-IN-Eingangsklemme an. (Seite 66)
- **2** Wählen Sie **"AV-IN"** als Quelle. (Seite 10)
- **3** Schalten Sie die angeschlossene Komponente ein und starten Sie die Wiedergabe der Quelle.

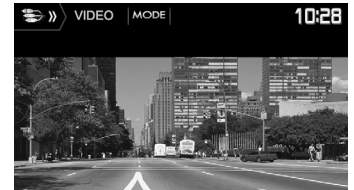

## ❏**Ändern des AV-IN-Namens**

Sie können AV-IN-Namen ändern, der auf dem **"AV-IN"** Quelle-Steuerschirmbild angezeigt werden soll.

**1** Zeigen Sie das Bildschirmbild **<VIDEO**  Mode> an.<br>
<sup>
•</sup>••• *Mode* 

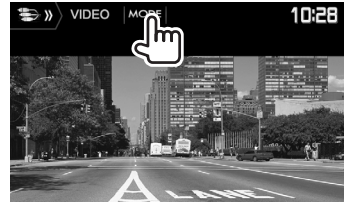

**2** Wählen Sie einen AV-IN-Namen.

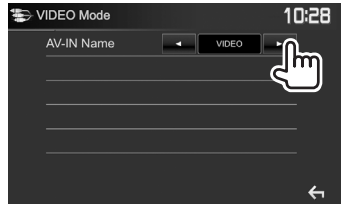

• Diese Einstellung beeinflusst nicht den Quellennamen, der im Home-Schirmbild angezeigt wird.
### **ANDERE EXTERNE KOMPONENTEN**

#### **Verwendung der externen Navigationseinheit (Nur für DDX4017DAB/DDX4017BT)**

Sie können eine Navigationseinheit (KNA-610 oder KNA-G620T: optionales Zubehör) an die NAV-Eingangsklemme anschließen, so dass Sie den Navigation-Bildschirm sehen können. (Seite 66)

• Die Navigationsführung kommt von den vorderen Lautsprechern, auch wenn Sie eine Audioquelle hören.

#### ❏ **Betrachten des Navigation-Schirmbilds**

Im den Home-Schirmbild:

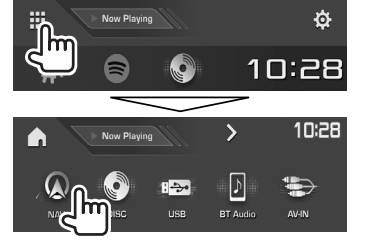

- Sie können auch das Navigation-Steuerschirmbild durch Drücken von AV/DISP OFF auf dem Monitorfeld anzeigen, während Sie eine andere Quelle hören.
- Während das Navigation-Schirmbild angezeigt wird, stehen die Sensordisplay-Bedienungen nur für die Verwendung der Navigation zur Verfügung.
- Das Seitenverhältnis des Navigationsschirmbilds ist fest auf **<FULL>** gestellt, ungeachtet der Einstellung von **<Aspect>** (Seite 50).

#### **Wenn während der Navigationsführung ein Anruf empfangen wird**

Das Schirmbild schaltet automatisch um. Zum Zurückkehren zum Navigation-Schirmbild drücken Sie **[ ]**.

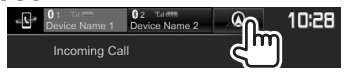

#### **Zum Beenden des Navigation-Schirmbilds**

Im Popup-Kurzbedienung-Menü (Seite 11): Rufen Sie das Popup-Kurzbedienung-Menü auf, indem Sie MENU auf dem Monitorfeld drücken, und dann **[Current Source]** wählen.

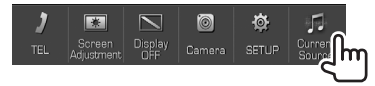

Am Monitorfeld: Drücken Sie AV/DISP OFF am Monitorfeld.

### ❏ **Einstellungen für die Navigationseinheit**

**1** Zeigen Sie das Einstellschirmbild **<Input>** an.

Im den Home-Schirmbild:

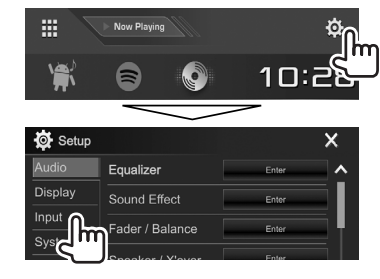

**2** Zeigen Sie das Bildschirmbild **<Navigation>** an.

**3**

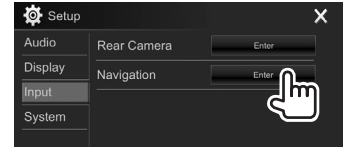

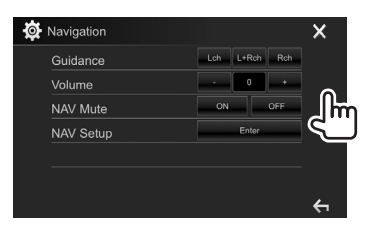

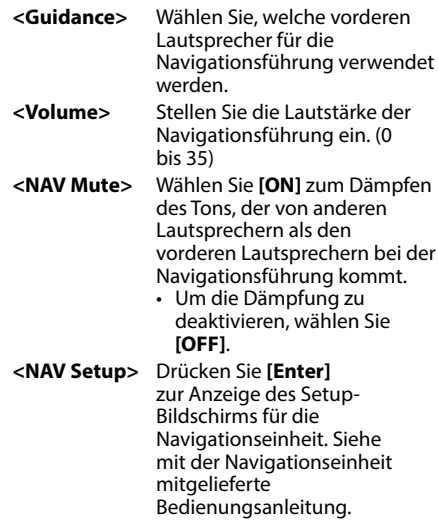

DEUTSCH 137

### **Information zur Verwendung von Bluetooth®-Geräten**

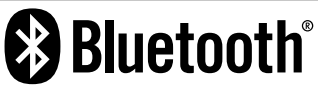

Bluetooth ist eine drahtlose

Funkkommunikationstechnologie mit kurzer Reichweite für Mobilgeräte wie Handys, tragbare PCs und ähnliche Geräte. Die Bluetooth-Geräte können ohne Kabel miteinander verbunden werden und untereinander kommunizieren.

#### **Hinweise**

- Nehmen Sie beim Fahren keine komplizierten Bedienungen vor, wie Wählen von Nummern, Verwenden des Telefonbuchs usw. Wenn Sie solche Bedienungen vornehmen möchten, stoppen Sie das Fahrzeug an einer sicheren Stelle.
- Manche Bluetooth-Geräte lassen sich möglicherweise je nach Bluetooth-Version des Geräts nicht an dieses Gerät anschließen.
- Dieses Gerät arbeitet u.U. bei bestimmten Bluetooth-Geräten nicht.
- Der Verbindungszustand kann sich je nach Umständen ändern.
- Bei manchen Bluetooth-Geräten wird das Gerät abgetrennt, wenn die Einheit ausgeschaltet wird.

#### **Über Handys, die mit dem Phone Book Access Profile (PBAP) kompatibel sind**

Wenn Ihr Handy PBAP unterstützt, können Sie die folgenden Gegenstände auf dem Sensordisplay anzeigen, wenn das Handy angeschlossen ist.

- Telefonbuch
- Getätigte Anrufe, empfangene Anrufe und verpasste Anrufe (bis zu insgesamt 10 Einträge)

### **Anschließen von Bluetooth-Geräten**

#### ❏ **Registrieren eines neuen Bluetooth-Geräts**

Wenn Sie ein Bluetooth-Gerät zum ersten Mal anschließen, nehmen Sie Pairing zwischen der Einheit und dem Gerät vor. Pairing erlaubt es Bluetooth-Geräten, miteinander zu kommunizieren.

- Das Pairing-Verfahren ist je nach der Bluetooth-Version des Geräts unterschiedlich.
	- Für das Gerät mit Bluetooth 2.1: Sie können Pairing für das Gerät ausführen und das Gerät mit SSP (Secure Simple Pairing) verwenden, das nur Bestätigung erfordert.
	- Für das Gerät mit Bluetooth 2.0: Sie müssen einen PIN-Code am Gerät und dieser Einheit zum Pairing eingeben.
- Wenn die Verbindung hergestellt ist, ist sie in der Einheit registriert, auch wenn Sie die Einheit zurücksetzen. Bis zu 5 Geräte können insgesamt registriert werden.
- Es können jeweils zwei Geräte für Bluetooth Phone und eines für Bluetooth Audio zur Zeit angeschlossen werden.

Während **"BT Audio"** als Quelle eingestellt ist, können Sie die Verbindung zu fünf Bluetooth-Audiogeräten herstellen und zwischen diesen Geräten umschalten.

• Zur Verwendung der Bluetooth-Funktion müssen Sie die Bluetooth-Funktion am Gerät einschalten. • Zur Verwendung des registrierten Geräts müssen Sie das Gerät an die Einheit anschließen. (Seite 40)

#### **Auto-Pairing**

Wenn **<Auto Pairing>** auf **[ON]** gestellt ist, werden iOS-Geräte (wie iPhone) automatisch gekoppelt, wenn sie über USB angeschlossen sind. (Seite 45)

#### **Pairing für ein Bluetooth-Gerät mit SSP (für Bluetooth 2.1)**

Wenn das Bluetooth-Gerät mit Bluetooth 2.1 kompatibel ist, wird die Pairing-Anforderung von einem verfügbaren Gerät gesendet.

- **1** Suchen Sie die Einheit (**"DDX\*\*\*\*"**) von Ihrem Bluetooth-Gerät.
- **2** Bestätigen Sie die Anforderung sowohl vom Gerät als auch von der Einheit.

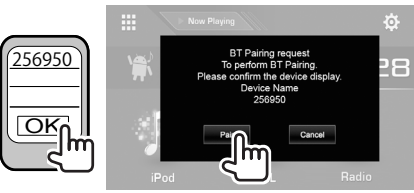

• Drücken Sie die Taste **[Cancel]** zum Ablehnen der Anforderung.

 **Pairing für ein Bluetooth-Gerät mit einem PIN-Code (für Bluetooth 2.0)**

 **1** Zeigen Sie das **<Bluetooth Setup>**-

Schirmbild an. Im den Home-Schirmbild:

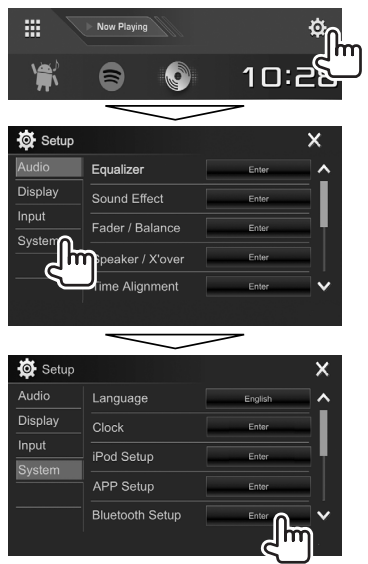

• Sie können auch das **<Bluetooth Setup>**- Schirmbild durch Drücken von **[ ]** am Telefon-Steuerschirmbild anzeigen. (Seite 42)

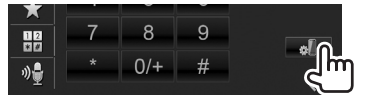

- **2** Ändern Sie den PIN-Code.
	- Wenn Sie die Änderung des PIN-Codes überspringen möchten, gehen Sie zu Schritt **3**.
	- Der PIN-Code ist anfänglich auf "0000" gestellt.
	- Die maximale Anzahl von Stellen im PIN-Code ist 15.

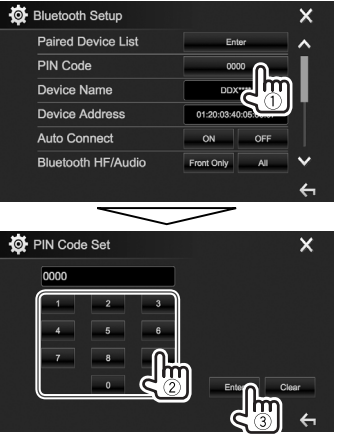

- Drücken Sie **[Clear]**, um die letzte Eingabezu löschen.
- Halten Sie **[Clear]** gedrückt, um den PIN-Code zu löschen.
- **3** Suchen Sie die Einheit (**"DDX\*\*\*\*"**) von Ihrem Bluetooth-Gerät.
- **4** Wählen Sie die Einheit (**"DDX\*\*\*\*"**) auf Ihrem Bluetooth-Gerät.
	- Wenn der PIN-Code erforderlich ist, geben Sie "0000" ein (anfänglich).

Wenn das Pairing ausgeführt ist, ist das Gerät in der **<Paired Device List>** aufgeführt.

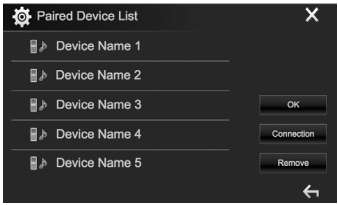

• Zur Verwendung des gepaarten Geräts schließen Sie das Gerät unter dem **<Paired Device List>**-Schirmbild an. (Seite 40)

### ❏ **Anschließen/Abtrennen eines registrierten Bluetooth-Geräts**

Zwei Geräte können gleichzeitig angeschlossen werden.

**1** Zeigen Sie das **<Bluetooth Setup>**- Schirmbild an. (Seite 39)

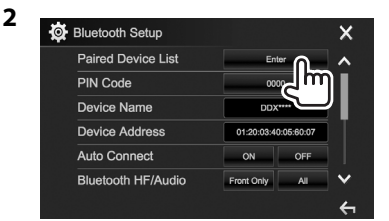

**3** Wählen Sie das Gerät, das Sie anschließen wollen (1), und drücken Sie dann **[Connection]** ((2)).

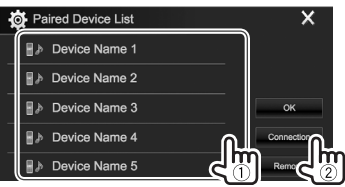

**4** Wählen Sie **[ON]** (zum Anschließen) oder **[OFF]** (zum Abtrennen) für das Ziel (1), und rufen Sie das **<Paired Device List>**- Schirmbild (2) auf.

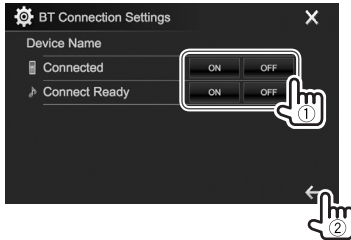

- : Handy
- : Audiogerät
- Der Status wird wie folgt angezeigt:
	- "Connecting": Verbindungsvorgang läuft.
	- "Connected": Eine Verbindung wurde hergestellt.
	- "Connect Ready": Eine Verbindung kann hergestellt werden.
	- "Disconnecting": Abtrennungsvorgang läuft.
	- "Disconnected": Keine Verbindung ist hergestellt.
- **5** Schließen Sie das gewählte Gerät an.

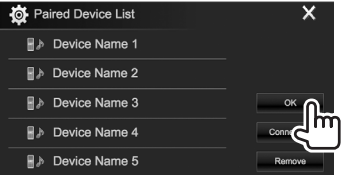

• Wenn ein Bluetooth-Handy angeschlossen ist, werden Signalstärke und Batteriestand angezeigt, wenn die Information vom Gerät übernommen wird.

### ❏ **Löschen eines registrierten Bluetooth-Geräts**

**1** Zeigen Sie das **<Bluetooth Setup>**- Schirmbild an. (Seite 39)

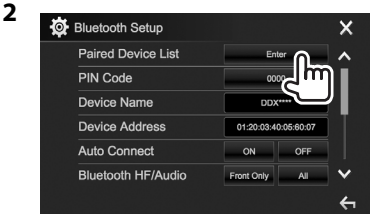

**3** Wählen Sie ein Gerät zum Löschen (1), und drücken Sie dann **[Remove]** (2).

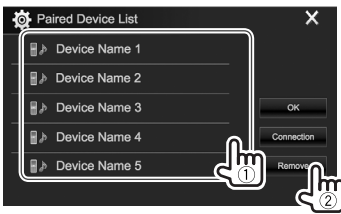

Eine Bestätigungsmeldung erscheint. Drücken Sie **[Yes]**.

### **Verwendung eines Bluetooth-Handys**

### ❏**Einen Ruf empfangen**

Wenn ein Anruf empfangen wird...

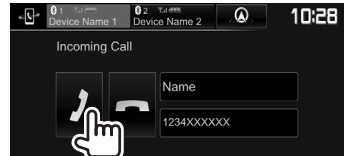

- Ruf-Information wird angezeigt, falls übernommen.
- Während der Anzeige des Bildes von der Rückfahrkamera ist keine Telefonbedienung möglich. (Seite 34)

#### **Zum Abweisen eines Rufs**

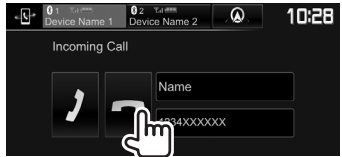

#### **Wenn <Auto Response> auf [ON] gestellt ist**

(Seite 45)

Die Einheit nimmt ankommende Rufe automatisch entgegen.

#### **Verwendung der externen Navigationseinheit (nur für DDX4017DAB/DDX4017BT)**

Das Schirmbild schaltet automatisch um. Zum Zurückkehren zum Navigation-Schirmbild drücken Sie **[ ]**.

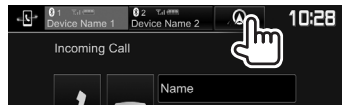

### ❏**Beenden eines Rufs**

Während des Gesprächs...

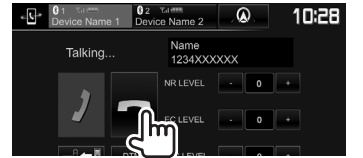

### ❏**Einstellen der Lautstärke von Rufen/ Ohrstück/Mikrofon**

Während des Gesprächs...

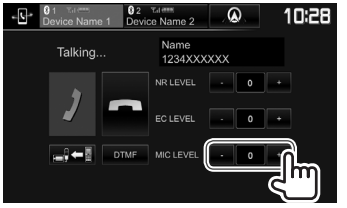

- Sie können die Lautstärke zwischen –10 und 10 einstellen (anfänglich: –4).
- Verwenden Sie das Monitorfeld zum Anpassen der Ruf/Ohrhörer-Lautstärke. (Seite 7)

### ❏**Umschalten zwischen Handfrei-Modus und Telefon-Modus**

Während des Gesprächs...

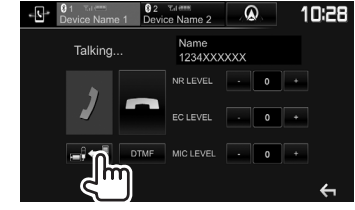

Bei jedem Drücken der Taste schaltet die Sprechmethode um (- $\rightarrow$  Handfrei-Modus /  $\Rightarrow$   $\Rightarrow$  Telefon-Modus).

### ❏ **Einstellen des Rauschunterdrückung/ Echobeseitigung-Pegels**

Während des Gesprächs...

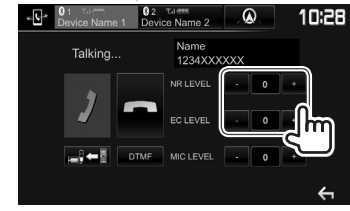

- **Zum Einstellen der Rauschunterdrückungsstärke (–5 bis 5, anfänglich: 0) :** Justieren Sie **<NR LEVEL>**.
- **Zum Einstellen der Echostärke (–5 bis 5, anfänglich: 0):** Justieren Sie **<EC LEVEL>**.

### ❏ **Senden von Text während eines Anrufs**

Sie können Text während eines Rufs mit der DTMF-Funktion (Dual Tone Multi Frequency) senden.

#### Während des Gesprächs...

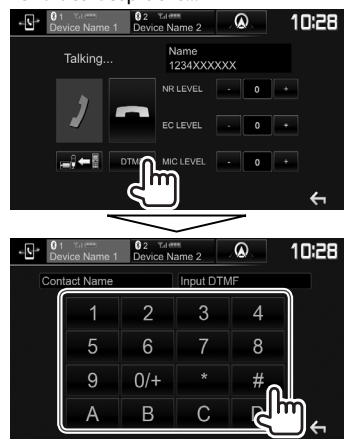

### ❏ **Umschalten zwischen zwei angeschlossenen Geräten**

Sie können das zu verwendende Gerät in den folgenden Situationen ändern:

- Wenn 2 Geräte angeschlossen sind
- Während das Telefon-Steuerschirmbild gezeigt wird

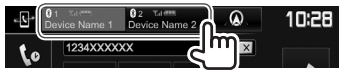

• Das aktive Gerät wird hervorgehoben.

### ❏ **Einen Ruf tätigen**

- **1** Zeigen Sie das Telefon-Steuerschirmbild an. Im den Home-Schirmbild:
	- Drücken Sie [ $\sum$ ], um die Seite zu ändern.

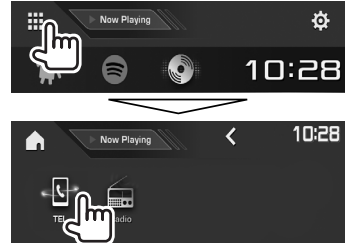

- Sie können auch das Telefon-Steuerschirmbild anzeigen:
	- Durch Drücken von TEL/VOICE im Monitorfeld
	- Durch Drücken von **[TEL]** im Popup-Kurzbedienung-Menü (Seite 11).
- **2** Wählen Sie die Methode zum Vornehmen eines Rufs.

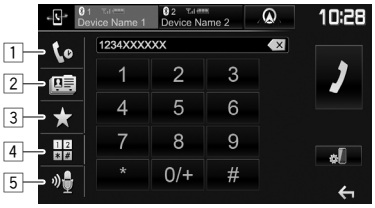

- 1 Aus der Ruf-Historie\*
- 2 Aus dem Telefonbuch\*
- 3 Aus der Vorwahlliste
	- Zum Voreingeben siehe Seite 44.
- 4 Direkte Zahleneingabe
- 5 Sprach-Anwahl
- Sie können das **<Bluetooth Setup>** Schirmbild anzeigen, indem Sie **[ ]** drücken.
- \* Wenn das Handy nicht mit dem Phone Book Access Profile (PBAP) kompatibel ist, werden die Ruf-Historie und das Telefonbuch nicht angezeigt.

#### **Aus der Ruf-Historie/Telefonbuch/Vorwahlliste**

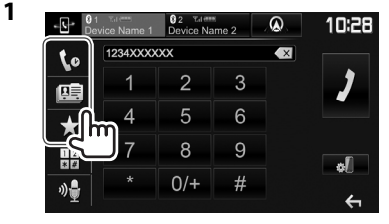

- **[ ]** Aus der Ruf-Historie (verpasste Rufe/ empfangene Rufe/getätigte Rufe)
- **[国]** Aus dem Telefonbuch
- **[ ]** Aus der Vorwahlliste
- **2** Wählen Sie das Ziel (1) und tätigen Sie dann einen Anruf (2).

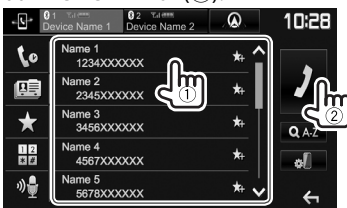

• Sie können die Seite zur Anzeige weiterer Gegenstände wechseln, indem Sie [A]/ **[ ]** drücken.

**1**

• Zur Verwendung der A bis Z Suche im Telefonbuch:

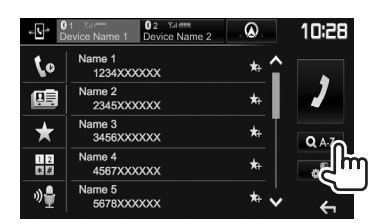

- **2** Den Anfangsbuchstaben wählen.
	- Wenn das erste Zeichen eine Zahl ist, drücken Sie **[1,2,3...]** und wählen Sie dann die Ziffer.

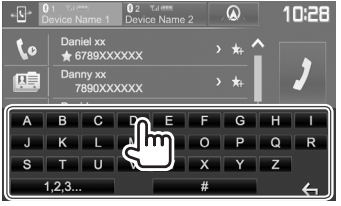

**3** Wählen Sie eine Telefonnummer aus der

#### Liste.

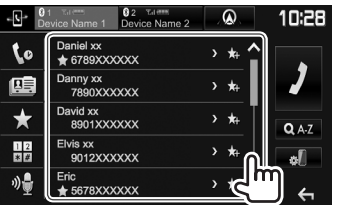

- Zum Anzeigen anderer Telefonnummern: Wenn das Telefonbuch angezeigt wird, können Sie zwischen Telefonnummern umschalten, wenn mehrere Telefonnummern für den gleichen Kontakt registriert sind (bis zu 10 Telefonnummern pro Kontakt).
- **1** Schalten Sie die Telefonnummer um.<br> **1** Step and Name 1 **Registration** 2 **Q 10:28**

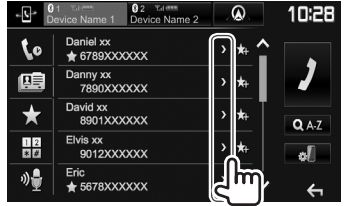

- Die Telefonnummer schaltet bei jedem Drücken von **[>]** um.
- **2** Wählen Sie eine Telefonnummer zum

#### Rufen.

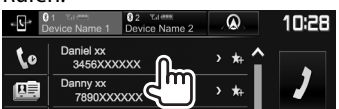

#### **Direkte Zahleneingabe**

Sie können bis zu 31 Nummern eingeben.

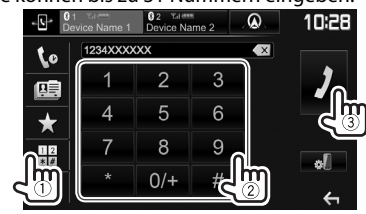

- Drücken Sie **[**  $\times$  **]**, um die letzte Eingabezu löschen.
- Halten Sie **[0/+]** gedrückt, um "+" zur Telefonnummer hinzuzufügen.

#### **Sprach-Anwahl**

- Nur verfügbar, wenn das angeschlossene Handy mit dem Spracherkennungssystem ausgestattet ist.
- **1** Aktivieren Sie Sprach-Anwahl. Auf dem Telefon-Steuerschirmbild:

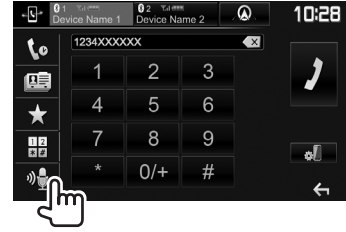

- Sie können auch die Sprachwahl aktivieren, indem Sie TEL/VOICE am Monitorfeld gedrückt halten.
- **2** Sprechen Sie den Namen der anzurufenden Person.
	- Falls das Gerät das Ziel nicht finden kann, erscheint das folgende Schirmbild. Drücken **[Start]**, und sprechen Sie den Namen erneut.

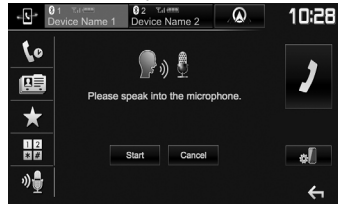

**Zum Abbrechen der Sprach-Anwahl:** Drücken Sie **[Cancel]**.

### ❏ **Voreingeben der Telefonnummern**

Sie können bis zu 5 Telefonnummern voreingeben.

- **1** Zeigen Sie das Telefon-Steuerschirmbild an. (Seite 42)
- **2** Wählen Sie das Telefonbuch oder die Ruf-

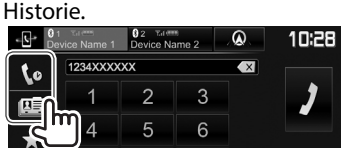

**3** Wählen Sie eine Telefonnummer zur Vorwahl.

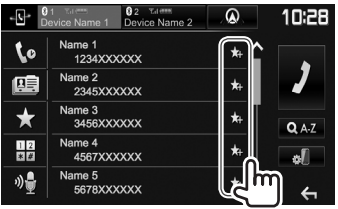

Die Vorwahlliste wird angezeigt.

**4** Wählen Sie eine Festnummer, unter der gespeichert wird.

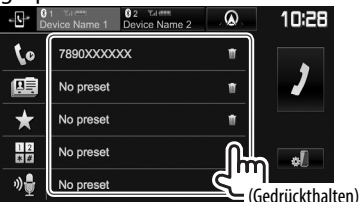

- Zur Anzeige der Festwahlliste drücken Sie **[ ]** im Telefon-Steuerschirmbild. (Seite 42)
- Zum Löschen der Vorgabe-Telefonnummer drücken Sie **[ ]** neben der Telefonnummer in der Vorwahlliste.

### **Verwendung des Bluetooth-Audioplayers**

- Zum Registrieren eines neuen Geräts, siehe Seite 38.
- Zum Anschließen/Abtrennen eines Geräts, siehe Seite 40.
- Während **"BT Audio"** als Quelle eingestellt ist, können Sie die Verbindung zu fünf Bluetooth-Audiogeräten herstellen und zwischen diesen Geräten umschalten.

### ❏**Anzeigen und Tasten auf dem Quelle-Steuerschirmbild**

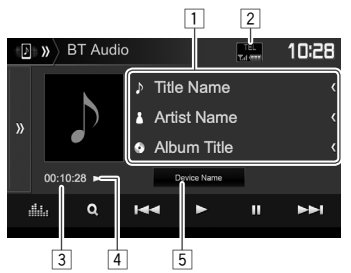

• Die auf dem Bildschirm angezeigten Bedienungstasten, Anzeigen und Informationen unterscheiden sich je nach dem angeschlossenen Gerät.

#### **Wiedergabe-Information**

- 1 Tag-Daten (aktueller Tracktitel/Interpretenname/ Albumtitel)\*1
	- Durch Drücken von **[<]** wird der Text gescrollt, wenn nicht der ganze Text gezeigt wird.
- 2 Die Signalstärke und der Batteriestand (erscheint nur wenn die Information von dem Gerät übernommen wird)
- 3 Spielzeit\*1
- $\sqrt{4}$  Wiedergabestatus<sup>\*1</sup>
- 5 Name des angeschlossenen Geräts
	- Durch Drücken der Taste wird auf ein anderes angeschlossenes Bluetooth-Audiogerät umgeschaltet.

#### **Bedientasten**

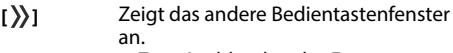

- Zum Ausblenden des Fensters drücken Sie **[**  $\langle \langle$  ].
- **[ ]** Zeigt den **<Equalizer>** bildschirm an. (Seite 47)
- **[ ]** Zeigt das Audio-Menü an. (Seite 45)
- **[**S**] [**T**]** Wählt einen Track. (Drücken)
	- Reverse-/Vorwärts-Suche.\*1 (Gedrückthalten)
- **[**I**]** Startet die Wiedergabe.
- **[**W**]** Pausiert die Wiedergabe.
- **[** $Z$ ] Wählt den Zufallswiedergabemodus.\*2
- **[ ]** Wählt den Wiederhol-Wiedergabemodus.\*2
- **[ ]** Zeigt den**<Bluetooth Setup>** bildschirm an. (Seite 45)

\*1 Nur für mit AVRCP 1.3 kompatible Geräte verfügbar.

\*2 Die Zufalls- und Wiederholfunktionen sind je nach dem Bluetooth-Audiogerät unterschiedlich.

### ❏ **Wählen Sie eine Audio-Datei aus dem Menü**

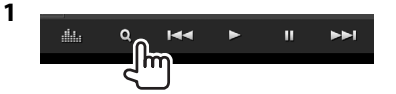

**2** Wählen Sie eine Kategorie (1) und dann den gewünschten Gegenstand (2).

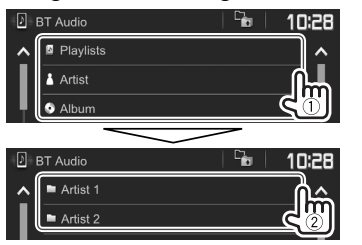

- Wählen Sie ein Element in jeder Ebene, bis Sie die gewünschte Datei erreicht und gewählt haben.
- Sie können die Seite zur Anzeige weiterer Gegenstände wechseln, indem Sie [ $\bigwedge$ ]/ **[ ]** drücken.
- Drücken Sie I <sup>C</sup> al zum Zurückschalten zur obersten Ebene.

### **Einstellungen für Bluetooth-Geräte**

Sie können verschiedene Einstellungen zur Verwendung der Bluetooth-Geräte im Schirmbild **<Bluetooth Setup>** ändern.

**1** Zeigen Sie das **<Bluetooth Setup>**- Schirmbild an. Im den Home-Schirmbild:

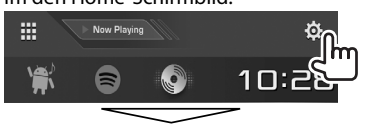

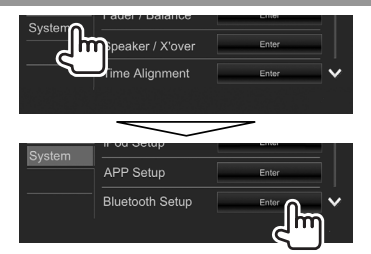

- Sie können auch das **<Bluetooth Setup>** -Schirmbild durch Drücken von **[ ]** am Telefon-Steuerschirmbild (Seite 42) oder **[ ]** am **"BT Audio"** Quelle-Steuerschirmbild (Seite 44) anzeigen.
- **2** Konfigurieren Sie die Bluetooth-Einstellungen.

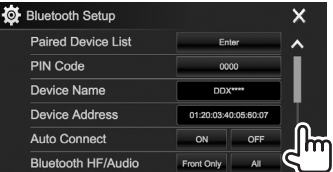

• Sie können die Seite zur Anzeige weiterer Gegenstände wechseln, indem Sie **[A]**/ **[ ]** drücken.

### ❏**Einstellpunkte**

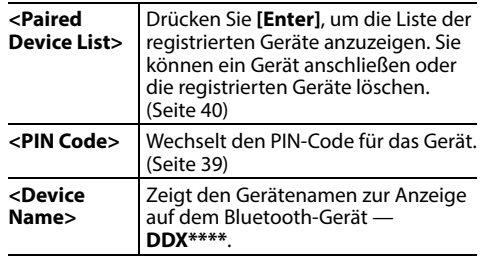

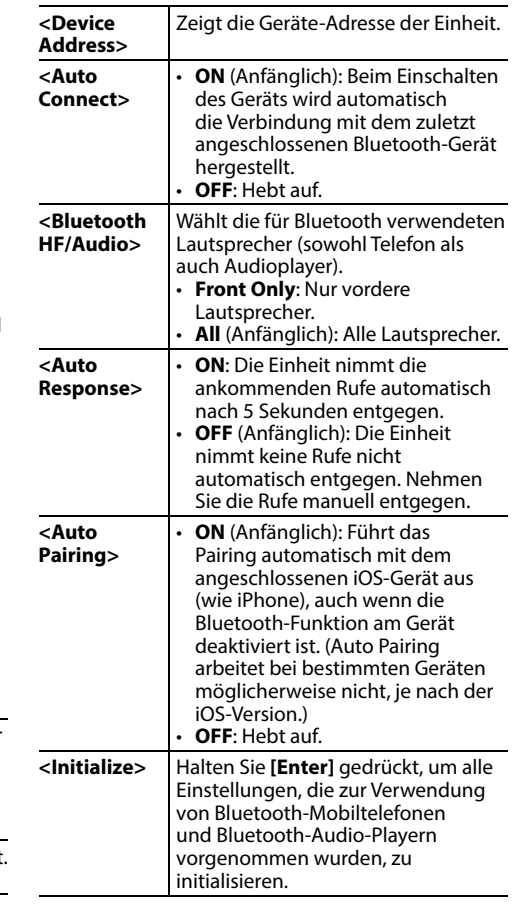

### **Einstellungen für Verwendung von Anwendungen des iPod touch/ iPhone/Android**

Bevor Sie Anwendungen auf dem iPod touch/ iPhone/Android verwenden, wählen Sie den zu verwendenden Dienst.

Beim ersten Anschließen des Geräts erscheint das Setup-Bildschirmbild (für Verbindung usw.). Folgen Sie dem Verfahren auf dem Setup-Bildschirmbild zum Konfigurieren der Einstellungen.

#### **Vorbereitung:**

- **Für Android:** Verbinden Sie das Android-Gerät über Bluetooth. (Seite 38)
- **Für iPod touch/iPhone:**
- Verbinden Sie iPod touch/iPhone über ein Kabel (Seite 65) oder über Bluetooth (Seite 38).
- Wählen Sie die Verbindungsmethode für iPod touch/iPhone in **<iPod Setup>**. (Seite 21)
- **1** Zeigen Sie das Bildschirmbild **<APP Setup>** an. Im den Home-Schirmbild:

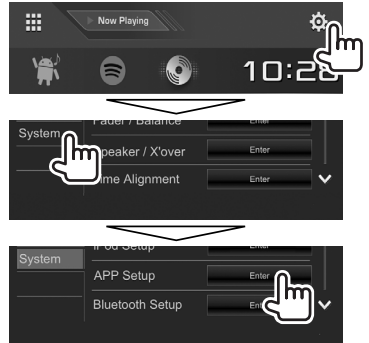

• Wenn **[Enter]** für **<APP Setup>** nicht gewählt werden kann, stellen Sie die Einheit auf Bereitschaftsmodus. (Seite 8)

**2** Wählen Sie den Gerätetyp (1), und drücken Sie dann **[Change]** (2).

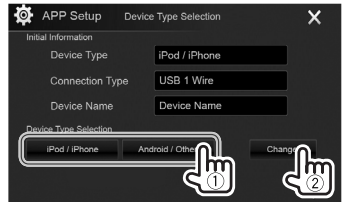

**3** Wählen Sie die Verbindungsmethode (1) und bestätigen Sie die Auswahl (**[OK]** oder **[Next]**) ((2)).

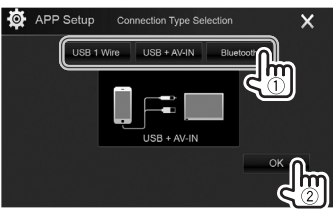

### **Für Android:**

**[Bluetooth]** Wählen Sie dies, wenn das Gerät über Bluetooth angeschlossen ist. (Gehen Sie zu Schritt **4**.)

#### **Für iPod/iPhone:**

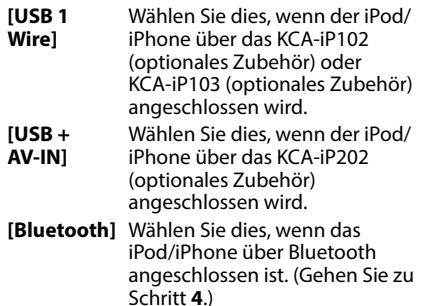

**4** Bei Wahl von **[Bluetooth]** als Verbindungsverfahren erscheint das Bildschirmbild mit der Liste von Pairing-Geräten. Wählen Sie das Gerät (1), und drücken Sie **[OK]** zum Verwenden von (2).

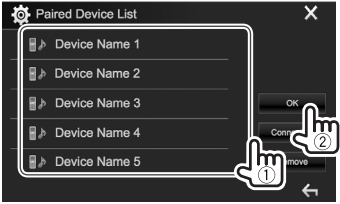

• Wenn das Gerät bereits angeschlossen ist, überspringen Sie den Schritt 1.

### **Klangeinstellungen**

### ❏ **Verwendung der Klang-Entzerrung**

- Die Einstellungen werden für jede Quelle gespeichert, bis Sie den Klang erneut einstellen. Wenn die Quelle eine Disc ist, werden die Einstellungen für jede der folgenden Kategorien gespeichert.
	- $-$  DVD/VCD
	- CD
- DivX/MPEG1/MPEG2/MP3/WMA/WAV/AAC/ FLAC
- Sie können den Klang nicht einstellen, wenn die Einheit im Bereitschaftsmodus ist.

#### **Wählen eines Vorgabe-Klangmodus**

**1** Zeigen Sie das Bildschirmbild **<Equalizer>**

#### an.

Im den Home-Schirmbild:

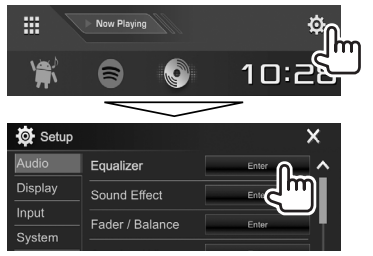

**2** Wählen Sie einen Klangmodus.

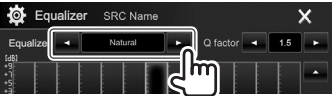

• Sie können auch das Schirmbild **<Equalizer>** durch Drücken von [**...**] am Quelle-Steuerschirmbild anzeigen.

#### **Speichern Ihrer eigenen Einstellungen—Präzises Einstellen des Klangs**

- **1** Wählen Sie einen Klangmodus. (Siehe linke Spalte.)
- **2** Wählen Sie einen Wellenbereich und stellen Sie den Pegel des gewählten Frequenzbereichs ein.
	- Sie können den Pegel anpassen, indem Sie den Schieber ziehen oder **[**J**]**/**[**K**]** verwenden.
	- Wiederholen Sie diesen Schritt, um den Pegel der anderen Bereiche einzustellen.

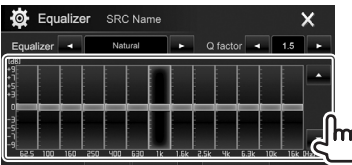

Die Einstellungen werden gespeichert, und **<User>** wird aktiviert.

**3** Stellen Sie den Klang ein.

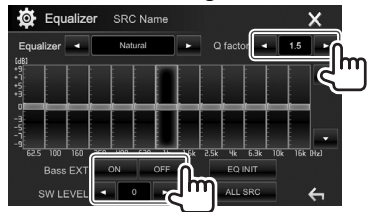

- **<Q factor>** Stellt die Breite der Frequenz ein. **<Bass EXT>** Aktiviert (**[ON]**)/deaktiviert (**[OFF]**) die Tiefen.
- **<SW LEVEL>** Stellt den Subwoofer-Pegel ein.\*
- Zum Anwenden der Equalizer-Anpassung auf alle Wiedergabequellen drücken Sie **[ALL SRC]** und danach **[OK]** zur Bestätigung.
- Zum Löschen der Einstellung drücken Sie **[EQ INIT]**.
- \* Nicht einstellbar, wenn **<None>** für den Subwoofer im **<Speaker Select>**-Schirmbild gewählt ist. (Seite 48)

### ❏ **Einstellen des Crossover-Netz-Modus**

Wählen Sie den geeigneten Crossover-Netz-Modus entsprechend dem Lautsprechersystem (2-Wege-Lautsprechersystem oder 3-Wege-Lautsprechersystem).

**1** Schalten Sie das Gerät auf Bereitschaftsbetrieb. Im den Home-Schirmbild:

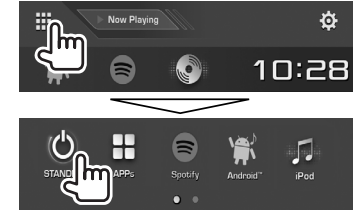

- **2** Drücken Sie  $\triangle$  und MFNU auf dem Monitorfeld gleichzeitig, um das **<X'over Network>**-Schirmbild anzuzeigen.
- **3** Wählen Sie den Crossover-Netz-Modus.

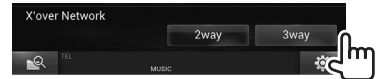

- **[2way]** Wählen Sie dies, wenn Lautsprecher in einem 2-Wege-System (vorne/hinten) angeschlossen werden.
- **[3way]** Wählen Sie dies, wenn Lautsprecher in einem 3-Wege-System (Hochtöner/ Mitteltöner/Tieftöner) angeschlossen werden.

Eine Bestätigungsmeldung erscheint. Drücken Sie **[Yes]**.

### ❏ **Einstellen der Lautsprecher – Fahrzeugtyp, Lautsprechergröße und Übergangsfrequenz**

#### **Vorbereitung:**

Wählen Sie das geeignete Crossover-Netz im Voraus. (Seite 47)

**1** Zeigen Sie das Bildschirmbild

#### **<Car Setting>** an.

Im den Home-Schirmbild:

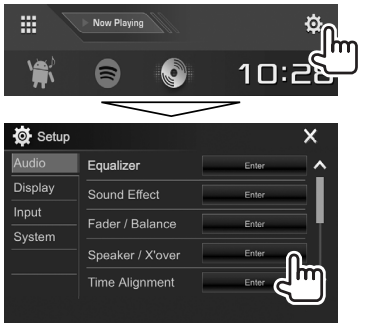

**2** Wählen Sie einen Fahrzeugtyp (1), und wählen Sie dann die Lage der Lautsprecher (2)\*1 , und rufen Sie anschließend das **<Speaker Select>**-Schirmbild (3) auf.

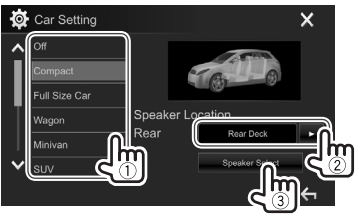

**3** Wählen Sie den Lautsprechertyp (1), wählen Sie die Größe des gewählten Lautsprechers (2), und rufen Sie dann das **<X'over>**-Schirmbild (3) auf.

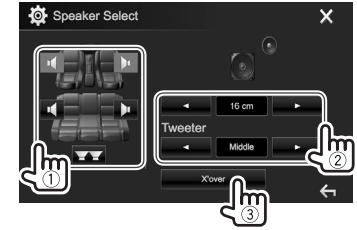

- Wenn kein Lautsprecher angeschlossen ist, wählen Sie **<None>**.
- Bei der Einstellung der vorderen Lautsprecher wählen Sie auch die Lautsprechergröße für **<Tweeter>**.
- **4** Passen Sie die Übergangsfrequenz des gewählten Lautsprechers an.

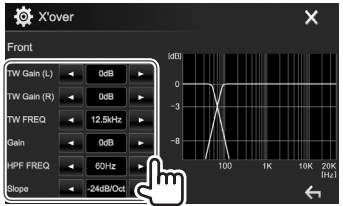

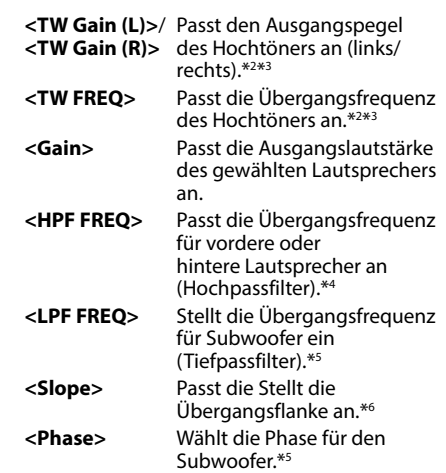

- \*1 Die Auswahl der Lautsprecherlage steht nur zur Verfügung, wenn **<X'over Network>** auf **[2 way]** gestellt ist. (Seite 47)
- \*2 Erscheint nur, wenn die vorderen Lautsprecher gewählt sind.
- \*3 Nur einstellbar, wenn **<Tweeter>** auf **<Small>**, **<Middle>** oder **<Large>** im **<Speaker Select>**- Schirmbild gestellt ist.
- \*4 Erscheint nur, wenn die vorderen/Hochtöner oder hinteren/ Mitteltöner Lautsprecher gewählt sind.
- \*5 Wenn **<X'over Network>** auf **[2 way]** gestellt ist (Seite 47): Erscheint nur, wenn der Subwoofer gewählt ist.
- \*6 Nicht einstellbar, wenn **<HPF FREQ>** oder **<LPF FREQ>** auf <Through> gestellt ist.

### ❏ **Einstellen der digitalen Zeitanpassung (DTA)**

Nehmen Sie die Feineinstellungen der Verzögerungszeit des Lautsprecherausgangs vor, um eine geeignetere Umgebung für Ihr Fahrzeug zu erzeugen.

**1** Rufen Sie das Schirmbild

**<Time Alignment>** auf. Im den Home-Schirmbild:

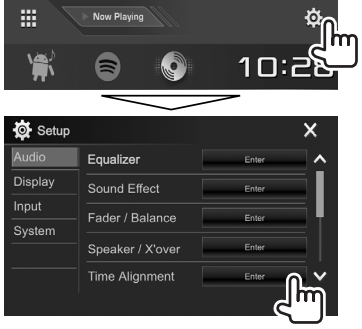

**2** Wählen Sie die Hörposition (**<All>**, **<Front L>**, **<Front R>** oder **<Front All>**\*).

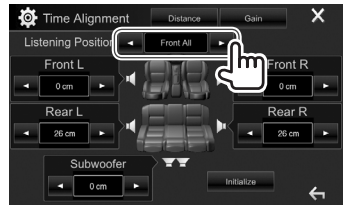

**3** Wählen Sie einen Gegenstand zum Vornehmen einer Einstellung.

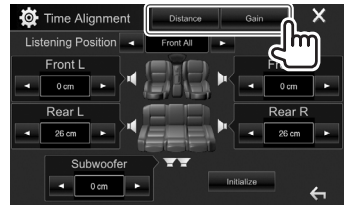

- **[Distance]** Passt den Wert der digitalen Zeitanpassung (DTA) an.
- **[Gain]** Passt die Ausgangslautstärke des gewählten Lautsprechers an.
- **4** Passen Sie jede Lautsprechereinstellung an.

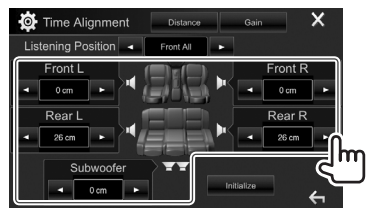

- Zum Bestimmen des Anpassungswerts siehe rechte Spalte.
- Zum Initialisieren des Einstellwerts drücken Sie **[Initialize]**.
- \* **<Front All>** kann nur gewählt werden, wenn **<X'over Network>** auf **[2way]** gestellt ist. (Seite 47)

#### **Bestimmen des Werts für die Anpassung von <Position DTA>**

Wenn Sie den Abstand von der Mitte der momentan eingestellten Hörposition zu jedem Lautsprecher festlegen, wird die Verzögerungszeit automatisch berechnet und eingestellt.

- 1 Bestimmen Sie die Mitte der momentan eingestellten Hörposition als Bezugspunkt.
- 2 Messen Sie den Abstand vom Bezugspunkt zu den Lautsprechern.
- 3 Berechnen Sie die Unterschiede zwischen dem Abstand des am weitesten entfernten Lautsprechers und den anderen Lautsprechern.
- $\widehat{4}$  Stellen Sie den in Schritt  $\widehat{3}$  für die einzelnen Lautsprecher berechneten DTA-Wert ein.
- 5 Stellen Sie den Verstärkungsgrad für einzelne Lautsprecher ein.

#### Beispiel: Wenn **<Front All>** als Hörposition gewählt ist

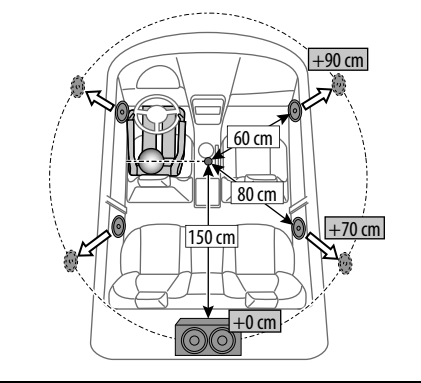

### **Anpassung für Video-Wiedergabe**

#### ❏ **Anpassen des Bildes**

Sie können die Bildqualität einstellen.

 **1** Rufen Sie das Einstellung-Schirmbild auf. Auf dem Quelle-Steuerbildschirm:

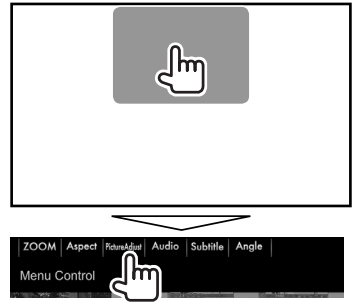

**2** Wählen Sie **[DIM ON]** (Abblendung ein) oder **[DIM OFF]** (Abblendung aus) (1), und passen Sie das Bild an ((2)).

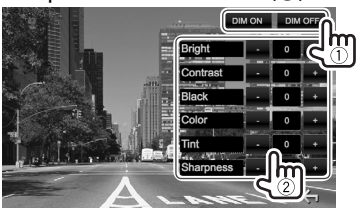

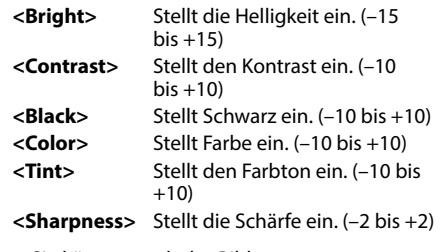

• Sie können auch das Bildanpassung-Schirmbild durch Auswahl von **[Screen Adjustment]** im Popup-Kurzbedienung-Menü (Seite 11) aufrufen.

### ❏ **Ändern des Bildseitenverhältnisses**

 Sie können das Bildseitenverhältnis für Videowiedergabe ändern.

**1** Zeigen Sie das Seitenverhältnis-Auswahl-Schirmbild an. Auf dem Quelle-Steuerbildschirm:

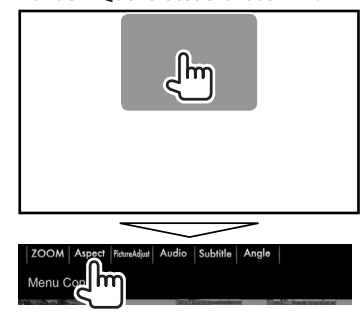

**2** Wählen Sie das Seitenverhältnis.

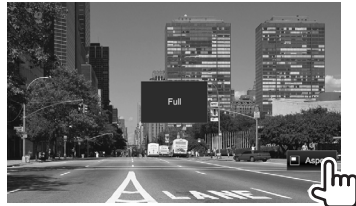

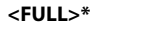

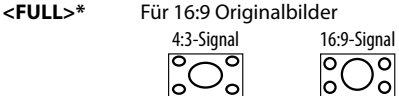

**<JUST>** Zum Betrachten von natürlichen 4:3-Bildern auf dem Breitformatbildschirm

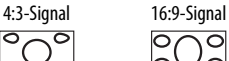

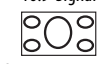

**<Normal>\*** Für 4:3 Originalbilder

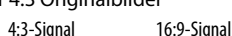

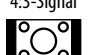

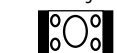

**<Auto>** Nur für **"DISC"**/**"USB"**: Das Bildseitenverhältnis wird automatisch entsprechend den angelegten Signalen gewählt.

\* Während der Wiedergabe von DivX, während **<Screen Ratio>** auf **[16:9]** gestellt ist (Seite 16 für Discs/Seite 18 für USB), ist das Seitenverhältnis möglicherweise nicht richtig eingestellt.

### ❏ **Zoomen des Bildes**

Sie können das Bild Zoomen (**<FULL>**, **<Zoom1>** bis **<Zoom3>**).

- Wenn **<Aspect>** auf **<JUST>** oder **<Auto>** (Seite 50) gestellt ist, wird das Bild mit dem Seitenverhältnis der Einstellung **<FULL>** gezoomt.
- **1** Rufen Sie das Vergrößerungspegel-Auswahl-Schirmbild auf. Auf dem Quelle-Steuerbildschirm:

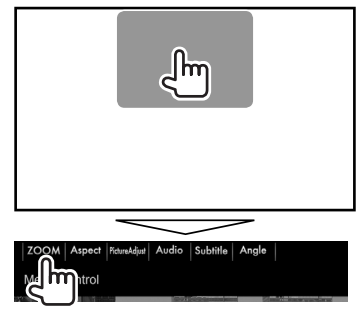

**2** Ändern Sie die Vergrößerung (1), und verschieben Sie den Zoomrahmen (2).

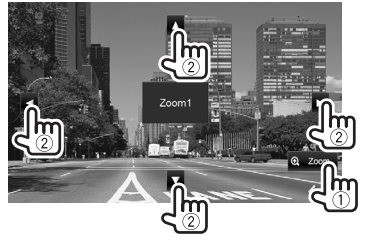

• Die Zoomfunktion kann bei bestimmten Videoquellen nicht verwendet werden.

### **Ändern des Displaydesigns**

Sie können Hintergrund und Feldfarbe ändern.

 **1** Zeigen Sie das Bildschirmbild **<User Customize>** an. Im den Home-Schirmbild:

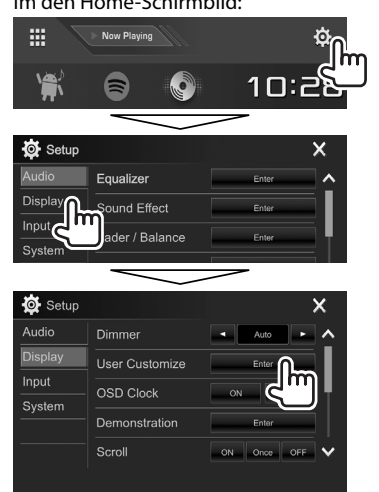

**2** Wählen Sie ein Element zum Ändern (Hintergrund-Design: **[Background]**/ Feldfarbe: **[Panel Color]**\*1 ).

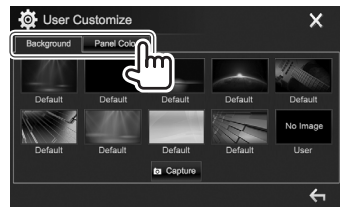

**3** Wählen Sie eine Farbe für Hintergrund/Feld aus.

#### **Zum Auswählen eines Hintergrunds**

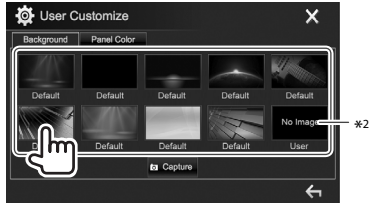

#### **Zum Wählen einer Feldfarbe**\*1

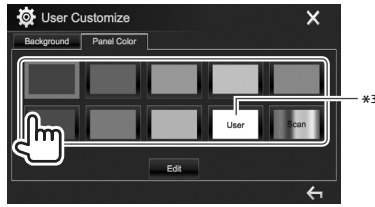

- Durch Auswahl von **[Scan]** wird die Beleuchtungsfarbe allmählich geändert.
- \*1 Die Feldfarbe kann nur beim steht nur beim DDX4017DAB/ DDX4017BT/DDX4017BTR gewählt werden.
- \*2 Speichern Sie Ihre eigene Szene im voraus. (Seite 52)
- \*3 Speichern Sie Ihre eigene Farbjustierung im voraus. (Seite 52)

#### ❏ **Erstellen Ihrer eigenen Farbanpassung (Nur für DDX4017DAB/DDX4017BT/ DDX4017BTR)**

**1** Wählen Sie **[Panel Color]** im **<User Customize>**-Schirmbild. (Seite 51)

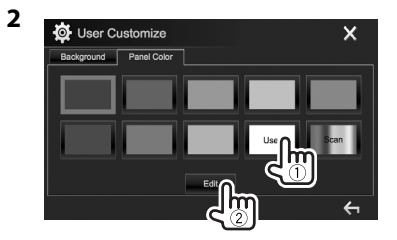

**3** Wählen Sie die Abblend-Einstellung (1) und passen Sie dann die Farbe an (2).

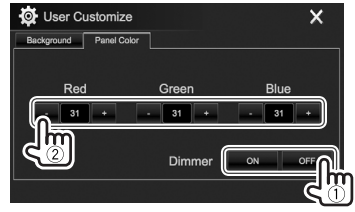

#### ❏ **Speichern Ihrer eigenen Szene als Hintergrundbild**

Bei der Wiedergabe eines Videos oder Bildes können Sie ein Bild festhalten und das festgehaltene Bild als Hintergrund verwenden.

- Sie können nicht urheberrechtlich geschützte Inhalte und Bilder vom iPod/iPhone festhalten.
- Bei Verwendung einer JPEG-Datei als Hintergrund stellen Sie sicher, dass die Auflösung 800 x 480 Pixel beträgt.
- Die Farbe des festgehaltenen Bildes kann sich von der der tatsächlichen Szene unterscheiden.
- **1** Spielen Sie ein Video oder Bild ab.
- **2** Zeigen Sie das Bildschirmbild **<User Customize>** an. (Seite 51)
- **3** Rufen Sie das Bildeinstellung-Schirmbild auf.

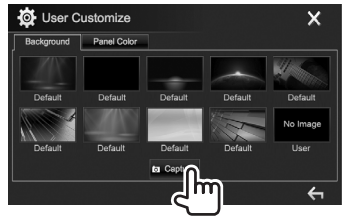

**4** Stellen Sie das Bild ein.

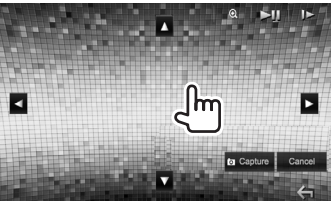

**[**J**][**K**][**H**][**I**]** Verschiebt den Zoomrahmen.

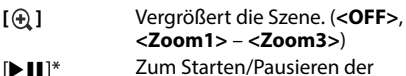

- Wiedergabe. **[ ]**\* Schaltet Szenen Bild für Bild
	- weiter.
- Zum Abbrechen Festhaltens drücken Sie **[Cancel]**.
- **5** Halten Sie das auf dem Bildschirm angezeigte Bild fest.

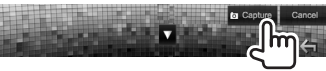

Eine Bestätigungsmeldung erscheint. Drücken Sie **[Yes]**, um das neu festgehaltene Bild zu speichern. (Das vorhandene Bild wird durch das neue ersetzt.)

- Drücken Sie **[No]** zum Zurückschalten zum vorhergehenden Schirmbild.
- \* Nicht angezeigt, wenn eine externe Komponente an die Eingangsbuchse iPod/AV-IN angeschlossen ist.

### **Benutzeranpassen des Home-Schirmbilds**

Sie können die Gegenstände anordnen, die auf dem Home-Schirmbild angezeigt werden sollen.

**1** Zeigen Sie das Bildschirmbild **<Home** 

#### **Customize>** an.

Im den Home-Schirmbild:

• Sie können die Seite zur Anzeige weiterer Gegenstände wechseln, indem Sie **[ 1/<sup>[</sup> V**] drücken.

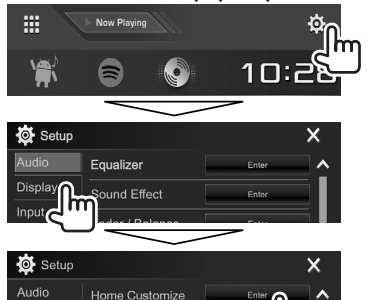

- Home Customize Screen Adjustment Input Video Output **NTSC** System
- **2** Wählen Sie die Position, wo das Symbol (1) platziert werden soll, und wählen Sie dann den Gegenstand, der in der gewählten Position gezeigt werden soll  $(2)$ .

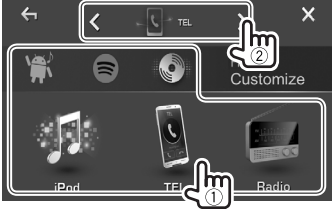

Wiederholen Sie diesen Schritt, um Symbole für andere Gegenstände zu platzieren.

### **Benutzeranpassung der Systemeinstellungen**

### ❏ **Speichern/Abrufen der Einstellungen**

- Sie können die im Menü **<Setup>** geänderten Einstellungen speichern und die gespeicherten Einstellungen jederzeit abrufen.
- Die gespeicherten Einstellungen werden bewahrt, auch wenn die Einheit zurückgesetzt wird.
- **1** Zeigen Sie das Bildschirmbild **<SETUP**

#### **Memory>** an.

Im den Home-Schirmbild:

• Sie können die Seite zur Anzeige weiterer Gegenstände wechseln, indem Sie [ $\bigwedge$ ]/ **[ ]** drücken.

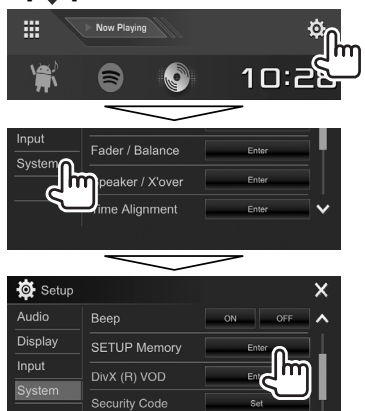

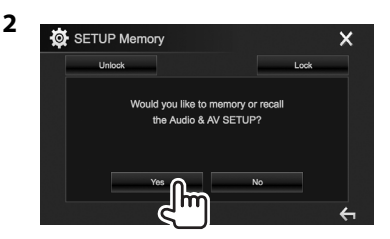

- Zum Aufheben, drücken Sie **[No]**.
- **3** Wählen Sie eine Bedienung.

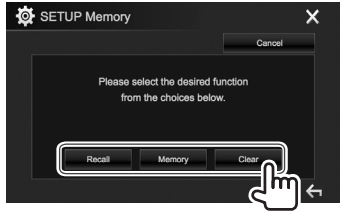

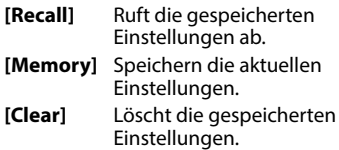

• Zum Aufheben, drücken Sie **[Cancel]**.

Eine Bestätigungsmeldung erscheint. Drücken Sie **[Yes]**.

### ❏ **Sperren der Einstellungen**

Sie können die Einstellungen sperren, um zu verhindern, dass sie geändert werden.

- $\cdot$  music meben den Einstellungen gezeigt, die gesperrt werden können.
- **1** Zeigen Sie das Bildschirmbild **<SETUP Memory>** an. (Seite 53)

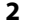

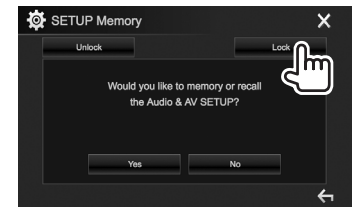

**Zum Lösen der Einstellung:** Drücken Sie **[Unlock]**.

### ❏ **Aktualisierung des Systems**

Sie können das System aktualisieren, indem Sie ein USB-Gerät mit einer Aktualisierungsdatei anschließen.

- Zum Aktualisieren des Systems gehen Sie zu <http://www2.jvckenwood.com/cs/ce/>.
- **1** Erstellen Sie eine Aktualisierungsdatei, und kopieren Sie diese zu einem USB-Gerät.
- **2** Zeigen Sie das Bildschirmbild

#### **<System Information>** an. Im den Home-Schirmbild:

• Sie können die Seite zur Anzeige weiterer Gegenstände wechseln, indem Sie [ $\bigwedge$ ]/ **[ ]** drücken.

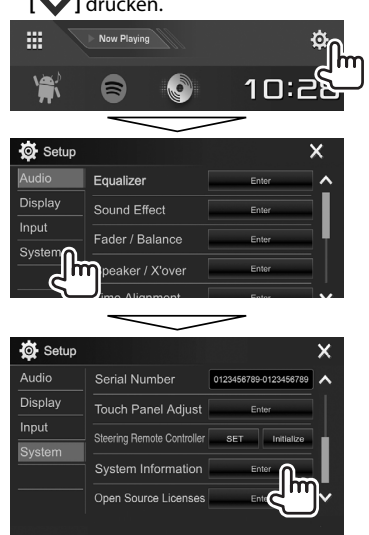

**3**

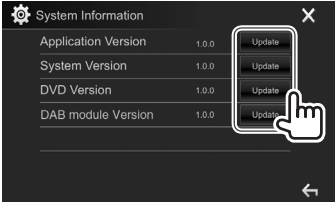

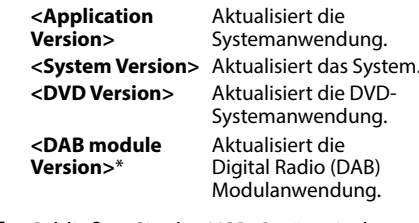

- **4** Schließen Sie das USB-Gerät mit der Aktualisierungsdatei an.
	- Zum Anschließen eines USB-Geräts, siehe Seite 65.
	- Die System-Aktualisierung beginnt. Der Vorgang kann eine gewisse Zeit dauern. Wenn die Aktualisierung erfolgreich ausgeführt wurde, erscheint die Meldung "Update Completed". Setzen Sie das Gerät zurück.
- Ziehen Sie das USB-Gerät nicht ab, während die Aktualisierung läuft.
- Wenn die Aktualisierung fehlgeschlagen ist, schalten Sie das Gerät aus und wiederholen die Aktualisierung.
- Auch wenn die Stromversorgung während der Aktualisierung ausgeschaltet wurde, können Sie die Aktualisierung neu starten, wenn die Stromversorgung wieder anliegt. Die Aktualisierung wird von Anfang an ausgeführt.
- Nur für DDX4017DAB.

### ❏ **Justieren der Berührungsposition**

Sie können die Berührungsposition am Sensordisplay justieren, wenn die berührte Position und die Bedienung nicht übereinstimmen.

**1** Zeigen Sie das Bildschirmbild

**<Touch Panel Adjust>** an. Im den Home-Schirmbild:

• Sie können die Seite zur Anzeige weiterer Gegenstände wechseln, indem Sie [ $\bigwedge$ ]/ **[ ]** drücken.

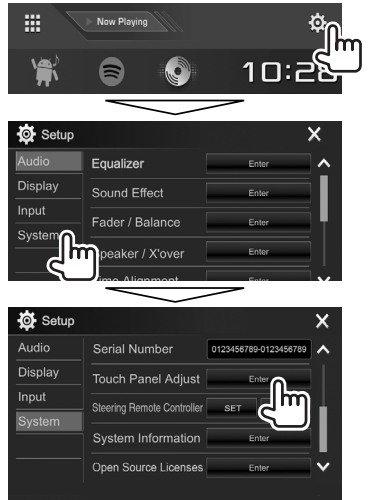

**2** Berühren Sie die Mitte der Markierungen oben links (1) in der Mitte unten (2) und dann oben rechts (3) entsprechend den Anweisungen.

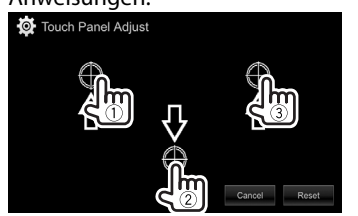

- Zum Rücksetzen auf die Berührungsposition drücken Sie **[Reset]**.
- Zum Abbrechen der aktuellen Bedienung drücken Sie **[Cancel]**.

### **Einstellung der Menüelemente**

### ❏**Anzeige des <Setup>-Menüschirmbilds**

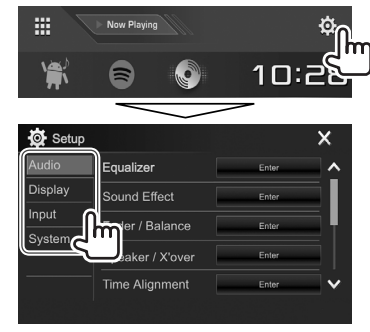

- Sie können die Seite zur Anzeige weiterer Gegenstände wechseln, indem Sie [A]/[ $\vee$ ] drücken.
- Sie können auch das **<Setup>**-Schirmbild durch Auswahl von **[SETUP]** im Popup-Kurzbedienung-Menü (Seite 11) aufrufen.
- Sie können nicht die Einstellungen für das **<Audio**>-Einstellungen-Schirmbild in den folgenden Situationen ändern:
	- Wenn sich das Gerät im Bereitschaftszustand befindet (Seite 8)
	- Wenn das Bluetooth-Telefon verwendet wird (beim Tätigen oder Empfangen eines Anrufs, oder bei Sprachwahl)
	- Bei Navigationsführung\*
- \* Nur für DDX4017DAB/DDX4017BT.

### ❏**<Audio>-Einstellschirmbild**

#### **<Equalizer>**

Ändern Sie den Klangmodus oder stellen Sie die Equalizer-Einstellungen für jede Quelle ein und speichern diese. (Seite 47)

- **Equalizer**: Wählt den vorgegebenen Klangmodus.
	- **Natural** (Anfänglich)**/Rock/Pops/Easy/Top40/ Jazz/Powerful/User**
- **Q factor**: Stellt die Breite der Frequenz ein.
	- **1.35**/**1.5** (Anfänglich)/**2.0**
- **Bass EXT**: Aktiviert/deaktiviert die Tiefen. – **ON**/**OFF** (Anfänglich)
- **SW LEVEL**: Stellt den Subwoofer-Pegel ein. – **–50** bis **+10** (Anfänglich: **0**)

#### **<Sound Effect>**

Passt den Klangeffekt an.

- **Loudness**: Passt die gehörrichtige Lautstärke an. – **OFF** (Anfänglich)/**Low/High**
- **Bass Boost**: Wählt den Bass-Boost-Pegel.
	- **OFF** (Anfänglich)**Level 1**/**Level 2**/**Level 3**/**Level 4**/**Level 5**
- **Drive Equalizer**: Sie können die Fahrgeräusche verringern, indem Sie die Bandbreite anheben. – **OFF** (Anfänglich)/**ON**
- **Space Enhancer**\*1 : Verbessert virtuell den Klangraum durch Verwendung des Digital Signal Processor (DSP) Systems. Wählen Sie den Verbesserungspegel.
	- **OFF** (Anfänglich)/**Small**/**Medium**/**Large**
- **Supreme**\*2 : Stellt den durch Audiokompression verlorenen Klang wieder auf einen realistischen Klang her.
- **OFF**/**ON** (Anfänglich)
- **Realizer**: Wählen Sie, ob das Digital Signal Processor (DSP) System verwendet werden soll. Wählen Sie den Klangpegel.
	- **OFF** (Anfänglich)/**Level 1**/**Level 2**/**Level 3**
- **Stage EQ**: Sie können die Mitte des Klangs zu einem höheren oder niedrigeren Punkt bewegen. Wählen Sie die Höhe.
	- **OFF** (Anfänglich)/**Low**/**Middle**/**High**

#### **<Fader/Balance>**

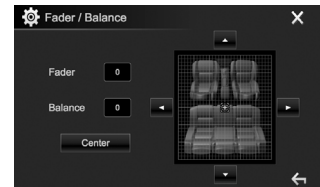

**Fader**: Passen Sie die vordere und hintere Lautsprecher-Ausgangsbalance ein.

- **F15** bis **R15** (Anfänglich: **0**)
	- Wenn Sie eine Anlage mit zwei Lautsprechern verwenden, stellen Sie den Fader auf Mittenstellung (**0**).

**Balance**: Passt die Ausgangsbalance zwischen linken und rechten Lautsprechern an.

• **L15** bis **R15** (Anfänglich: **0**)

Drücken Sie [▲]/[▼]/[◀]/[▶] oder ziehen Sie [#] zum Einstellen.

• Zum Löschen der Einstellung drücken Sie **[Center]**.

#### **<Speaker/X'over>**

Wählen Sie den Fahrzeugtyp/Lautsprechergröße und passen Sie die Übergangsfrequenz an. (Seite 48)

#### **<Time Alignment>**

Wählen Sie die Hörposition, und passen Sie dann die Verzögerungszeit des Lautsprecherausgangs an, um eine geeignetere Umgebung für Ihr Fahrzeug zu erzeugen. (Seite 49)

#### **<Volume Offset>**

Stellen Sie den automatischen Lautstärkepegel für jede Quelle ein und speichern Sie die Einstellungen. (Für Discs wird die Einstellung für jede der folgenden Kategorien gespeichert: DVD/VCD, CD, und DivX/ MPEG1/MPEG2/MP3/WMA/WAV/AAC/FLAC.) Der Lautstärkepegel wird automatisch angehoben oder abgesenkt, wenn Sie die Quelle ändern.

• **–15** bis **+6** (Anfänglich: **00**)

- \*1 Sie können die Einstellung nicht ändern, wenn **"Radio"** oder **"DAB"** (nur für DDX4017DAB) als Quelle gewählt ist.
- \*2 Diese Funktion arbeitet nur, wenn **"DISC"/"USB"/"iPod"/ "Android™"** als Quelle gewählt ist.

### ❏**<Display> Einstellschirmbild**

#### **<Dimmer>**

- **Auto** (Anfänglich): Blendet den Bildschirm und die Tastenbeleuchtung beim Einschalten der Autoscheinwerfer ab.
- **ON**: Aktiviert Abblendfunktion.
- **OFF**: Hebt auf.
- **NAV**\*1 : Aktiviert oder deaktiviert die Abblendfunktion entsprechend der Tag/ Nacht-Einstellung der angeschlossenen Navigationseinheit.

#### **<User Customize>**

Ändern Sie das Display-Design. (Seite 51)

#### **<OSD Clock>**

- **ON**: Zeigt die Uhr an, während eine Videoquelle wiedergegeben wird.
- **OFF** (Anfänglich): Hebt auf.

#### **<Demonstration>**

- **ON** (Anfänglich): Aktiviert die Demonstration auf dem Bildschirm.
- **OFF**: Hebt auf.

#### **<Scroll>**

- **ON** (Anfänglich): Scrollt die angezeigte Information wiederholt.
- **Once**: Scrollt die angezeigte Information einmal.
- **OFF**: Hebt auf.

Durch Drücken **[<]** wird der Text gescrollt, ungeachtet dieser Einstellung.

#### **<Home Customize>**

Ändern Sie die Gegenstände, die auf dem Home-Schirmbild angezeigt werden sollen. (Seite 53)

#### **<Screen Adjustment>**

Stellen Sie Helligkeit und Schwärze des Bildschirms ein.

Drücken Sie **[Enter]** zum Anzeigen des Einstellbildschirms, wählen Sie **[DIM ON]** (Abblendung ein)/**[DIM OFF]** (Abblendung aus), und ändern Sie dann die folgenden Einstellungen:

- **Bright**: Stellt Helligkeit ein.
	- **–15** bis **+15** (Anfänglich: **0** für Abblendung ein/**+15** für Abblendung aus)
- **Black**: Stellt Schwarz ein.
- **–10** bis **+10** (Anfänglich: **0**)

#### **<Video Output>**\*2

Wählen Sie das Farbsystem des externen Monitors. • **NTSC**/**PAL** (Anfänglich)

### **<Viewing Angle>**

Wählen Sie den Sichtwinkel in Bezug auf das Monitorfeld, um das Feld besser sichtbar zu machen. • **Under 0°** (Anfänglich)/**5°**/**10°**/**15°**/**20°**

\*1 Nur für DDX4017DAB/DDX4017BT.

\*2 "Please Power Off" erscheint, wenn die Einstellung geändert wird. Schalten Sie die Stromversorgung aus und dann wieder ein, um die Änderung zu erlauben.

### ❏**<Input>-Einstellschirmbild**

#### **<Rear Camera>**

Konfigurieren Sie die Einstellungen der Rückfahrkamera.

- **Rear Camera Interruption** (Seite 34):
	- **ON**: Zeigt das Bild von der Rückfahrkamera an, wenn der Rückwärtsgang (R) eingelegt wird.
	- **OFF** (Anfänglich): Wählen Sie dies, wenn keine Kamera angeschlossen ist.
- **Parking Guidelines**: Zeigt (**ON**: Anfänglich) oder versteckt (**OFF**) die Parklinien. (Seite 35)
- **Guidelines Setup**: Justiert die Parkregeln. (Seite 35)

#### **<Navigation>**\*

Wechseln Sie die Navigationseinstellungen. (Seite 37)

\* Nur für DDX4017DAB/DDX4017BT.

#### ❏**<System>-Einstellschirmbild**

#### **<Language>**\*1

Wählen Sie die Textsprache für die Bildschirminformation.

- **English** (Anfänglich für DDX4017DAB/ DDX4017BT/DDX317BT)**/Español/Français/ Deutsch/Italiano/Nederlands/Ελληνικά/ Português/Türkçe/Čeština/Polski/Magyar/ Руccĸий** (Anfänglich für DDX4017BTR)**/ / / / / / /Bahasa Indonesia/**
	- Für externe Monitore steht nur Englisch/ Spanisch/Französisch/Deutsch/Italienisch/ Holländisch/Russisch/Portugiesisch zur Verfügung. Wenn eine andere Sprache gewählt ist, wird die Textsprache für externe Monitore auf Englisch gestellt.
- **GUI Language**: Wählt die Sprache zur Anzeige von Bedientasten und Menüelementen.
	- **Local** (die oben gewählte Sprache)/**English** (Anfänglich)

#### **<Clock>**

Stellen Sie die Uhrzeit ein. (Seite 5)

#### **<iPod Setup>**

Legen Sie die Anschlussmethode für iPod/iPhone fest. (Seite 21)

#### **<APP Setup>**

Konfigurieren Sie das App-Setup. (Seite 46)

#### **<Bluetooth Setup>**

Konfigurieren Sie die Einstellungen zur Verwendung eines Bluetooth-Geräts wie die Verbindung und andere allgemeine Bedienungen. (Seite 45)

#### **<Beep>**

- **ON** (Anfänglich): Aktiviert den Tastenbeührungston.
- **OFF**: Hebt auf.

#### **<SETUP Memory>**

Sie können die vorgenommenen Einstellungen speichern, abrufen oder löschen. (Seite 53)

#### **<DivX(R) VOD>**

Dieses Gerät hat seinen eigenen Registrierungscode. Wenn Sie eine Datei abgespielt haben, in der der Registrierungscode aufgezeichnet ist, wird der Registrierungscode im Gerät zum Urheberrechtsschutz überschrieben.

- Drücken Sie **[Enter]** zur Anzeige der Information.
- Zum Zurückschalten zu vorherigen Bildschirmbild drücken Sie **[OK]**.

#### **<Security Code>**

Registrieren Sie den Sicherheitscode für die Einheit. (Seite 4)

#### **<SI>**

Aktivieren oder deaktivieren Sie die Sicherheitsfunktion. (Seite 5)

#### **<Serial Number>**\*2

Zeigt die Seriennummer an.

#### **<Touch Panel Adjust>**

Passt die Berührungspositionen der Tasten im Schirmbild an. (Seite 55)

#### **<Steering Remote Controller>**\*3

Weisen Sie die Funktionen den Tasten an der Fernbedienung oder am Lenkrad zu. (Seite 61)

#### **<System Information>**

Zeigt die Versionsinformation der Software an. Sie können die Software aktualisieren. (Seite 54)

#### **<Open Source Licenses>**

Zeigt die Open Source Lizenzen.

- \*1 "Please Power Off" erscheint, wenn die Einstellung geändert wird. Schalten Sie die Stromversorgung aus und dann wieder ein, um die Änderung zu erlauben.
- \*2 Nur für DDX4017DAB/DDX4017BT.
- \*3 Nur für DDX4017DAB/DDX4017BT/DDX4017BTR.

## **FERNBEDIENUNG FERNBEDIENUNG**

## **Übersicht**

Die optionale Fernbedienung KNA-RCDV331 ist zur Steuerung dieses Geräts ausgelegt. Siehe mit der Fernbedienung mitgelieferte Bedienungsanleitung.

#### V **Achtung:**

- Legen Sie die Fernbedienung so ab, dass sie sich beim Bremsen oder anderen Fahrvorgängen nicht bewegen kann. Eine gefährliche Situation kann auftreten, wenn die Fernbedienung herunterfällt und beim Fahren unter Pedale gerät.
- Lassen Sie nicht die Batterie in der Nähe von Feuer oder im direkten Sonnenlicht liegen. Dabei besteht die Gefahr von Bränden, Explosionen oder zu starker Erhitzung.
- Die Batterie nicht aufladen, kurzschließen, zerlegen oder erhitzen oder in einem Feuer entsorgen. Durch solche Handlungen kann die Batterie leck werden. Falls ausgelaufene Batterieflüssigkeit in Ihre Augen oder auf Kleidung gerät, sofort mit Wasser abspülen und einen Arzt aufsuchen.
- Halten Sie die Batterie außer Reichweite von Kindern. Falls ein Kind versehentlich die Batterie verschluckt, sofort einen Arzt rufen.

Sie können diese Einheit auch vom Smartphone durch Verwendung der KENWOOD Remote App bedienen. Für Einzelheiten besuchen Sie <http://www.kenwood.com/cs/ce/>.

### ❏**Einsetzen der Batterie**

Verwenden Sie zwei Batterien des Typs "AAA"/"R03". Legen Sie die Batterien unter Berücksichtigung der Pole + und – entsprechend der Abbildung ins Batteriefach ein.

• Setzen Sie immer Batterien von den Minuspolen (–) ein, um Verbiegen der Federn zu vermeiden.

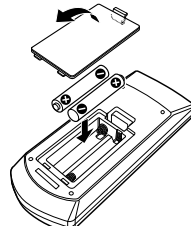

• Wenn die Fernbedienung nur über kurze Entfernungen funktioniert oder überhaupt nicht arbeitet, ist es möglich, dass die Batterien erschöpft sind. In solchen Umständen ersetzen Sie die Batterien durch neue.

### ❏**Fernbedienung-Modusschalter**

Die von der Fernbedienung gesteuerten Funktionen unterscheiden sich je nach der Stellung des Modusschalters.

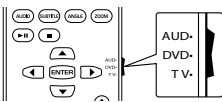

**AUD-Modus:** Schalten Sie auf diesen Modus beim Steuern einer gewählten Quelle oder Tunerquelle, usw.

**DVD-Modus:** Schalten Sie auf diesen Modus beim Abspielen von DVDs oder CDs usw., wenn der Player in diesem Gerät integriert ist. **TV-Modus:** Nicht verwendet.

- Die Stellung des Fernbedienungsschalters wird im Titel jedes Modus angezeigt, z.B. "AUD-Modus".
- Beim Steuern eines Players, der nicht in diesem Gerät integriert ist, wählen Sie "AUD".

### **Bedienungen von der Fernbedienung**

#### ❏**Gemeinsame Bedienvorgänge (AUD-Modus)**

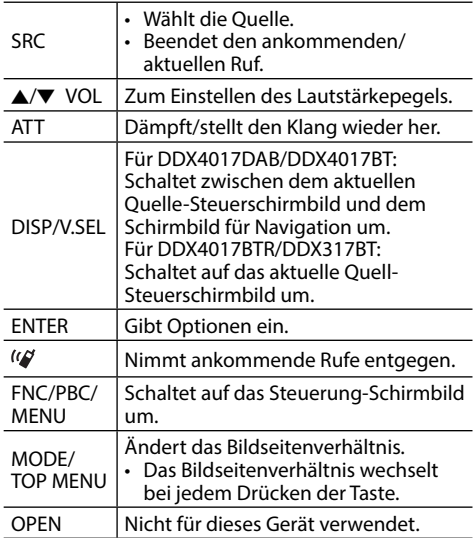

### **FERNBEDIENUNG**

### ❏**DVD/VCD (DVD-Modus)**

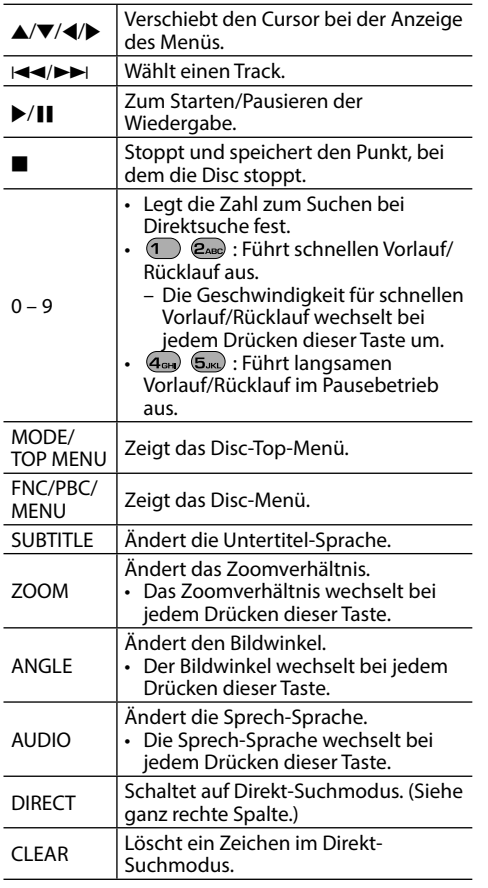

### ❏**Musik-Disc/Audiodatei/Videodatei/ Bilddatei (AUD-Modus)**

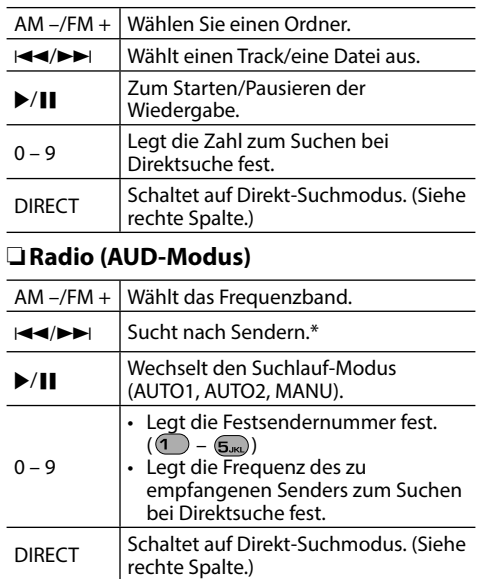

\* Die Suchmethode ist je nach dem gewählten Seek-Modus unterschiedlich.

### ❏**Digital Radio (DAB) (AUD-Modus)\***

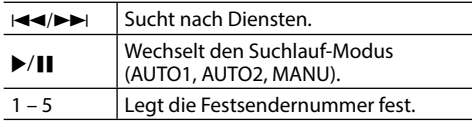

Nur für DDX4017DAB

### ❏**iPod/Android (AUD-Modus)**

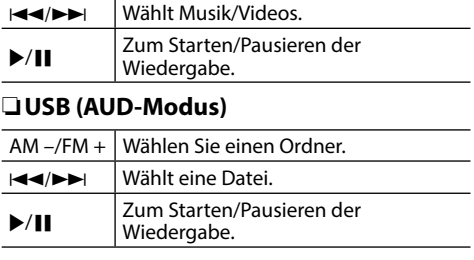

#### **Direktes Suchen nach einem Gegenstand (Kapitel/Titel/Ordner/Datei/Track)**

1 Drücken Sie DIRECT, um den Suchmodus aufzurufen. Bei jedem Drücken von DIRECT wechselt der

Suchgegenstand.

- 2 Drücken Sie eine Zifferntaste, um einen gewünschten Gegenstand zu wählen.
- 3 Drücken Sie ENTER zum Bestätigen der Wahl.

#### **Direktes Suchen nach einer Tunerfrequenz**

- 1 Drücken Sie DIRECT, um den Suchmodus aufzurufen.
- 2 Drücken Sie die Zifferntasten, um eine Frequenz einzugeben.
- 3 Drücken Sie III D-J, um die Eingabe zu bestätigen.

#### **Verwendung der Lenkradfernbedienung (Nur für DDX4017DAB/DDX4017BT/DDX4017BTR)**

Sie können Funktionen zu den Tasten an der Fernbedienung oder am Lenkrad zuweisen.

- Diese Funktion ist nur verfügbar, wenn Ihr Fahrzeug mit der elektrischen Lenkradfernbedienung ausgestattet ist.
- Sie können die Funktionen nur registrieren/ ändern, wenn das Fahrzeug geparkt ist.
- Wenn die Lenkradfernbedienung nicht kompatibel ist, kann der Lernvorgang nicht abgeschlossen werden, und eine Fehlermeldung kann erscheinen.

### ❏**Registrieren/Ändern der Funktionen**

**1** Zeigen Sie das Einstellschirmbild

**<System>** an. Im den Home-Schirmbild:

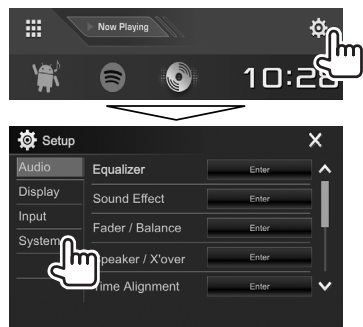

- **2** Zeigen Sie das Bildschirmbild **<Steering Remote Control Setting>** an.
	- Sie können die Seite zur Anzeige weiterer Gegenstände wechseln, indem Sie **[A] [ ]** drücken.

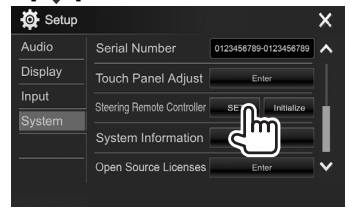

- **3** Halten Sie eine Taste an der Lenkradfernbedienung zum Registrieren/ Ändern gedrückt.
- **4** Wählen Sie eine Funktion zum Zuweisen.

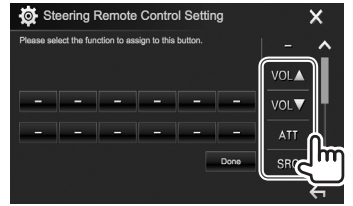

- Sie können die Seite zur Anzeige weiterer Gegenstände wechseln, indem Sie **[A] [ ]** drücken.
- **5** Wiederholen sie die Schritte **3** und **4** wenn erforderlich.
- **6** Beenden Sie den Vorgang.

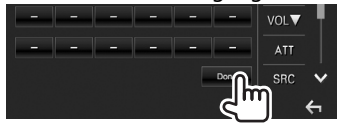

- Die Einheit kann Funktionen der Tasten gleichzeitig registrieren/ändern. Dazu drücken Sie jede Taste der Reihe nach, und nachdem alle gedrückt sind, drücken Sie **[Done]** im **<Steering Remote Control Setting>**-Schirmbild. Neue Funktionen können nach diesem Vorgang aber nicht mehr gelernt werden.
- Beim Ändern bereits gelernter Funktionen berühren Sie die zu ändern gewünschte Taste in Schritt **3** und berühren sie anschließend die neue Funktion aus der Funktionsliste.
- Bestätigen Sie die Inhalte der einstellbaren Funktion in der Funktionsliste. Sie können die Funktionsliste nicht bearbeiten.

### ❏**Initialisieren der Einstellungen**

- **1** Zeigen Sie das Einstellschirmbild
	- **<System>** an. (Siehe ganz linke Spalte.)
	- Sie können die Seite zur Anzeige weiterer Gegenstände wechseln, indem Sie **[A]**/ **[ ]** drücken.

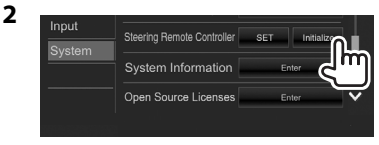

**3**

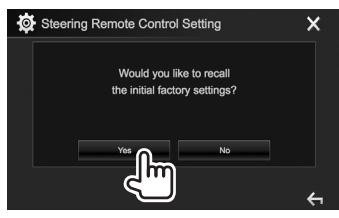

• Zum Abbrechen der Initialisierung drücken Sie **[No]**.

### **Vor dem Einbau des Geräts**

#### V **WARNUNG**

- Wenn Sie das Zündkabel (rot) und das Batteriekabel (gelb) mit dem Fahrzeugchassis (Masse) in Berührung kommen lassen, können Sie einen Kurzschluss verursachen, der zu einem Brand führen kann. Schließen Sie immer diese Kabel über den Sicherungskasten an die Stromversorgung an.
- Trennen Sie nicht die Sicherung vom Zünddraht (rot) und Batteriedraht (gelb) ab. Die Stromversorgung muss immer über die Sicherung an die Drähte angeschlossen werden.

#### V **Vorsichtsmaßregeln bei Installation und Anschluss**

- Die Montage sowie die Verkabelung dieses Gerätes macht besondere Fähigkeiten und Erfahrung erforderlich. Überlassen Sie für optimale Sicherheit die Arbeiten zur Montage und Verkabelung ausgewiesenem Fachpersonal.
- Betreiben Sie das Gerät ausschließlich mit 12-Volt-Gleichstrom und negativer Masseverbindung.
- Setzen Sie weder die Frontblende noch deren Etui direktem Sonnenlicht, extremer Wärme oder Luftfeuchtigkeit aus. Schützen Sie beides darüber hinaus vor Staub und Spritzwasser.
- Verwenden Sie für den Einbau ausschließlich die mitgelieferten Schrauben. Verwenden Sie ausschließlich die mitgelieferten Schrauben. Zu lange oder zu dicke Schrauben könnten das Gerät beschädigen.
- Wenn die Stromversorgung nicht eingeschaltet wird ("Miswiring DC Offset Error", "Warning DC Offset Error" wird angezeigt), liegt möglicherweise ein Kurzschluss im Lautsprecherkabel vor oder das Kabel hat das Fahrzeugchassis berührt und die Schutzfunktion wurde deswegen aktiviert. Daher sollte das Lautsprecherkabel überprüft werden.
- Halten Sie alle Kabel von hitzeableitenden Metallteilen fern.
- Wenn die Zündung Ihres Fahrzeugs keine ACC-Position hat, schließen Sie die Zündkabel an eine Stromquelle an, die mit dem Zündschlüssel ein- und ausgeschaltet werden kann. Falls Sie das Zündkabel an eine Stromquelle mit Konstantspannung wie beispielsweise ein Batteriekabel anschließen, kann die Batterie verbraucht werden.
- Wenn die Sicherung durchbrennt, überprüfen Sie zuerst, dass die Drähte sich nicht berühren und einen Kurzschluss verursachen. Ersetzen Sie dann die durchgebrannte Sicherung durch eine neue Sicherung mit den gleichen Nenngrößen.
- Isolieren Sie nicht angeschlossene Kabel mit Vinylband oder ähnlichem Material. Entfernen Sie die Schutzhülsen von den Enden nicht angeschlossener Kabel und Anschlüsse nicht, damit keine Kurzschlüsse entstehen.
- Schließen Sie beide Pole der Lautsprecher an den Lautsprecherausgängen am Gerät an. Das Gerät kann beschädigt werden oder den Dienst versagen, wenn Sie die  $\ominus$ -Pole zusammenführen oder über Metallteile des Fahrzeugs erden.
- Wenn nur zwei Lautsprecher am Gerät angeschlossen werden, schließen Sie die Steckverbinder entweder an beide vorderen Ausgänge oder beide hinteren Ausgänge an (mischen Sie nicht vorne und hinten). Wenn Sie zum Beispiel den  $\bigoplus$  Anschluss am linken Lautsprecher an eine vordere Ausgangsbuchse anschließen, schließen Sie den  $\ominus$  Anschluss nicht an eine hintere Ausgangsbuchse an.
- Überprüfen Sie nach der Montage des Geräts, ob die Bremslichter, Blinker, Scheibenwischer usw. ordnungsgemäß funktionieren.
- Installieren Sie das Gerät so, dass der Montagewinkel 30˚ oder weniger beträgt.
- Drücken Sie nicht hart auf die Paneloberfläche beim Einbau der Einheit im Fahrzeug. Andernfalls können Kratzer, Schäden oder Geräteversagen auftreten.

#### V **ACHTUNG**

• Montieren Sie dieses Gerät in der Konsole Ihres Fahrzeugs.

Berühren Sie die Metallteile des Geräts während oder kurz nach der Benutzung nicht. Metallteile wie der Kühlkörper und das Gehäuse werden heiß.

• Beim Parken in einem Ort mit niedriger Decke schalten Sie die Einheit aus, um die Antenne einzuziehen.

Wenn die Einheit in einem Fahrzeug mit Motorantenne installiert ist, fährt die Radioantenne automatisch aus, wenn Sie die Einheit einschalten, während das Antennensteuerungskabel (ANT CONT) angeschlossen ist. (Seite 64)

### ❏**Mitgelieferte Zubehörteile zum Einbau**

- 1 Kabelbaum x 1
- 2 Frontrahmen x 1
- 3 Verlängerungsdraht (2 m) x 1
- 4 Ausziehschlüssel x 2
- $\overline{5}$  Mikrofon (3 m) x 1

#### ❏**Hinweise zum Einbau**

- **1** Ziehen Sie den Zündschlüssel ab und trennen Sie den Minuspol  $\ominus$  von der Batterie ab, um einen Kurzschluss zu vermeiden.
- **2** Schließen Sie die Eingangs- und Ausgangskabel jedes Gerätes richtig an.
- **3** Schließen Sie die Lautsprecherkabel des Kabelbaums an.
- **4** Schließen Sie den Steckverbinder B des Kabelbaums am Lautsprecheranschluss Ihres Fahrzeugs an.
- **5** Schließen Sie den Steckverbinder A des Kabelbaums am externen Stromanschluss Ihres Fahrzeugs an.
- **6** Schließen Sie den Kabelbaumanschluss am Gerät an.
- **7** Bauen Sie das Autoradio in Ihrem Fahrzeug ein.
	- Stellen Sie sicher, dass das Gerät sicher eingebaut wurde. Wenn die Einheit nicht fest sitzt, können Fehlfunktionen (z.B. Klangaussetzer) auftreten.
- 8 Schließen Sie den Minuspol  $\ominus$  der Batterie wieder an.
- **9** Drücken Sie die Rückstelltaste. (Seite 3)
- **10** Konfigurieren Sie **<Initial Setup>**. (Seite 4)

### **Einbau der Einheit**

#### ❏**Einbau der Einheit**

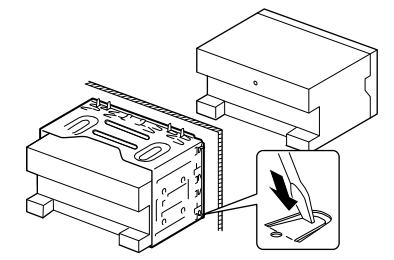

• Sichern Sie das Gerät, indem Sie die Metalllaschen mit einem Schraubendreher o. Ä. umbiegen.

#### ❏**Anbringen des Frontrahmens**

Den Frontrahmen anbringen (2).

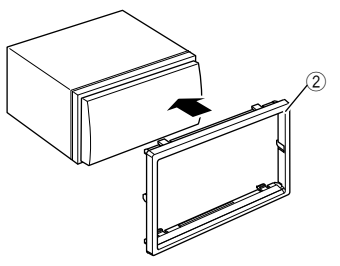

### **Verbindung**

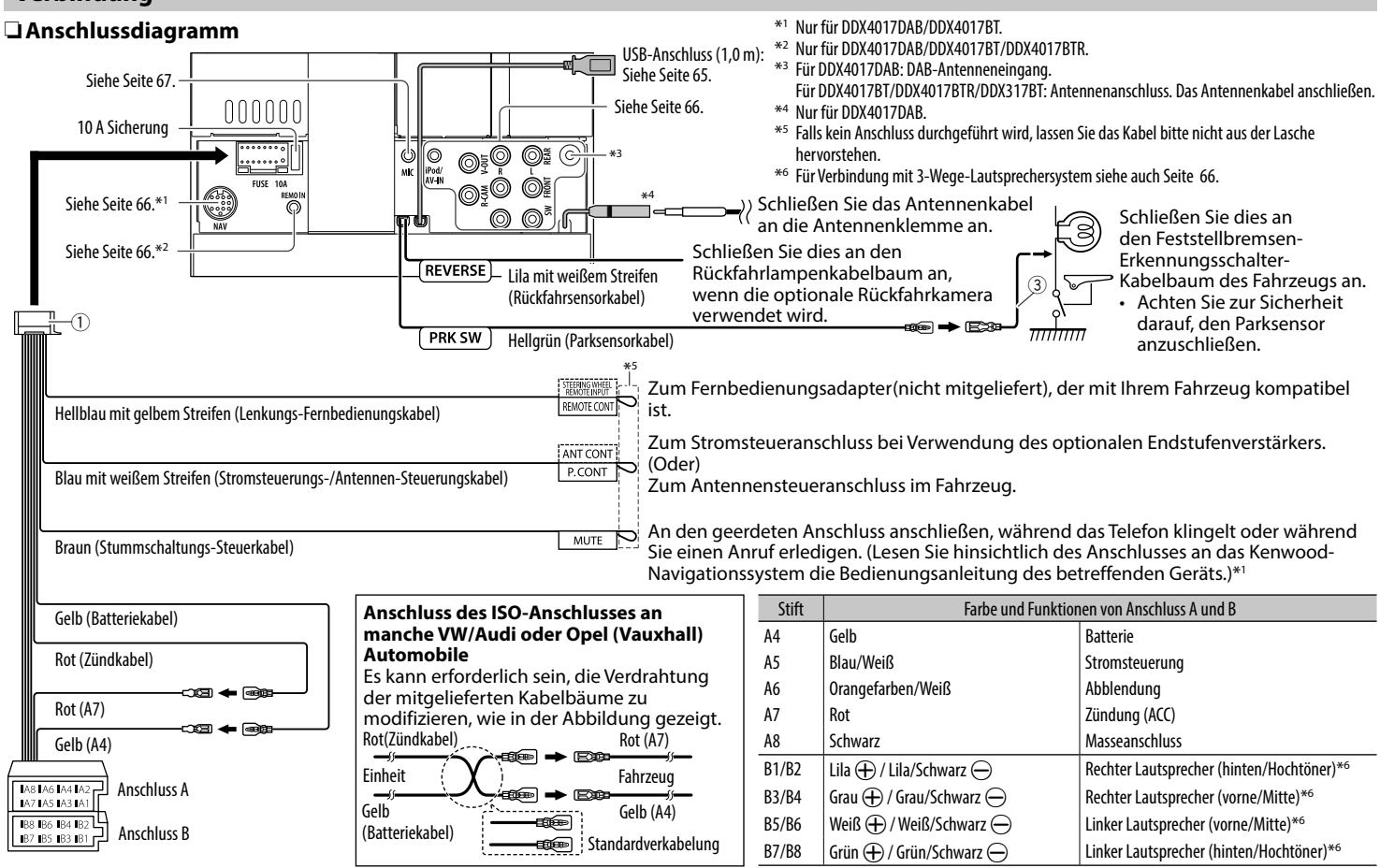

#### ❏ **Anschließen eines USB-Geräts**

#### **USB-Gerät\***

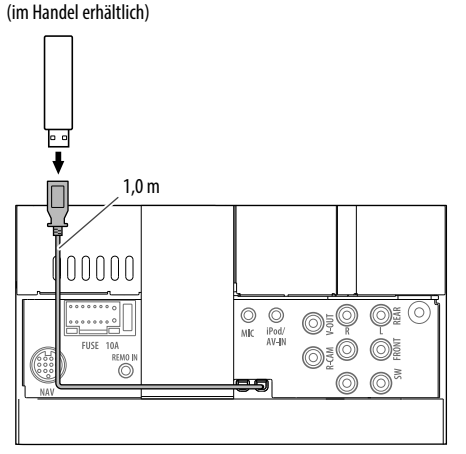

\* Verwenden Sie CA-U1EX zum Verlängern des Kabels wenn erforderlich. (Max 500 mA, 5 V)

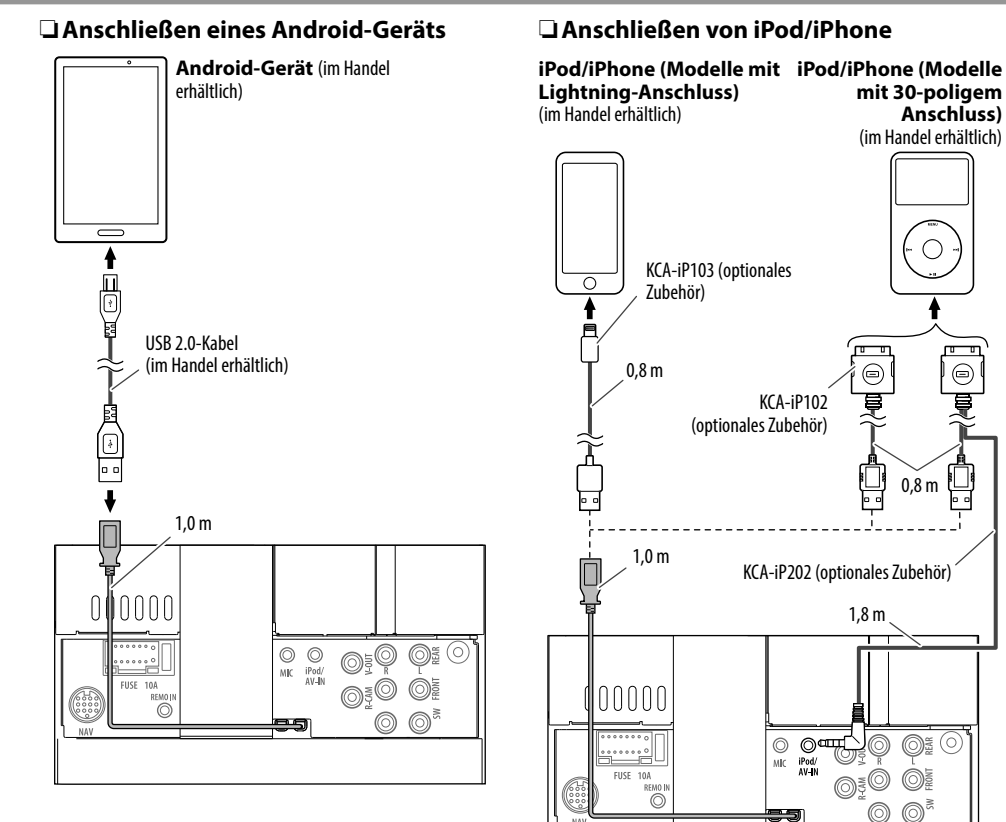

 $\circ$ 

 $\overline{\Theta}$ 

F.

#### ❏ **Anschließen der externen Komponenten**

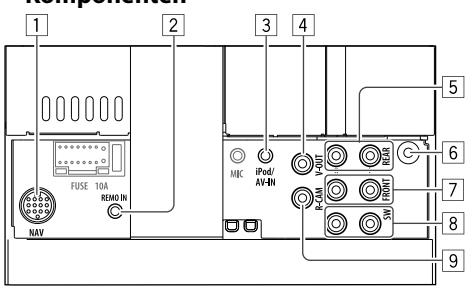

1 NAVI I/F-Eingang\*1

- $\sqrt{2}$  Eingang für Lenkradfernbedienung\*<sup>2</sup>
	- Schließen Sie dies an den Lenkrad-Fernbedienung-Kabelbaum des Fahrzeugs an. Für weitere Einzelheiten wenden Sie sich an Ihren Fachhändler für Kenwood.
- iPod/Audio Video-Eingang (iPod/AV-IN)\*<sup>3</sup>
- $\sqrt{4}$  Videoausgang (Gelb)
- $\overline{5}$  Hinten Preout\*<sup>4</sup>
	- Audio links Ausgang (Weiß)
	- Audio rechts Ausgang (Rot)
- 6 DAB-Antenneneingang\*<sup>5</sup> / Antennenanschluss\*<sup>6</sup>
- $\overline{7}$  Vorne Preout\*4
	- Audio links Ausgang (Weiß)
	- Audio rechts Ausgang (Rot)
- 8 Subwoofer-Vorverstärker\*4
	- Subwoofer linker Ausgang (Weiß)
	- Subwoofer rechter Ausgang (Rot)
- 9 Rückfahrkamera-Eingang (Gelb)
- \*1 Nur für DDX4017DAB/DDX4017BT.
- \*2 Nur für DDX4017DAB/DDX4017BT/DDX4017BTR.
- \*3 Beim Anschließen der Komponente zur Wiedergabe an **"AV-IN"** verwenden Sie Sie das Audio- und Videokabel CA-C3AV (optionales Zubehör).
- \*4 Beim Anschließen an einen externen Verstärker schließen Sie dessen Massedraht an die Karosserie des Fahrzeugs an; andernfalls kann das Gerät beschädigt werden.
- \*5 Für DDX4017DAB. Zum Verwenden des digitalen Radios schließen Sie CX-DAB1 an (optionales Zubehör).
- \*6 Für DDX4017BT/DDX4017BTR/DDX317BT: Das Antennenkabel anschließen.

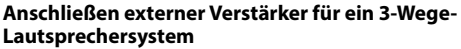

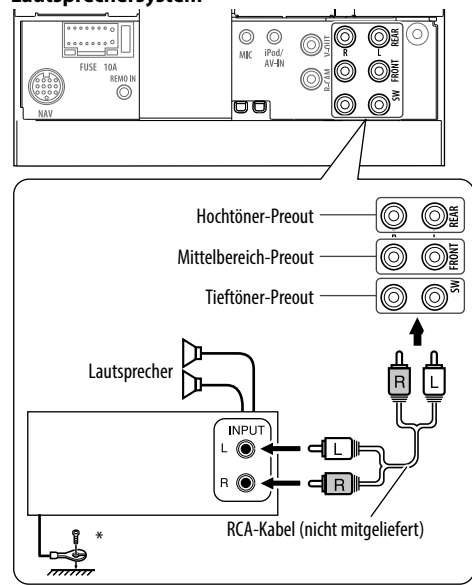

\* Bei Anschluss an einen externen Verstärker schließen Sie dessen Massedraht an der Autokarosserie an.

#### ❏ **Anschließen des Mikrofons für Bluetooth**

Schließen das Mikrofon (5) an der MIC-Klemme an.

• Zum Einbau des Mikrofons ziehen Sie das Klebeband ab, befestigen Sie das Mikrofon in der Einbauposition, und justieren Sie dann die Richtung des Mikrofons auf den Fahrer. Befestigen Sie nach dem Einbau das Mikrofonkabel mit Kabelklemmen (im Handel erhältlich).

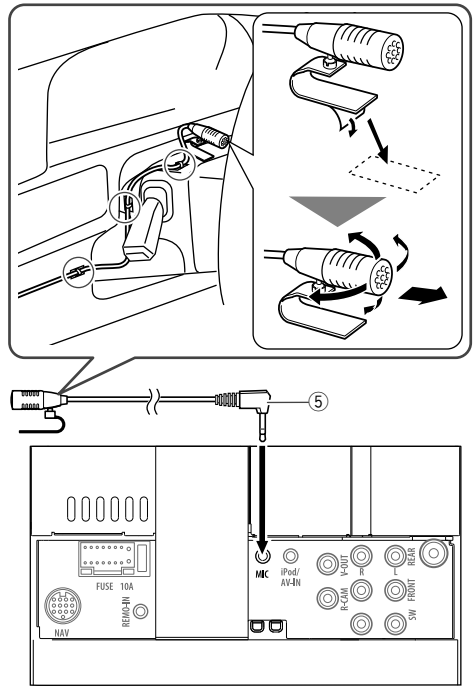

### **Ausbau des Geräts**

#### ❏**Abnehmen des Frontrahmens**

**1** Lassen Sie die Arretierstifte am Ausbauschlüssel (4) ineinander greifen und entfernen Sie die zwei Verriegelungen im unteren Teil. Senken Sie den Rahmen, und ziehen Sie ihn nach vorne.

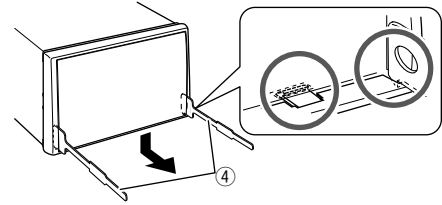

**2** Von den oberen beiden Halterungen abnehmen.

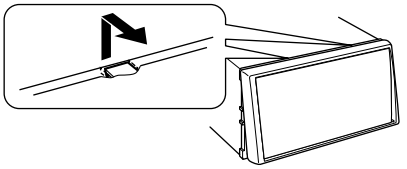

• Der Rahmen kann auf die gleiche Art und Weise von der Oberseite abgenommen werden.

### ❏**Ausbau des Geräts**

- **1** Den Frontrahmen abnehmen. (Siehe linke Spalte.)
- **2** Die beiden Ausziehschlüssel einsetzen (4) und dann ziehen wie in der Abbildung gezeigt, so dass das Gerät entfernt werden kann.

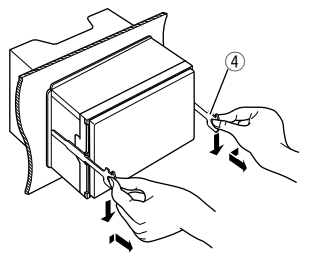

• Achten Sie darauf, dass Sie sich nicht an den Vorsprüngen des Ausbauschlüssels verletzen.

## **REFERENZEN**

### **Wartung**

### ❏**Vorsicht beim Reinigen der Einheit**

Verwenden Sie keine Lösungsmittel (z.B. Terpentin, Benzol usw.), Spülmittel oder Insektensprays. Dadurch können der Monitor oder dieses Gerät beschädigt werden.

### **Empfohlene Reinigungsmethode:**

Wischen Sie das Panel sanft mit einem trockenen, weichen Lappen ab.

### ❏**Feuchtigkeitskondensation**

Feuchtigkeitskondensation auf der Linse in dem Gerät kann sich in den folgenden Fällen bilden:

- Nach dem Einschalten der Heizung im Auto.
- Wenn es sehr feucht im Auto wird.

In diesem Fall kann eine Fehlfunktion in dem Gerät auftreten. In diesem Fall entnehmen Sie die Disc und lassen den Receiver einige Stunden lang eingeschaltet, bis die Feuchtigkeit verflogen ist.

### ❏**Umgang mit Discs**

• Beim Entnehmen einer Disc aus ihrer Hülle immer den Mittenhalter der Hülle eindrücken und die Disc an den Rändern haltend herausheben.

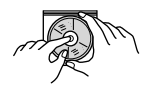

- Die Disc immer an den Rändern halten. Berühren Sie nicht die Aufnahmeoberfläche.
- Beim Einsetzen einer Disc in ihre Hülle die Disc vorsichtig um den Mittenhalter eindrücken (mit der beschrifteten Seite nach oben weisend).
	- Denken Sie immer daran, die Discs nach der Verwendung wieder in ihren Hüllen abzulegen.

### ❏**Sauberhalten der Discs**

Eine verschmutzte Disc lässt sich möglicherweise nicht richtig abspielen.

Wenn eine Disc verschmutzt wird, wischen Sie diese mit einem weichen Lappen gerade von der Mitte nach außen hin ab.

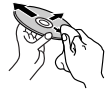

• Verwenden Sie keine Lösungsmittel (z.B. Schallplattenreiniger, Spray, Terpentin, Benzol usw.) zur Reinigung von Discs.

### ❏**Wiedergabe neuer Discs**

Neue Discs haben möglicherweise raue Stellen an den Innen- und Außenrändern. Wenn solch eine Disc verwendet wird, kann sie von diesem Gerät abgewiesen werden.

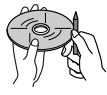

• Um solche rauen Stellen zu beseitigen, reiben Sie die Ränder mit einem Bleistift, Kugelschreiber usw.

### **Weitere Informationen**

### ❏ **Datei-Wiedergabe**

#### **Wiedergabe von DivX-Dateien**

- Dieses Gerät kann DivX-Dateien mit der Dateierweiterung <.divx>, <.div> oder <.avi> abspielen (ungeachtet der Schreibung mit Großund Kleinbuchstaben).
- Audio-Stream muss mit MP3 oder Dolby Digital konform sein.
- Dateien, die mit Zeilensprung-Abtastung codiert sind, werden möglicherweise nicht richtig abgespielt.
- Die maximale Bitrate für Videosignale beträgt 8 Mbps (Durchschnitt).

#### **Wiedergabe von MPEG1/MPEG2-Dateien**

- Dieses Gerät kann MPEG1/MPEG2-Dateien mit den Erweiterungscodes <.mpg> oder <.mpeg> abspielen.
- Das Stream-Format muss dem MPEG System/ Programm-Stream entsprechen. Das Dateiformat soll MP@ML (Main Profile @ Main

Level)/SP@ML (Simple Profile @ Main Level)/MP@ LL (Main Profile @ Low Level) sein.

• Audio-Streams müssen mit MPEG1 Audio Layer-2 oder Dolby Digital konform sein.

#### **Wiedergabe von JPEG-Dateien**

- Dieses Gerät kann Bilddateien mit den Erweiterungscodes <.jpg> oder <.jpeg> abspielen.
- Dieses Gerät kann Dateien abspielen, die eine Auflösung von 32 x 32 bis 8 192 x 7 680 haben. Es kann je nach Auflösung eine gewisse Zeit dauern, die Datei anzuzeigen.
- Dieses Gerät kann Baseline-JPEG-Dateien abspielen. Progressive JPEG-Dateien oder verlustfreie JPEG-Dateien können nicht wiedergegeben werden.

### **REFERENZEN**

#### **Wiedergabe von Audiodateien (MP3/WMA/WAV/ AAC/FLAC)**

- Dieses Gerät kann Dateien mit der Dateierweiterung:
	- Für Disc: <.mp3>, <.wma>, <.wav>, <.m4a>
	- Für USB-Massenspeichergerät: <.mp3>, <.wma>, <.wav>, <.aac>, <.m4a>, <.flac>
- Dieses Gerät kann die Dateien abspielen, die den unten aufgeführten Bedingungen entsprechen:

– Bit-Rate:

MP3: 8 kbps – 320 kbps WMA: Für Disc : 5 kbps – 320 kbps Für USB : 32 kbps – 192 kbps AAC: 16 kbps – 320 kbps

- Samplingfrequenz:  $MP3/WMA: 8 kHz - 48 kHz$ WAV: 44,1 kHz AAC: 32 kHz – 48 kHz FLAC:  $8$  kHz – 48 kHz
- Diese Einheit kann die ID3-Tag-Version 1.0/1.1/2.2/2.3/2.4 (für MP3) anzeigen.
- Dieses Gerät kann auch den WMA/WAV/AAC/ FLAC-Tag anzeigen.
- Dieses Gerät kann die mit VBR (variabler Bitrate) aufgenommenen Dateien abspielen.
- Die mit VBR aufgenommenen Dateien weisen eine Diskrepanz zwischen Anzeige verflossener Zeit auf.
- Dieses Gerät eignet sich nicht zur Wiedergabe der folgenden Dateien:
	- MP3-Dateien, die in den Formaten MP3i und MP3 PRO codiert sind.
	- MP3-Dateien, die mit Layer 1/2 codiert sind.
	- WMA-Dateien, die mit verlustfreien, professionellen und Sprachformaten codiert sind.
	- WMA-Dateien, die nicht auf Windows Media® Audio basieren.
	- WMA/AAC-Dateien, die mit DRM kopiergeschützt sind.
	- AAC-Dateien, die mit FairPlay kopiergeschützt sind (ausgenommen die auf einem iPod/iPhone gespeicherten).
	- Dateien, die Daten wie AIFF, ATRAC3 usw. enthalten.
- Dieses Gerät kann Umschlagbilder anzeigen, die den unten aufgeführten Bedingungen entsprechen:
	- Bildgröße: 32 x 32 bis 1 232 x 672 Auflösung
	- Datenmenge: weniger als 500 KB
	- Dateityp: JPEG

#### ❏ **Disc-Wiedergabe Geeignete Discs**

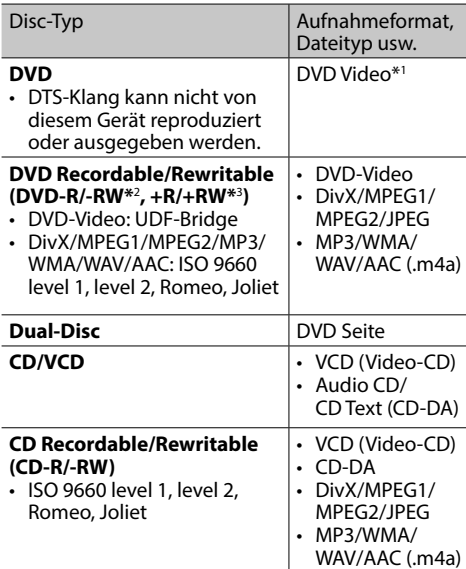

\*1 DVD Regionalcode:

 Für DDX4017DAB/DDX4017BT/DDX317BT: 2 Für DDX4017BTR: 5

 Wenn Sie eine DVD-Videodisc mit einem unzulässige Regionalcode einlegen, erscheint die Meldung "Region Code Error" auf dem Bildschirm.

- \*2 Eine DVD-R, die in einem Format mit mehrfachen Rändern aufgenommen ist, ist ebenfalls abspielbar (außer Dual-Layer-Discs). Dual-Layer-DVD-RW-Discs können nicht abgespielt werden.
- \*3 Es ist möglich, finalisierte +R/+RW-Discs (nur Videoformat) abzuspielen. "DVD" wird als Disc-Typ gewählt, wenn eine +R/+RW-Disc eingelegt wird. +RW-Doppel-Layer-Discs können nicht abgespielt werden.

#### **Nicht abspielbare Discs**

- Nicht abspielbare Disctypen und Formate sind wie folgt:
	- DVD-Audio/DVD-ROM-Discs
	- MPEG4/AAC (.aac)/FLAC/MKV/DVD–VR/ DVD+VR/DVD-RAM, beschrieben im Format DVD-R/RW oder +R/+RW
	- SVCD (Super Video CD), CD-ROM, CD-I (CD-I Ready), DTS-CD
	- MPEG4/AAC (.aac)/FLAC/MKV, beschrieben im Format CD-R/RW
- Discs, die nicht rund sind.
- Discs mit Färbung auf der Aufnahmeoberfläche oder schmutzige Discs.
- Recordable/Rewritable Discs, die nicht abgeschlossen (finalisiert) wurden.
- Single-Discs (8 cm). Falls Sie versuchen, solche Discs mit einem Adapter einzusetzen, kann es zu einer Fehlfunktion kommen.

#### **DualDisc-Wiedergabe**

Die Nicht-DVD-Seite einer "DualDisc" entspricht nicht dem "Compact Disc Digital Audio"-Standard. Deshalb kann die Verwendung der Nicht-DVD-Seite einer DualDisc auf diesem Produkt nicht empfohlen werden.

#### **Abspielen von Recordable/Rewritable-Discs**

- Dieses Gerät kann insgesamt 5 000 Dateien und 250 Ordner (maximal 999 Dateien pro Ordner) erkennen.
- Verwenden Sie nur "finalisierte" Discs.
- Dieses Gerät kann Multi-Session-Discs abspielen, nicht geschlossene Sessions werden aber bei der Wiedergabe übersprungen.
- Manche Discs oder Dateien können sich auf diesem Gerät aufgrund ihrer Eigenschaften oder der jeweiligen Aufnahmebedingungen nicht abspielen lassen.

### ❏**Über im angeschlossen USB-Gerät/ iPod/iPhone/Android gespeicherte Daten**

• Wir übernehmen keine Verantwortung für jeglichen Datenverlust in iPod/iPhone, Android und USB-Massenspeichergeräten bei der Verwendung dieses Geräts.

### ❏ **USB-Wiedergabe**

#### **Abspielbare Dateien auf einem USB-Gerät**

- Dieses Gerät kann die folgenden Dateitypen abspielen, die auf einem USB-Massenspeichergerät gespeichert sind:
	- JPEG/Divx/MPEG1/MPEG2/MP3/WMA/WAV/AAC  $($ aac/m4a)/FLAC
- Die Einheit kann erkennen:
- Insgesamt 5 000 Dateien
- 250 Ordner für Videodateien und maximal 999 Dateien pro Ordner
- 250 Ordner für Fotodateien und maximal 999 Dateien pro Ordner
- 999 Ordner für Audiodateien und maximal 999 Dateien pro Ordner
- Stellen Sie sicher, dass alle wichtigen Daten gesichert sind, um Datenverlust zu vermeiden.

#### **Hinweise zur Verwendung eines USB-Geräts:**

- Diese Einheit kann möglicherweise Dateien in einem USB-Gerät nicht korrekt abspielen, wenn ein USB-Verlängerungskabel verwendet wird.
- USB-Geräte, die mit speziellen Funktionen wie Datenschutzfunktionen ausgestattet sind, können zusammen mit dem Gerät nicht verwendet werden.
- Verwenden Sie kein USB-Gerät mit 2 oder mehr Partitionen.
- Je nach der Form der USB-Geräte und Anschluss-Ports können manche USB-Geräte nicht richtig angebracht werden, oder die Verbindung kann locker sein.
- Diese Einheit erkennt möglicherweise nicht eine Speicherkarte, die in einen USB-Kartenleser eingesetzt ist.
- Verwenden Sie im Fall eines Anschlusses über ein USB-Kabel ein USB-2.0-Kabel.
- Maximalzahl von Zeichen (wenn es sich um 1-Byte-Zeichen handelt):
	- Ordnernamen: 50 Zeichen
	- Dateinamen: 50 Zeichen
- Vermeiden Sie Verwendung des USB-Geräts, wenn es die Fahrsicherheit beeinträchtigen kann.
- Das USB-Gerät nicht wiederholt abnehmen oder anschließen, während "Reading" (Lesen) im Bildschirm erscheint.
- Elektrostatischer Schlag beim Anschließen eines USB-Geräts kann anormale Wiedergabe am Gerät verursachen. In diesem Fall trennen Sie das USB-Gerät ab und setzen dann diese Einheit und das USB-Gerät zurück.
- Betrieb und Stromversorgung arbeiten möglicherweise nicht wie vorgesehen bei bestimmten USB-Geräten.
- Lassen Sie nicht ein USB-Gerät im Fahrzeug, setzen Sie es nicht direktem Sonnenlicht oder hohen Temperaturen aus, um Verformung oder Schäden am Gerät zu vermeiden.

### ❏ **Hinweise zur Wiedergabe auf einem iPod/iPhone**

• iPod/iPhone, das an dieses Gerät angeschlossen werden kann:

Über den USB-Anschluss:

#### Made for

- iPod nano (7th Generation)\*1
- iPod touch (6th Generation)\*1
- iPod touch (5th Generation)\*1
- iPhone SE\*1
- iPhone 6S Plus\*1
- $-$  iPhone 6S\*1
- $-$  iPhone 6 Plus<sup>\*1</sup>
- $-$  iPhone  $6*1$
- iPhone 5S\*1
- $-$  iPhone 5 $C^{*1}$
- $-$  iPhone  $5*1$
- iPhone 4S
- Über Bluetooth\*2 :

#### Made for

- iPod touch (6th Generation)
- iPod touch (5th Generation)
- iPhone SE
- iPhone 6S Plus
- iPhone 6S
- iPhone 6 Plus
- iPhone 6
- iPhone 5S
- iPhone 5C
- iPhone 5
- iPhone 4S
- \*1 Sie können nicht Video bei Anschluss von Modellen mit Lightning-Anschluss betrachten.
- \*2 Sie können nicht Video bei Anschluss über Bluetooth betrachten.

### **REFERENZEN**

- Beim Betrieb eines iPod/iPhone kann es sein, dass manche Vorgänge nicht richtig oder nach Wunsch ausgeführt werden. In diesem Fall besuchen Sie folgende KENWOOD-Website: <www.kenwood.com/cs/ce/ipod>
- Bei manchen iPod/iPhone-Modellen kann die Leistung anormal sein oder instabiler Betrieb auftreten. In diesem Fall trennen Sie das iPod/ iPhone-Gerät ab und prüfen dessen Zustand. Wenn die Leistung nicht verbessert wird oder langsam ist, setzen Sie das iPod/iPhone zurück.
- Wenn Sie dieses Gerät einschalten, wird der iPod/ iPhone über das Gerät geladen.
- Die Textinformation wird möglicherweise nicht richtig angezeigt.

### ❏ **Sprachcodes (für DVD-Sprachauswahl)**

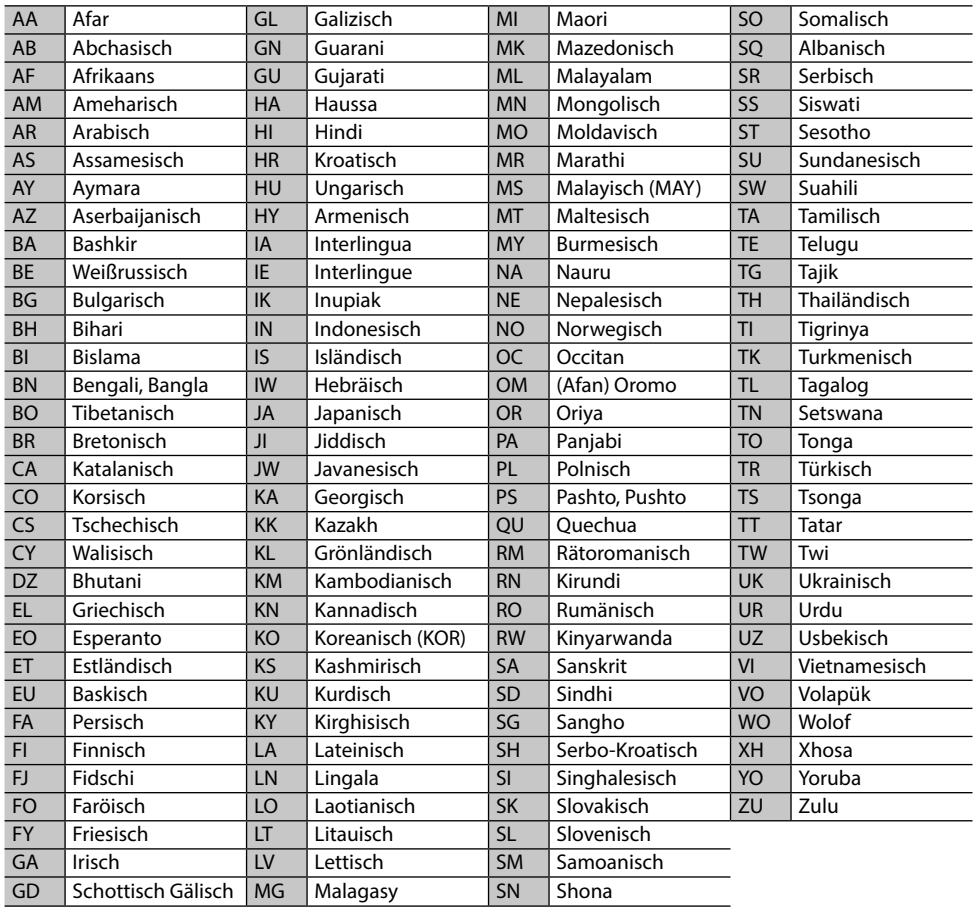

### **Liste der Fehlermeldungen**

Falls während der der Verwendung des Geräts ein Fehler auftritt, erscheint eine entsprechende Meldung. Führen Sie die geeigneten Maßnahmen entsprechend der folgenden Liste von Meldungen/ Abhilfen/Ursachen aus.

#### **"No Signal"/"No Video Signal":**

- Starten Sie die Wiedergabe auf der externen Komponente, die an der iPod/AV-IN-Eingangsklemme angeschlossen ist.
- Prüfen Sie die Kabel und Verbindungen.
- Signaleingang ist zu schwach.

#### **"Miswiring DC Offset Error"/"Warning DC Offset Error":**

• Ein Lautsprecherkabel ist kurzgeschlossen oder hat die Fahrzeugkarosserie berührt. Verdrahten oder isolieren Sie das Lautsprecherkabel nach Bedarf, und setzen dann die Einheit zurück. (Seite 3 und 64)

#### **"Parking off":**

• Es wird kein Wiedergabebild gezeigt, wenn die Feststellbremse nicht angezogen ist.

#### **"Authorization Error":**

• Prüfen Sie, ob der angeschlossene iPod/iPhone kompatibel mit diesem Gerät ist. (Seite 70)

#### **"USB Device Error":**

- Die USB-Versorgungsspannung ist anormal.
- Schalten Sie die Einheit aus und wieder ein.
- Schließen Sie ein anderes USB-Gerät an.

#### **"Connection Error":**

• Das Gerät ist registriert, aber die Verbindung ist fehlgeschlagen. Schließen Sie das registrierte Gerät an. (Seite 40)

#### **"Please Wait...":**

• Das Gerät bereitet die Verwendung der Bluetooth-Funktion vor. Wenn die Meldung nicht verschwindet, schaltet Sie die Einheit aus und wieder ein, und schließen dann das Gerät erneut an (oder setzen die Einheit zurück).

#### **"No Voice Device":**

• Das angeschlossene Handy hat nicht das Spracherkennungssystem.

#### **"No Data":**

• Kein Telefonbuch ist im angeschlossenen Bluetooth-Handy enthalten.

#### **"Initialize Error":**

• Die Initialisierung des Bluetooth-Moduls durch die Einheit ist fehlgeschlagen. Probieren Sie den Betrieb erneut.

#### **"Dial Error":**

• Rufwahl ist fehlgeschlagen. Probieren Sie den Betrieb erneut.

#### **"Hung Up Error":**

• Der Ruf ist noch nicht beendet. Parken Sie Ihr Fahrzeug und tätiten Sie den Anruf mit dem angeschlossenen Mobiltelefon.

#### **"Pick Up Error":**

• Empfang eines Anrufs durch die Einheit ist fehlgeschlagen.

#### **"Antenna Error":**

- Die Antenne weist einen Kurzschluss auf, und die Schutzschaltung wurde aktiviert.
- Prüfen Sie die digitale Rundfunkantenne. Wenn eine passive Antenne ohne einen Booster verwendet wird, stellen Sie die Antennenstromversorgung auf "OFF".

### **Störungssuche**

Was wie eine Betriebsstörung erscheint, muss nicht immer ein ernstes Problem darstellen. Gehen Sie die folgenden Prüfpunkte durch, bevor Sie sich an den Kundendienst wenden.

• Für Bedienverfahren mit externen Komponenten siehe auch mit den für die Verbindungen verwendeten Adaptern mitgelieferte Anweisungen (ebenso wie die mit den externen Komponenten mitgelieferte Anweisungen).

### ❏**Allgemeines**

#### **Kein Ton kommt vor Lautsprechern.**

- Die Lautstärke auf den optimalen Pegel einstellen.
- Prüfen Sie die Kabel und Verbindungen.

#### **Auf dem Bildschirm wird kein Bild angezeigt.**

• Schalten Sie den Bildschirm ein. (Seite 8)

#### **Das Gerät funktioniert überhaupt nicht.**

• Setzen Sie das Gerät zurück. (Seite 3)

#### **Die Fernbedienung\* funktioniert nicht.**

- Ersetzen Sie die Batterie.
- \* Kaufen Sie das KNA-RCDV331 getrennt.
# ❏**Discs**

### **Recordable/Rewritable Discs können nicht abgespielt werden.**

- Eine finalisierte Disc einsetzen.
- Finalisieren Sie die Discs mit dem zur Aufnahme verwendeten Gerät.

### **Tracks auf Recordable/Rewritable Discs können nicht übersprungen werden.**

- Eine finalisierte Disc einsetzen.
- Finalisieren Sie die Discs mit dem zur Aufnahme verwendeten Gerät.

## **Die Wiedergabe startet nicht.**

• Das Format von Dateien wird nicht vom Gerät unterstützt.

## **Es erscheint kein Bild im externen Monitor.**

- Schließen Sie das Videokabel richtig an.
- Wählen Sie den richtigen Eingang am externen Monitor.

### **DivX/MPEG1/MPEG2/MP3/WMA/WAV/AAC-Discs können nicht abgespielt werden.**

- Nehmen Sie Tracks mit einer kompatiblen Anwendung auf geeigneten Discs auf. (Seite 69)
- Fügen Sie geeignete Erweiterungscodes zu den Dateinamen hinzu.

### **Tracks auf Recordable/Rewritable Discs können nicht so abgespielt werden, wie Sie es wollten.**

• Die Wiedergabereihenfolge kann sich von der bei anderen Playern unterscheiden.

# ❏**USB**

## **"Reading" erscheint weiter im Schirmbild.**

• Schalten Sie die Stromversorgung aus und dann wieder ein.

## **Während der Wiedergabe eines Tracks treten manchmal Tonaussetzer auf.**

• Die Tracks werden nicht richtig in das USB-Gerät kopiert. Kopieren Sie Tracks erneut und wiederholen Sie den Vorgang.

## **Tracks können nicht so abgespielt werden, wie Sie es wollten.**

• Die Wiedergabereihenfolge kann sich von der bei anderen Playern unterscheiden.

# ❏**Android**

## **Bei Wiedergabe wird kein Ton gehört.**

- Verbinden Sie das Android-Gerät neu.
- Wenn **<Android Setup>** auf **[HAND MODE]** eingestellt ist, starten Sie eine Media Player Anwendung auf dem Android-Gerät und starten Sie die Wiedergabe.

# **Ton wird nur vom Android-Gerät ausgegeben.**

- Während **<Android Setup>** auf **[HAND MODE]** eingestellt ist, starten Sie die aktuelle Media Player Anwendung erneut oder verwenden Sie eine andere Media Player Anwendung.
- Starten Sie das Android-Gerät neu.
- Wenn dadurch das Problem nicht gelöst wird, kann das angeschlossene Android-Gerät nicht das Audiosignal zur Einheit leiten.

### **Wiedergabe ist nicht möglich, wenn <Android Setup> auf [BROWSE MODE] gestellt ist.**

- Stellen Sie sicher, dass KENWOOD Music Play APP im Android-Gerät installiert ist.
- Schließen Sie das Android-Gerät erneut an und wählen Sie den geeigneten Steuermodus.
- Wenn das Problem dadurch nicht gelöst wird, unterstützt das verbundene Android-Gerät nicht den Durchsuchen-Modus.

## **"NO DEVICE" oder "READING" blinkt weiter.**

- Schalten Sie die Entwickler-Optionen am Android-Gerät aus.
- Verbinden Sie das Android-Gerät neu.
- Wenn das Problem dadurch nicht gelöst wird, unterstützt das verbundene Android-Gerät nicht den Durchsuchen-Modus.

# ❏**iPod/iPhone**

## **Kein Ton kommt vor Lautsprechern.**

- Trennen Sie das iPod/iPhone ab und setzen es wieder an.
- Wählen Sie eine andere Quelle und wählen dann **"iPod"** erneut.

### **Der iPod/iPhone schaltet nicht ein oder funktioniert nicht.**

- Prüfen Sie das Verbindungskabel und seinen Anschluss.
- Aktualisieren Sie die Firmware-Version.
- Laden Sie die Batterie auf.
- Setzen Sie den iPod/iPhone erneut zurück.

## **Der Klang ist verzerrt.**

• Deaktivieren Sie den Equalizer entweder am Gerät oder am iPod/iPhone.

## **Ein starkes Rauschen wird erzeugt.**

• Schalten Sie die "VoiceOver"-Funktion des iPod/iPhone aus (Markierung freigeben). Für Einzelheiten besuchen Sie <http://www.apple.com>.

### **Es stehen keine Bedienungen zur Verfügung, wenn ein Track mit Cover abgespielt wird.**

• Bedienen Sie das Gerät, nachdem Cover geladen ist.

## **Videos können nicht abgespielt werden.**

- Verbinden Sie mit dem USB-Audio- und Videokabel KCA-iP202 (optionales Zubehörteil) zum iPod/ iPhone Modell mit 30-poligem Anschluss. Andere Kabel können nicht verwendet werden.
- Wählen Sie **[USB + AV-IN]** für **<iPod Setup>**. (Seite 21)

Fortsetzung auf nächster Seite...

## **Es kommt kein Ton von Videos.**

- Verbinden Sie mit dem USB-Audio- und Videokabel KCA-iP202 (optionales Zubehörteil) zum iPod/iPhone Modell mit 30-poligem Anschluss. Andere Kabel können nicht verwendet werden.
- Wählen Sie **[USB+AV-IN]** für **<iPod Setup>**. (Seite 21)

## ❏**Radio**

### **AME automatische Vorwahl funktioniert nicht.**

• Speichern Sie die Sender manuell. (Seite 28)

#### **Statikrauschen beim Radiohören.**

• Schließen Sie das Antennenkabel fest an.

# ❏**Digital Radio (DAB) (nur für DDX4017DAB)**

## **Kann kein Ensemble empfangen.**

• Ihr Gebiet wird nicht von dem Ensemble gedeckt.

### **Die DAB-Antenne ist nicht richtig ausgestreckt oder platziert.**

- Stellen Sie die Antenne ein und probieren Sie den Ensemblesuchlauf erneut.
- Schließen Sie eine aktive Antenne an (nicht mitgeliefert).

# ❏**AV-IN**

#### **"AV-IN" kann nicht im Home-Schirmbild gewählt werden.**

• Wählen Sie eine andere Verbindungsmethode als **[USB + AV-IN]** für **<iPod Setup>**. (Seite 21)

## **Auf dem Bildschirm erscheint kein Bild.**

• Das Videogerät einschalten, wenn dieses ausgeschaltet ist.

# ❏**Spotify**

## **Die Anwendung arbeitet nicht.**

- Das angeschlossene Gerät ist nicht mit der Spotify-Quelle verbunden.
- Die Anwendung auf Ihrem iPod touch/iPhone/ Android ist nicht die neueste Version. Aktualisieren Sie die Anwendung.

# ❏**Bluetooth**

### **Die Telefon-Tonqualität ist schlecht.**

- Verringern Sie den Abstand zwischen der Einheit und dem Bluetooth-Handy.
- Bewegen Sie das Fahrzeug zu einem Ort, wo ein besseres Signal empfangen wird.

### **Der Ton wird unterbrochen oder weist bei Verwendung eines Bluetooth-Audioplayers Aussetzer auf.**

- Verringern Sie den Abstand zwischen dem Gerät und dem Bluetooth-Audio-Player.
- Trennen Sie das als Bluetooth-Telefon angeschlossene Gerät ab.
- Schalten Sie die Einheit aus und dann wieder ein. Schließen Sie den Player erneut an (wenn der Ton noch nicht wiederhergestellt ist).

### **Der angeschlossene Audio-Player kann nicht gesteuert werden.**

• Prüfen Sie, ob der angeschlossene Audio-Player AVRCP (Audio/Video Remote Control Profile) unterstützt.

### **Das Bluetooth-Gerät erkennt nicht die Einheit.**

• Suchen Sie erneut vom Bluetooth-Gerät.

### **Die Einheit kann nicht das Pairing mit dem Bluetooth-Gerät ausführen.**

- Für mit Bluetooth 2.1 kompatible Geräte: Registrieren Sie das Gerät durch Verwendung eines PIN-Codes. (Seite 39)
- Für mit Bluetooth 2.0 kompatible Geräte: Geben Sie den gleichen PIN-Code für die Einheit und das Ziel-Gerät ein. Wenn der PIN-Code des Geräts nicht in der Bedienungsanleitung angegeben ist, probieren Sie "0000" oder "1234".
- Schalten Sie das Bluetooth-Gerät aus und dann wieder ein.

### **Echo oder Rauschen tritt auf.**

- Justieren Sie die Mikrofoneinheit-Position.
- Passen Sie die Echo-Lautstärke oder die Rauschunterdrückung an. (Seite 41)

### **Das Gerät reagiert nicht, wenn Sie versuchen, das Telefonbuch zur Einheit zu kopieren.**

• Sie haben möglicherweise versucht, die gleichen Einträge (wie gespeichert) zum Gerät zu kopieren.

# **Technische Daten**

## ❏**Monitor-Sektion**

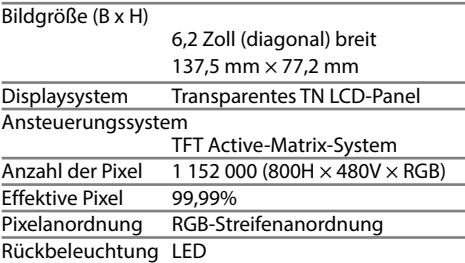

# ❏**DVD-Player-Sektion**

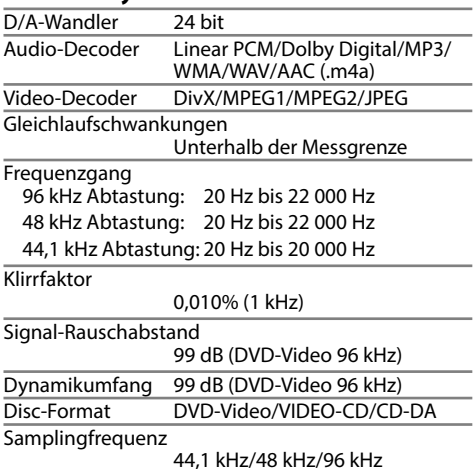

Quantifizierung-Bitzahl

16/20/24 bit

# ❏**USB-Schnittstellensektion**

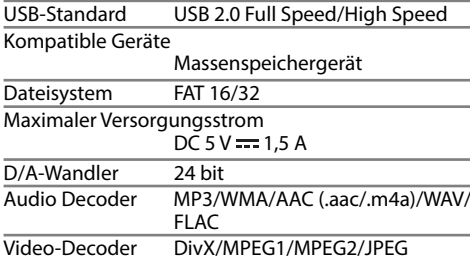

# ❏**Bluetooth-Sektion**

۰

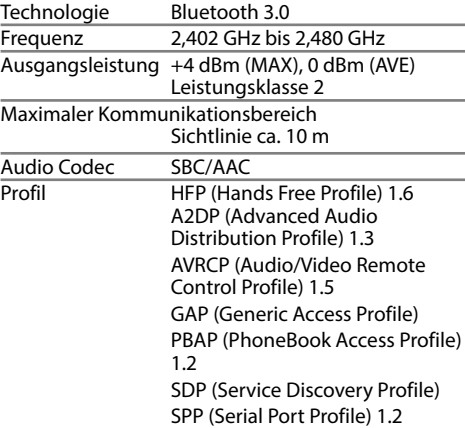

# ❏**DSP-Sektion**

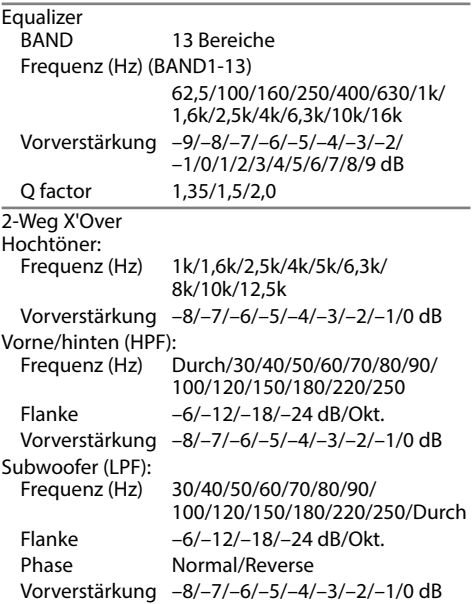

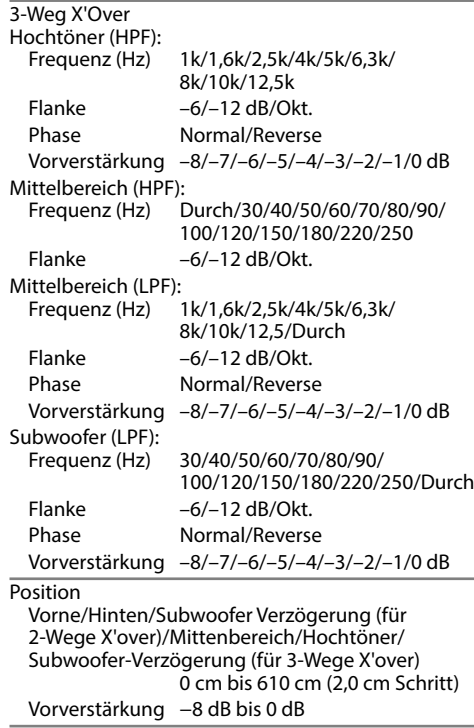

Subwoofer Pegel –50 dB bis +10 dB

# ❏**UKW-Radio-Sektion**

Frequenzgang (50 kHz) 87,5 MHz bis 108,0 MHz

Nutzbare Empfindlichkeit (S/N: 26 dB) 6,2 dBf (0,56  $\mu$ V/75  $\Omega$ )

Geräuschberuhigung (S/N: 46 dB) 15,2 dBf (1,58 μV/75 Ω)

Frequenzgang (±3,0 dB) 30 Hz bis 15 kHz

Signal-Rauschabstand 68 dB (MONO)

Trennschärfe (±400 kHz)

 $\geq 80$  dB

Übersprechdämpfung 40 dB (1 kHz)

# ❏**LW-Tunersektion**

Frequenzgang (9 kHz) 153 kHz bis 279 kHz

Nutzbare Empfindlichkeit 45 μV

# ❏**MW-Tunersektion**

Frequenzgang (9 kHz) 531 kHz bis 1 611 kHz

Nutzbare Empfindlichkeit 28,5 μV

## ❏**Digitale Tunersektion (DAB) (DDX4017DAB)**

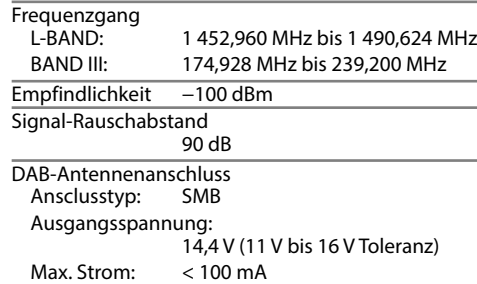

# ❏**Video-Sektion**

Farbsystem des externen Videoeingangs NTSC/PAL

Externer Videoeingangspegel (Minibuchse)  $1 \text{Vn-n/75}$   $\Omega$ 

Externer Audio-Maximaleingangspegel (Minibuchse)  $2$  V/25 kΩ

Videoeingangspegel (Cinch-Buchse) 1 Vp-p/ 75 Ω

Videoausgangspegel (Cinch-Buchse)  $1$  Vp-p/75  $\Omega$ 

Analoger RGB-Eingang  $0.7$  Vp-p/75  $\Omega^*$ 

\* Nur für DDX4017DAB/DDX4017BT.

# ❏**Audio-Sektion**

Maximale Leistung (Vorne u. Hinten) 50 W x 4

Volle Bandbreitenleistung (Vorne u. Hinten)  $22 W \times 4$  (bei weniger als 1% Klirrfaktor)

Vorverstärkungspegel Für DDX4017DAB/DDX4017BT/DDX4017BTR: 4 V/10 kΩ

Für DDX317BT: 2,5 V/10 kΩ

Vorverstärkungsimpedanz  $< 600$   $\Omega$ 

Lautsprecherimpedanz

 $4 \Omega$  bis  $8 \Omega$ 

# ❏**Allgemeines**

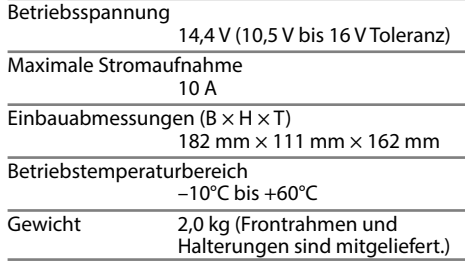

Änderungen bei Design und technischen Daten bleiben vorbehalten.

# ❏**Warenzeichen und Lizenzen**

- Dolby, Dolby Audio and the double-D symbol are trademarks of Dolby Laboratories.
- "DVD Logo" is a trademark of DVD Format/Logo Licensing Corporation registered in the US, Japan and other countries.
- The "AAC" logo is a trademark of Dolby Laboratories.
- Microsoft and Windows Media are either registered trademarks or trademarks of Microsoft Corporation in the United States and/or other countries.
- "Made for iPod," and "Made for iPhone" mean that an electronic accessory has been designed to connect specifically to iPod, or iPhone, respectively, and has been certified by the developer to meet Apple performance standards. Apple is not responsible for the operation of this device or its compliance with safety and regulatory standards. Please note that the use of this accessory with iPod, or iPhone may affect wireless performance. iPhone, iPod, iPod classic, iPod nano, and iPod touch are trademarks of Apple Inc., registered in the U.S. and other countries.
- Lightning is a trademark of Apple Inc.
- This item incorporates copy protection technology that is protected by U.S. patents and other intellectual property rights of Rovi Corporation. Reverse engineering and disassembly are prohibited.
- Font for this product is designed by Ricoh.

- THIS PRODUCT IS LICENSED UNDER THE AVC PATENT PORTFOLIO LICENSE FOR THE PERSONAL USE OF A CONSUMER OR OTHER USES IN WHICH IT DOES NOT RECEIVE REMUNERATION TO (i) ENCODE VIDEO IN COMPLIANCE WITH THE AVC STANDARD ("AVC VIDEO") AND/OR (ii) DECODE AVC VIDEO THAT WAS ENCODED BY A CONSUMER ENGAGED IN A PERSONAL ACTIVITY AND/OR WAS OBTAINED FROM A VIDEO PROVIDER LICENSED TO PROVIDE AVC VIDEO. NO LICENSE IS GRANTED OR SHALL BE IMPLIED FOR ANY OTHER USE. ADDITIONAL INFORMATION MAY BE OBTAINED FROM MPEG LA, LLC SEE HTTP://WWW.MPEGLA.COM
- Android is a trademark of Google Inc.
- The Bluetooth® word mark and logos are registered trademarks owned by Bluetooth SIG, Inc. and any use of such marks by JVC KENWOOD Corporation is under license. Other trademarks and trade names are those of their respective owners.

• SPOTIFY and the Spotify logo are among the registered trademarks of Spotify AB.

• libFLAC

Copyright (C) 2000,2001,2002,2003,2004,2005, 2006,2007,2008,2009 Josh Coalson Redistribution and use in source and binary forms, with or without modification, are permitted provided that the following conditions are met:

- Redistributions of source code must retain the above copyright notice, this list of conditions and the following disclaimer.
- Redistributions in binary form must reproduce the above copyright notice, this list of conditions and the following disclaimer in the documentation and/or other materials provided with the distribution.
- Neither the name of the Xiph.org Foundation nor the names of its contributors may be used to endorse or promote products derived from this software without specific prior written permission.

THIS SOFTWARE IS PROVIDED BY THE COPYRIGHT HOLDERS AND CONTRIBUTORS "AS IS" AND ANY EXPRESS OR IMPLIED WARRANTIES, INCLUDING, BUT NOT LIMITED TO, THE IMPLIED WARRANTIES OF MERCHANTABILITY AND FITNESS FOR A PARTICULAR PURPOSE ARE DISCLAIMED. IN NO EVENT SHALL THE FOUNDATION OR CONTRIBUTORS BE LIABLE FOR ANY DIRECT, INDIRECT, INCIDENTAL, SPECIAL, EXEMPLARY, OR CONSEQUENTIAL DAMAGES (INCLUDING, BUT NOT LIMITED TO, PROCUREMENT OF SUBSTITUTE GOODS OR SERVICES; LOSS OF USE, DATA, OR PROFITS; OR BUSINESS INTERRUPTION) HOWEVER CAUSED AND ON ANY THEORY OF LIABILITY, WHETHER IN CONTRACT, STRICT LIABILITY, OR TORT (INCLUDING NEGLIGENCE OR OTHERWISE) ARISING IN ANY WAY OUT OF THE USE OF THIS SOFTWARE, EVEN IF ADVISED OF THE POSSIBILITY OF SUCH DAMAGE.

### **DIVX**

• Dies ist ein DivX Certified® Gerät, das strengen Tests unterzogen wurde, um zu bestätigen, dass es DivX®-Video abspielt.

Zur Wiedergabe gekaufter DivX-Filme müssen Sie Ihr Gerät vorher bei vod.divx.com registrieren. Finden Sie Ihren Registrierungscode im Abschnitt DivX VOD in Ihrem Gerät-Setup-Menü. (Seite 58)

- DivX Certified® zur Wiedergabe von DivX®-Video, einschließlich Premium-Inhalte.
- DivX®, DivX Certified® und die zugehörigen Logos sind Marken von DivX, LLC und werden unter Lizenz verwendet.

#### **Konformitätserklärung in Bezug auf die RE-Vorschrift 2014/53/EU Konformitätserklärung in Bezug auf die RoHS-Vorschrift 2011/65/EU Hersteller:** JVC KENWOOD Corporation

3-12, Moriya-cho, Kanagawa-ku, Yokohama-shi, Kanagawa, 221-0022, Japan **EU-Vertreter:** JVCKENWOOD NEDERLAND B.V. Amsterdamseweg 37, 1422 AC UITHOORN, Niederlande

### **English**

Hereby, JVCKENWOOD declares that the radio equipment "DDX4017DAB/ DDX4017BT/DDX4017BTR/DDX317BT" is in compliance with Directive 2014/53/EU. The full text of the EU declaration of conformity is available at the following internet address:

http://www.kenwood.com/cs/ce/eudoc/

### **Français**

Par la présente, JVCKENWOOD déclare que l'équipement radio « DDX4017DAB/ DDX4017BT/DDX4017BTR/DDX317BT » est conforme à la directive 2014/53/UE. L'intégralité de la déclaration de conformité UE est disponible à l'adresse Internet suivante :

http://www.kenwood.com/cs/ce/eudoc/

## **Deutsch**

Hiermit erklärt JVCKENWOOD, dass das Funkgerät "DDX4017DAB/DDX4017BT/ DDX4017BTR/DDX317BT" der Richtlinie 2014/53/EU entspricht. Der volle Text der EU-Konformitätserklärung steht unter der folgenden Internetadresse zur Verfügung: http://www.kenwood.com/cs/ce/eudoc/

## **Nederlands**

Hierbij verklaart JVCKENWOOD dat de radioapparatuur "DDX4017DAB/ DDX4017BT/DDX4017BTR/DDX317BT" in overeenstemming is met Richtlijn 2014/53/EU.

De volledige tekst van de EU-verklaring van overeenstemming is te vinden op het volgende internetadres:

http://www.kenwood.com/cs/ce/eudoc/

### **Italiano**

Con la presente, JVCKENWOOD dichiara che l΄apparecchio radio "DDX4017DAB/ DDX4017BT/DDX4017BTR/DDX317BT" è conforme alla Direttiva 2014/53/UE. Il testo integrale della dichiarazione di conformità UE è disponibile al seguente indirizzo internet:

http://www.kenwood.com/cs/ce/eudoc/

### **Español**

Por la presente, JVCKENWOOD declara que el equipo de radio "DDX4017DAB/ DDX4017BT/DDX4017BTR/DDX317BT" cumple la Directiva 2014/53/EU. El texto completo de la declaración de conformidad con la UE está disponible en la siguiente dirección de internet: http://www.kenwood.com/cs/ce/eudoc/

#### **Português**

Deste modo, a JVCKENWOOD declara que o equipamento de rádio "DDX4017DAB/ DDX4017BT/DDX4017BTR/DDX317BT" está em conformidade com a Diretiva 2014/53/UE. O texto integral da declaração de conformidade da UE está disponível no seguinte endereço de internet: http://www.kenwood.com/cs/ce/eudoc/

#### **Polska**

Niniejszym, JVCKENWOOD deklaruje, że sprzęt radiowy "DDX4017DAB/DDX4017BT/ DDX4017BTR/DDX317BT" jest zgodny z dyrektywą 2014/53/UE. Pełny tekst deklaracji zgodności EU jest dostępny pod adresem: http://www.kenwood.com/cs/ce/eudoc/

#### **Český**

Společnost JVCKENWOOD tímto prohlašuje, že rádiové zařízení "DDX4017DAB/ DDX4017BT/DDX4017BTR/DDX317BT" splňuje podmínky směrnice 2014/53/EU. Plný text EU prohlášení o shodě je dostupný na následující internetové adrese: http://www.kenwood.com/cs/ce/eudoc/

#### **Magyar**

JVCKENWOOD ezennel kijelenti, hogy a "DDX4017DAB/DDX4017BT/DDX4017BTR/ DDX317BT" rádióberendezés megfelel a 2014/53/EU irányelvnek. Az EU konformitási nyilatkozat teljes szövege az alábbi weboldalon érhető el: http://www.kenwood.com/cs/ce/eudoc/

### **Svenska**

Härmed försäkrar JVCKENWOOD att radioutrustningen "DDX4017DAB/ DDX4017BT/DDX4017BTR/DDX317BT" är i enlighet med direktiv 2014/53/EU. Den fullständiga texten av EU-försäkran om överensstämmelse finns på följande Internetadress:

http://www.kenwood.com/cs/ce/eudoc/

### **Suomi**

JVCKENWOOD julistaa täten, että radiolaite "DDX4017DAB/DDX4017BT/DDX4017BTR/ DDX317BT" on direktiivin 2014/53/EU mukainen.

EU-vaatimustenmukaisuusvakuutusvaatim us löytyy kokonaisuudessaan seuraavasta internet-osoitteesta:

http://www.kenwood.com/cs/ce/eudoc/

### **Slovensko**

S tem JVCKENWOOD izjavlja, da je radijska oprema »DDX4017DAB/DDX4017BT/ DDX4017BTR/DDX317BT« v skladu z Direktivo 2014/53/EU. Celotno besedilo direktive EU o skladnosti je dostopno na tem spletnem naslovu: http://www.kenwood.com/cs/ce/eudoc/

### **Slovensky**

Spoločnosť JVCKENWOOD týmto vyhlasuje, že rádiové zariadenie "DDX4017DAB/ DDX4017BT/DDX4017BTR/DDX317BT" vyhovuje smernici 2014/53/EÚ. Celý text EÚ vyhlásenia o zhode nájdete na nasledovnej internetovej adrese: http://www.kenwood.com/cs/ce/eudoc/

### **Dansk**

Herved erklærer JVCKENWOOD, at radioudstyret "DDX4017DAB/ DDX4017BT/DDX4017BTR/DDX317BT" er i overensstemmelse med Direktiv 2014/53/EU. EU-overensstemmelseserklæringens fulde ordlyd er tilgængelig på følgende internetadresse: http://www.kenwood.com/cs/ce/eudoc/

## **Ελληνικά**

Με το παρόν, η JVCKENWOOD δηλώνει ότι ο ραδιοεξοπλισμός «DDX4017DAB/ DDX4017BT/DDX4017BTR/DDX317BT» συμμορφώνεται με την Οδηγία 2014/53/ΕΕ. Το πλήρες κείμενο της δήλωσης συμμόρφωσης της ΕΕ είναι διαθέσιμο στην ακόλουθη διεύθυνση στο διαδίκτυο: http://www.kenwood.com/cs/ce/eudoc/

### **Eesti**

Käesolevaga JVCKENWOOD kinnitab, et "DDX4017DAB/DDX4017BT/DDX4017BTR/ DDX317BT" raadiovarustus on vastavuses direktiiviga 2014/53/EL.

ELi vastavusdeklaratsiooni terviktekst on kättesaadav järgmisel internetiaadressil: http://www.kenwood.com/cs/ce/eudoc/

#### **Latviešu**

JVCKENWOOD ar šo deklarē, ka radio aparatūra "DDX4017DAB/DDX4017BT/ DDX4017BTR/DDX317BT" atbilst direktīvas 2014/53/ES prasībām. Pilns ES atbilstības deklarācijas teksts ir pieejams šādā tīmekļa adresē: http://www.kenwood.com/cs/ce/eudoc/

#### **Lietuviškai**

Šiuo JVCKENWOOD pažymi, kad radijo įranga "DDX4017DAB/DDX4017BT/ DDX4017BTR/DDX317BT" atitinka 2014/53/EB direktyvos reikalavimus. Visą EB direktyvos atitikties deklaracijos tekstą galite rasti šiuo internetiniu adresu: http://www.kenwood.com/cs/ce/eudoc/

#### **Malti**

B'dan, JVCKENWOOD jiddikjara li t-tagħmir tar-radju "DDX4017DAB/DDX4017BT/ DDX4017BTR/DDX317BT" huwa konformi mad-Direttiva 2014/53/UE. It-test kollu tad-dikjarazzjoni ta' konformità huwa disponibbli fl-indirizz intranet li gei: http://www.kenwood.com/cs/ce/eudoc/

### **HRVATSKI / SRPSKI JEZIK**

JVCKENWOOD ovim izjavljuje da je radio oprema "DDX4017DAB/DDX4017BT/ DDX4017BTR/DDX317BT" u skladu s Direktivom 2014/53/EU. Cjeloviti tekst deklaracije Europske unije o usklađenosti dostupan je na sljedećoj internet adresi: http://www.kenwood.com/cs/ce/eudoc/

## **ROMÂNĂ**

Prin prezenta, JVCKENWOOD declară că echipamentul radio "DDX4017DAB/ DDX4017BT/DDX4017BTR/DDX317BT" este în conformitate cu Directiva 2014/53/UE. Textul integral al declarației de conformitate UE este disponibil la urmatoarea adresă de internet:

http://www.kenwood.com/cs/ce/eudoc/

#### **БЪЛГАРСКИ**

С настоящото JVCKENWOOD декларира, че радиооборудването на "DDX4017DAB/ DDX4017BT/DDX4017BTR/DDX317BT" е в съответствие с Директива 2014/53/ЕС. Пълният текст на ЕС декларацията за съответствие е достъпен на следния интернет адрес: http://www.kenwood.com/cs/ce/eudoc/

#### **Turkish**

Burada, JVCKENWOOD "DDX4017DAB/ DDX4017BT/DDX4017BTR/DDX317BT" radyo ekipmanının 2014/53/AB Direktifine uygun olduğunu bildirir. AB uyumluluk deklarasyonunun tam metni aşağıdaki internet adresinde mevcuttur.

http://www.kenwood.com/cs/ce/eudoc/

#### **Русский**

JVCKENWOOD настоящим заявляет, что радиооборудование «DDX4017DAB/ DDX4017BT/DDX4017BTR/DDX317BT» соответствует Директиве 2014/53/EU. Полный текст декларации соответствия ЕС доступен по следующему адресу в сети Интернет:

http://www.kenwood.com/cs/ce/eudoc/

#### **Українська**

Таким чином, компанія JVCKENWOOD заявляє, що радіообладнання «DDX4017DAB/DDX4017BT/DDX4017BTR/ DDX317BT» відповідає Директиві 2014/53/EU. Повний текст декларації про відповідність ЄС можна знайти в Інтернеті за такою адресою: http://www.kenwood.com/cs/ce/eudoc/